# **Теорія та методика навчання математики, фізики, інформатики**

# *Том XIII*

Випуск 1 (35): спецвипуск «Навчальний посібник у журналі»

## М. В. Попель

# ОРГАНІЗАЦІЯ НАВЧАННЯ МАТЕМАТИЧНИХ ДИСЦИПЛІН У SAGEMATHCLOUD

*Навчальний посібник*

Кривий Ріг Видавничий відділ ДВНЗ «Криворізький національний університет» 2015

#### УДК 378.016:51]:004.777-027.512(075.8)

**Попель М. В.** Організація навчання математичних дисциплін у SageMathCloud : навчальний посібник / М. В. Попель // Теорія та методика навчання математики, фізики, інформатики. – Кривий Ріг : Видавничий відділ ДВНЗ «Криворізький національний університет», 2015. – Том XIII. – Випуск 1 (35) : спецвипуск «Навчальний посібник у журналі». – 111 с.

Спецвипуск містить навчальний посібник М. В. Попель з факультативного курсу «Організація навчання математичних дисциплін у SageMathCloud» у педагогічних ВНЗ. У посібнику розкрито основні засади використання інструментарію SageMathCloud: створення проекту та його складників, навчальних ресурсів типу course, folder, sagews та sage-chat. Наведено характеристику основних компонентів інтерфейсу SageMathCloud та ресурсів типу course і sagews. Проілюстровано використання основ HTML та LaTeX у процесі оформлення результатів розв'язання основних математичних задач. Розглянуто можливості створення інтерактивних моделей за допомогою стандартних елементів управління.

Для викладачів математичних дисциплін та студентів педагогічних навчальних закладів, всіх, хто цікавиться застосуванням хмаро орієнтованих систем в освіті.

Посібник рекомендовано до друку Вченою радою Інституту інформаційних технологій і засобів навчання НАПН України (протокол № 5 від 28.05.2015 р.).

Науковий журнал заснований у 2001 році. **Засновник і видавець**: Державний вищий навчальний заклад «Криворізький національний університет». Затверджено до друку і поширення через мережу Інтернет (http://ccjournals.eu/ojs/index.php/tmn) за рекомендацією Вченої ради (протокол № 1 від 31.08.2015 р.).

**Редакційна колегія**: *В. М. Соловйов*, д. ф.-м. н., проф. (Черкаський національний університет імені Богдана Хмельницького); *М. І. Жалдак*, д. пед. н., проф., дійсний член НАПН України (Національний педагогічний університет імені М. П. Драгоманова, м. Київ); *Ю. С. Рамський*, д. пед. н., проф. (Національний педагогічний університет імені М. П. Драгоманова, м. Київ); *В. І. Клочко*, д. пед. н., проф. (Вінницький національний технічний університет); *С. А. Раков*, д. пед. н., проф. (Український центр оцінювання якості освіти, м. Київ); *Ю. В. Триус*, д. пед. н., проф. (Черкаський державний технологічний університет); *П. С. Атаманчук*, д. пед. н., проф. (Кам'янець-Подільський національний університет імені Івана Огієнка); *В. Ю. Биков*, д. т. н., проф., дійсний член НАПН України (Інститут інформаційних технологій і засобів навчання НАПН України); *О. Д. Учитель*, д. т. н., проф. (ДВНЗ «Криворізький національний університет»); *І. О. Теплицький*, к. пед. н., доц. (ДВНЗ «Криворізький національний університет») – відповідальний редактор; *С. О. Семеріков*, д. пед. н., проф. (ДВНЗ «Криворізький національний університет») – відповідальний редактор.

#### **Рецензенти:**

*С. В. Шокалюк*, к. пед. н., доц., доцент кафедри інформатики та прикладної математики ДВНЗ «Криворізький національний університет»

*К. І. Словак*, к. пед. н., доц., доцент кафедри вищої математики ДВНЗ «Криворізький національний університет»

**Адреса редакції**: а/с 4809, м. Кривий Ріг, 50086, Україна

## **ЗМІСТ**

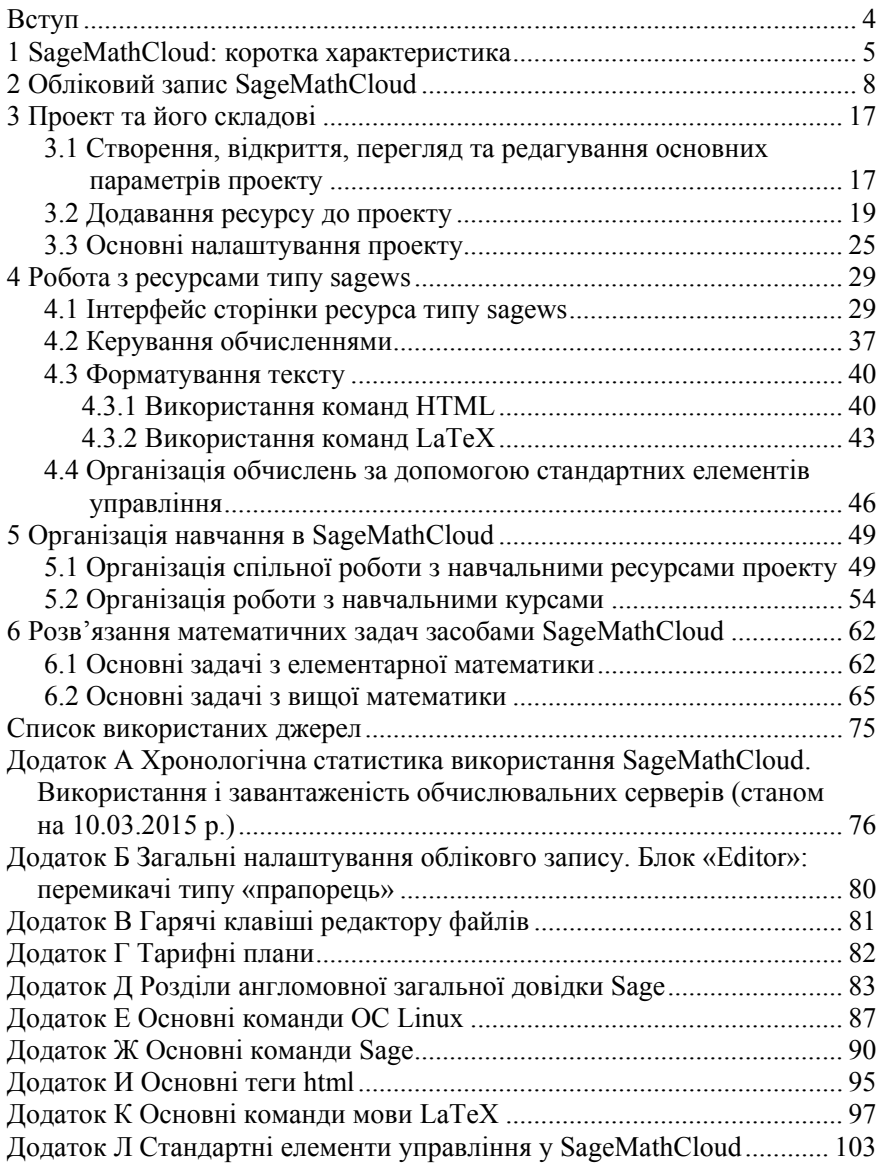

## **ВСТУП**

Посібник присвячено основам роботи в середовищі SageMathCloud і його використанню у навчанні математичних дисциплін у вищому навчальному закладі (насамперед – у підготовці майбутніх учителів математики). Його основне призначення полягає в ознайомленні студентів та викладачів з основними засобами розв'язання математичних задач та організації навчання з використанням SageMathCloud.

Посібник складається з п'яти розділів.

У першому розділі подано коротку характеристику SageMathCloud, наведено історію виникнення та розвитку середовища в цілому та його окремих структурних елементів зокрема.

Другий розділ посібника містить опис способів реєстрації у SageMathCloud та основні налаштування облікового запису користувача.

У третьому розділі представлено зміст основних етапів роботи з проектом у SageMathCloud – створення, перегляд, редагування тощо.

Четвертий розділ присвячено роботі з ресурсами типу sagews (робочий аркуш Sage): представлено основні складові інтерфейсу робочого аркушу, засоби керування обчисленнями на аркуші та редагування його вмісту.

П'ятий розділ присвячено організації навчання з використанням SageMathCloud, зокрема – організації спільної роботи над проектами та курсом у цілому.

Шостий розділ містить приклади розв'язання навчальних математичних задач у середовищі SageMathCloud.

Автор щиро дякує ініціатору створення даного посібника – завідувачу відділу хмаро орієнтованих систем інформатизації освіти Інституту інформаційних технологій і засобів навчання к. філос. н., с. н. с. М. П. Шишкіній, та всім співробітникам спільної науководослідної лабораторії з питань використання хмарних технологій в освіті ДВНЗ «Криворізький національний університет» та Інституту інформаційних технологій і засобів навчання НАПН України, які вносили пропозиції щодо його структури та змісту.

## **1 SAGEMATHCLOUD: КОРОТКА ХАРАКТЕРИСТИКА**

Ідея створення SageMathCloud (http://sagemath.com) належить Вільяму Стейну – професору математики Вашингтонського університету (м. Сіетл, США). SageMathCloud є подальшим розвитком Web-системи комп'ютерної математики Sage, першу версію якої було створено у 2005 році в якості вільно поширюваної альтернативи з відкритим програмним кодом комерційними системам Mathematica, Magma, Maple, MATLAB.

Перший повнофункціональний мережний сервер sagenb.org, орієнтований на незначну кількість користувачів, було відкрито у 2006 році. Розширення обчислювальних можливостей sagenb-подібних серверів припадає на 2007-2013 рр.

Хмаро орієнтований варіант Sage – SageMathCloud – уперше став доступним за адресою http://cloud.sagemath.com/ на початку 2013 року. Починаючи з 2014 року спостерігається стрімке зростання популярності SageMathCloud (за даними Google Analitics, щотижневе звернення до ресурсу становить 4000 користувачів за середньої тривалості сеансу у 97 хвилин).

Нині SageMathCloud – хмаро орієнтоване середовище математичного призначення, основними складовими якого є:

– Web-система комп'ютерної математики Sage;

- система управління навчальними курсами;
- редактор LaTeX;

– інтерпретатор IPython.

У навчанні майбутніх учителів математики інструментарій *Webсистеми комп'ютерної математики Sage* може бути використаний для розв'язання основних задач елементарної та вищої математики (рис. 1.1), виконання графічних побудов (рис. 1.2) та ін.

1 4 Знайдіть загальний розв'язок диференціального рівняння:  $y'=\frac{y}{x}$ 5  $y = function('y', x)$ # Нехай у є функцією від х 6 show (desolve (diff  $(y, x) == y/x, y$ ) #  $posB'$  язання 7 8  $_{Cx}$ 9.

Рис. 1.1. Приклад розв'язання диференціального рівняння у Sage

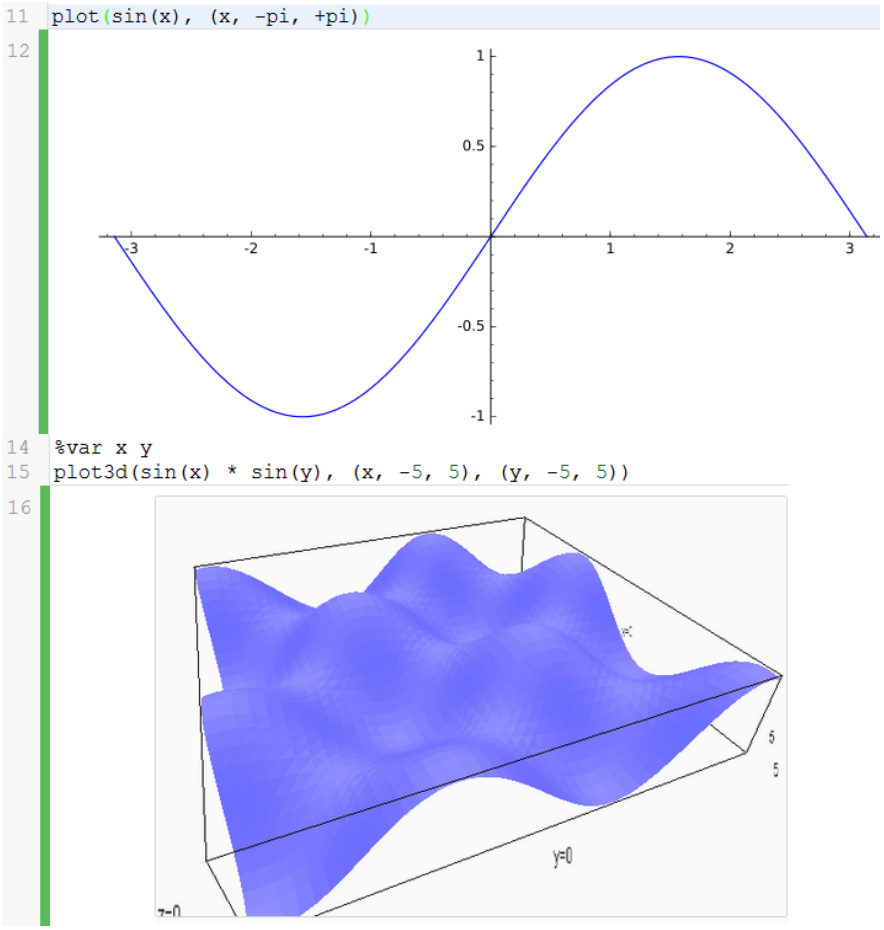

Рис. 1.2. Виконання графічних побудов у Sage

За допомогою ресурсу типу course як елемента *системи управління навчальними курсами* здійснюється організація та контроль за процесом навчання математичних дисциплін, оцінювання навчальних досягнень групи студентів тощо (рис. 1.3).

Використання *редактора LaTeX* (рис. 1.4) дозволить викладачу підготувати якісні навчально-методичні матеріали математичного змісту (конспекти лекцій, презентації, методичні рекомендації до практичних занять та самостійної роботи).

*Інтерпретатор IPython* у процесі навчання майбутніх учителів математики може бути використаний для розробки динамічних моделей з напівавтоматичним / автоматичним режимами демонстрації (рис. 1.5).

#### • Індивідуальна домашня робота Monday, February 16, 2015 11:00 AM D Peer Grading... D Open Due ■ ⊙ □ Collect. 2. Collect from Student **Student** 1. Assign to Student 3. Grade Другий користувач D Open **D** Collect (3 weeks ago)

### Рис. 1.3. Сторінка навчального ресурсу типу course

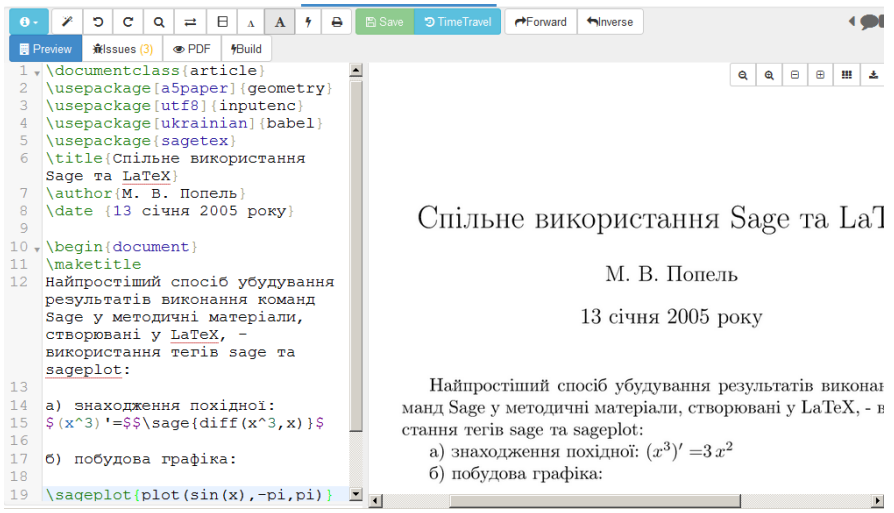

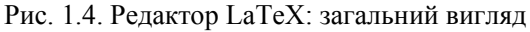

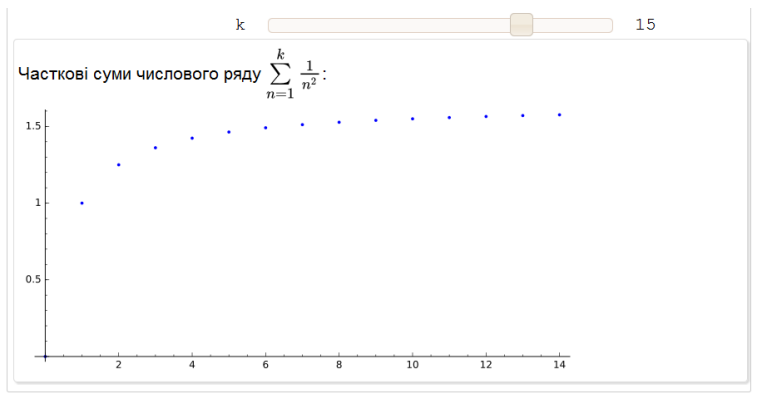

Рис. 1.5. Демонстрація збіжності ряду

## **2 ОБЛІКОВИЙ ЗАПИС SAGEMATHCLOUD**

Реєстрація у SageMathCloud можлива двома способами:

1) з використанням існуючого облікового запису однієї із соціальних мереж загального (Facebook, Google+, Twitter) або спеціального (GitHub) призначення;

2) шляхом створення нового облікового запису.

Для реєстрації першим способом слід обрати піктограму відповідної мережі. Для реєстрації другим способом необхідно заповнити форму реєстрації нового користувача, зазначивши прізвище та ім'я, адресу електронної скриньки та пароль, після чого натиснути кнопку «Sign up!» (рис. 2.1).

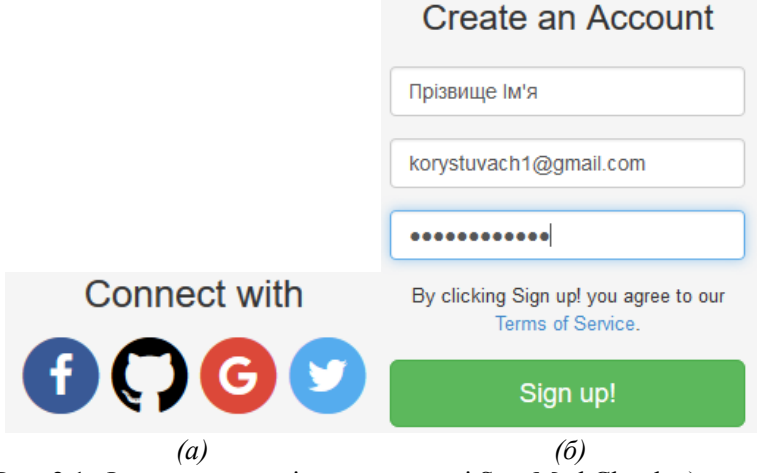

Рис. 2.1. Форма реєстрації в середовищі SageMathCloud: а) через соціальні мережі; б) шляхом створення нового облікового запису

Виконавши після реєстрації перший вхід до SageMathCloud, користувач побачить перед собою сторінку списку проектів (рис. 2.2), поки що вона порожня. Наявні лише поле для пошуку проекту за його назвою (описом чи користувачем, для якого відкрито доступ, власником проекту), кнопка очищення поля для пошуку та кнопка «Create new project…», за допомогою якої можна створити новий проект.

Якщо натиснути кнопку з ім'ям користувача, відкриється сторінка із вкладкою «Account Settings» загальних налаштувань облікового запису (рис. 2.3), що складається з наступних блоків:

– «Account settings» – налаштування облікового запису;

– «Editor» – налаштування редактору (для відкритих файлів зміни відбудуться під час наступного звернення);

– «Terminal» – налаштування терміналу (використання нових налаштувань є можливим при наступному сеансі роботи в системі);

– «Keyboard shortcuts» – список комбінацій клавіш для швидкого доступу;

–  $\bullet$  «Other settings» – інші налаштування;

– «Profile» – налаштування профілю користувача.

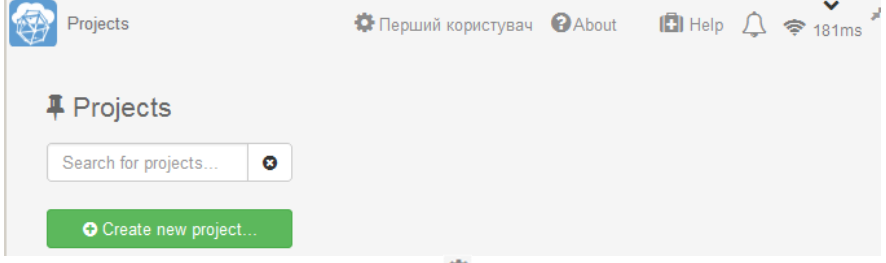

Рис. 2.2. Перший вхід до системи ( – кнопка звернення до сторінки загальних налаштувань облікового запису,  $\Box$  – кнопка звернення до служби підтримки,  $\mathcal{Q}$  – кнопка виклику вікна системних повідомлень,  $\hat{\mathcal{F}}$  – кнопка якості зв'язку із сервером)

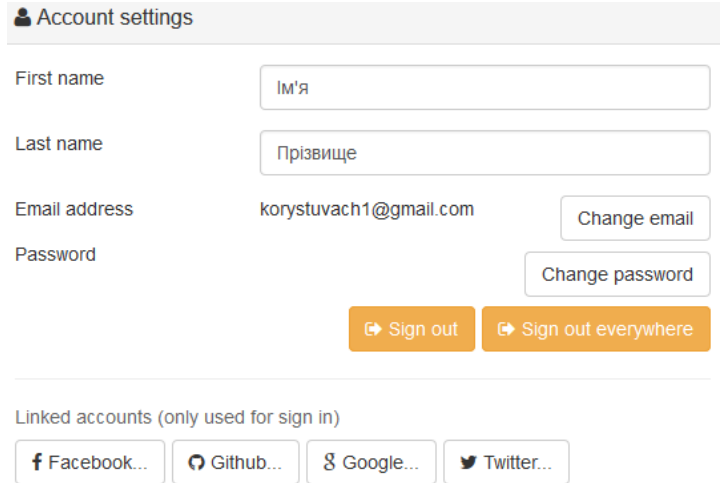

Рис. 2.3. Сторінка загальних налаштувань облікового запису: блок «Account settings»

Розглянемо вміст кожного блоку докладніше. Блок «Account settings» складається з наступних полів: – «First name» – ім'я користувача;

– «Last name» – прізвище користувача.

Будь-які зміни у вказаних полях зберігаються автоматично. Для того, щоб змінити адресу електронної пошти, достатньо натиснути кнопку «Change email...» біля позначки «Email address». У результаті відкриється форма, в якій будуть наявні три поля (рис. 2.4):

– «Current email address» – поточна адреса електронної пошти;

– «New email address» – поле, в якому слід вказати нову адресу електронної пошти;

– «Current password» – поле, в якому слід вказати поточний пароль користувача.

Заповнивши усі вказані поля, задля збереження змін необхідно натиснути кнопку «Change email address». Щоб закрити форму без збереження змін, необхідно натиснути кнопку «Cancel».

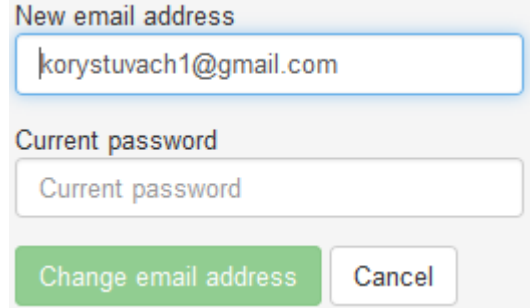

Рис. 2.4. Форма редагування електронної адреси користувача

Змінити поточний пароль можна в результаті натискання кнопки «Change password...» (рис. 2.5). Процедура зміни паролю подібна до зміни адреси електронної пошти.

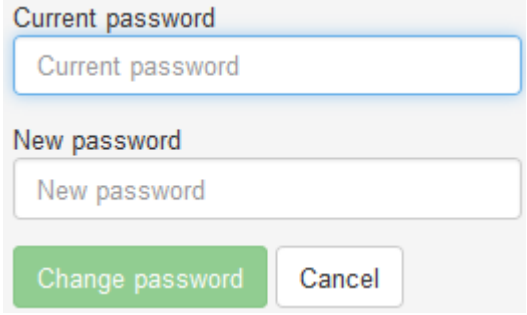

Рис. 2.5. Форма редагування паролю користувача

Кнопка «Sign out» призначена для завершення сеансу роботи та виходу із системи. Після натискання кнопки з'явиться діалогове вікно з запитом до користувача (рис. 2.6): «Are you sure you want to sign out of your account on this web browser?» («Ви впевнені, що хочете вийти з облікового запису на цьому веб-браузері?») та двома кнопками: «Sign out» для виходу з облікового запису та «Cancel» для відміни виходу. Кнопка «Sign out everywhere» призначена для виходу з облікових записів усіх веб-браузерів на всіх Інтернет-пристроях, на яких раніше було виконано вхід до SageMathCloud.

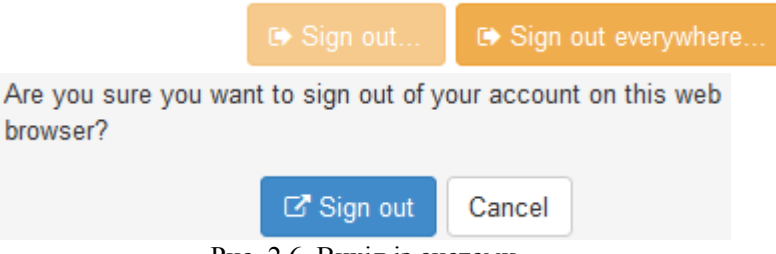

Рис. 2.6. Вихід із системи

Пов'язати обліковий запис SageMathCloud із соціальними мережами

можна, натиснувши на відповідну кнопку.  $\left| \begin{array}{c} \textsf{f} \textsf{Facebook...} \end{array} \right|$ .  $\left| \begin{array}{c} \textsf{O} \textsf{Github...} \end{array} \right|$ 

G Google...  $a\overline{0}$   $\overline{v}$  Twitter...

Виставити інтервал автоматичного збереження змін файлів у секундах можна в полі «Autosave interval» блоку «Editor» (рис. 2.7). Зі списку «Editor color scheme» можна обрати тему оформлення редактору файлів, а зі списку «Editor keyboard bindings» – бажані «гарячі клавіши». Інші налаштування блоку «Editor» детально розглянуті в Додатку Б.

Блоку «Terminal» (рис. 2.8) надає можливість обрати шрифту терміналу («Terminal font family»), його розмір («Terminal font size») та кольорову схему («Terminal color scheme»).

Блок «Keyboard shortcuts» (рис. 2.9) складається з переліку «гарячих клавіш» (додаток В) та випадаючого списку «Sage Worksheet evaluate key», що надає можливість обрати «гарячу клавішу», які запускають процес обчислення у поточній комірці (для аркушів Web-СКМ Sage). Значення за замовчуванням – «shift+enter».

У блоці «Other settings» (рис. 2.10) розташовано два перемикачі типу прапорець:

1) «Confirm: always ask for confirmation before closing the browser window» – завжди виконувати запит перед закриттям вікна браузера;

2) «Mask files: grey-out files in the files viewer that you probably do not want to open» – позначати сірим кольором допоміжні файли, що не можуть бути відкриті засобами SageMathCloud.

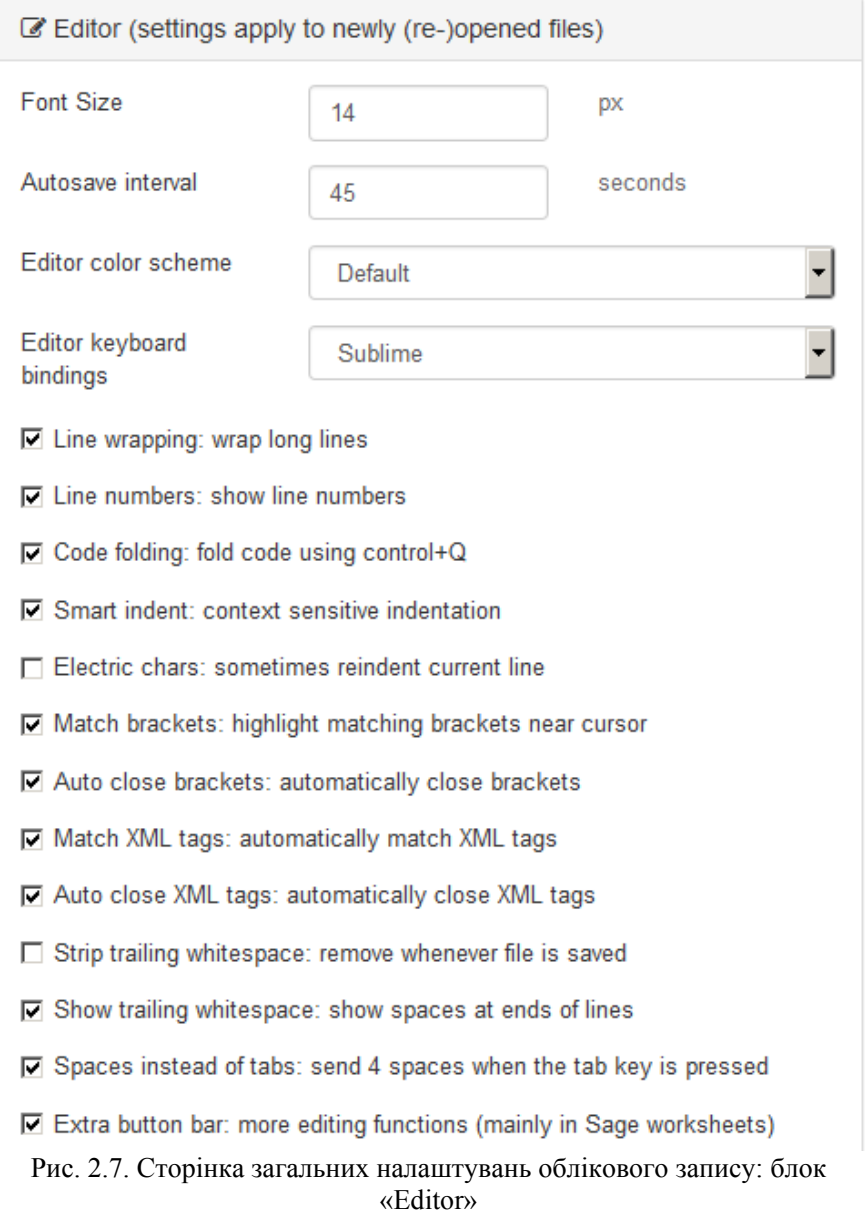

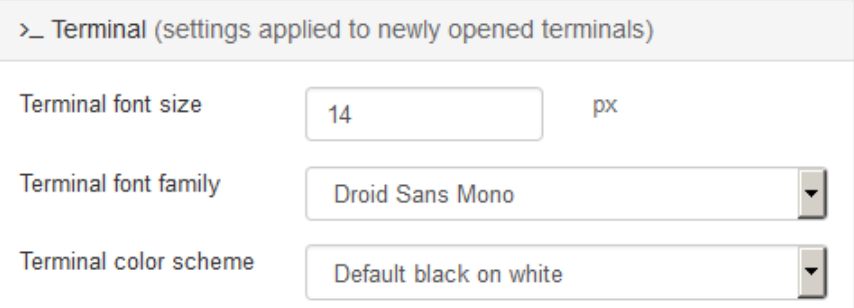

Рис. 2.8. Сторінка загальних налаштувань облікового запису: блок «Terminal»

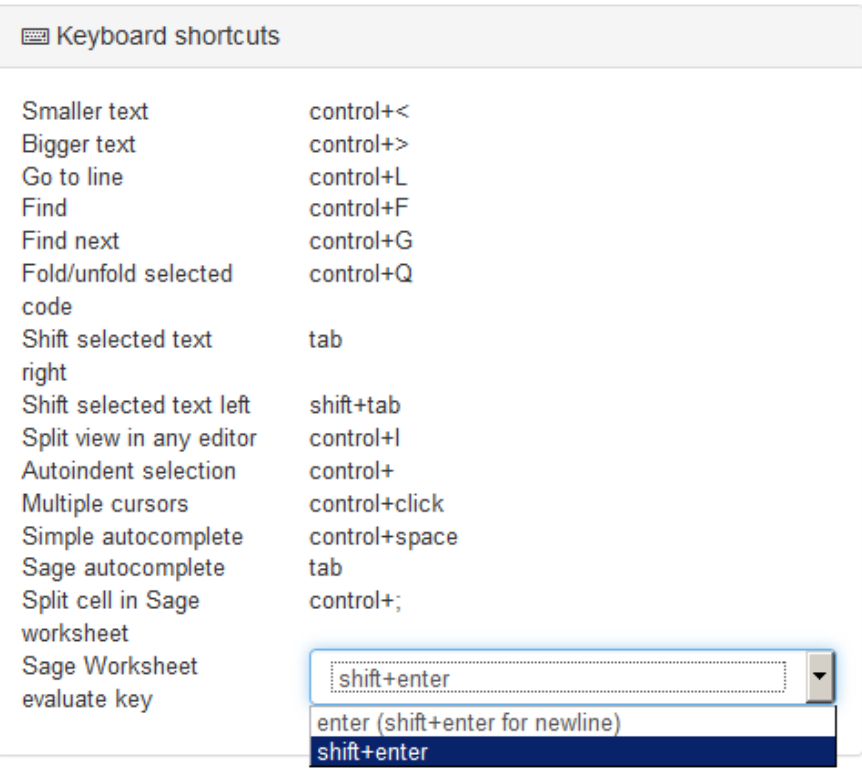

Рис. 2.9. Сторінка загальних налаштувань облікового запису: блок «Keyboard shortcuts»

## $\Phi$  Other settings

- $\Box$  Confirm: always ask for confirmation before closing the browser window
- □ Mask files: grev-out files in the files viewer that you probably do not want to open

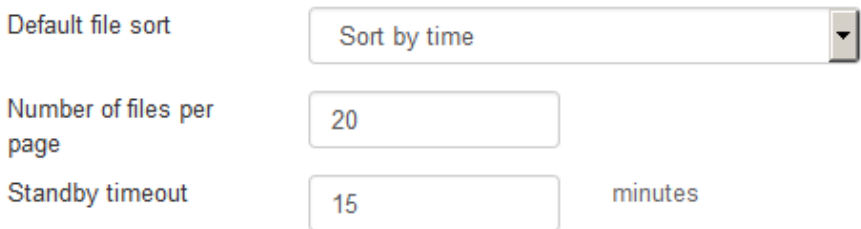

Рис. 2.10. Сторінка загальних налаштувань облікового запису: блок «Other settings»

Із випадаючого списку «Default file sort» можна обрати спосіб упорядкування ресурсів проекту за замовчуванням («Sort by time» – за часом, «Sort by name» – за назвою). У полі «Number of files per page» можна вказати граничну кількість файлів, розміщених на одній сторінці проекту. В полі «Standby timeout» вказується час очікування дій користувача, після якого SageMathCloud переходить у режим очікування.

Обрати колір профілю користувача або встановити піктограму можна в останньому блоці «Profile». Колір можна змінити, обравши бажаний з палітри кольорів. Для вибору піктограми слід скористатись перемикачем «Use gravatar» та натиснути кнопку «Set Gravatar...».

Поруч із вкладкою сторінки загальних налаштувань «Account Settings» знаходяться ще ярлики вкладок сторінки способів оплати тарифних планів «Billing», способів підвищення технічних характеристик проектів «Upgrades» та звернення до служби підтримки SageMathCloud «Support» (рис. 2.11).

Рис. 2.11. Вкладки сторінки налаштувань

На вкладці «Billing» розміщено форму «Payment Methods» способів оплати тарифних планів. Вибір «Add Payment Method…» відкриває сторінку способів оплати (рис. 2.12).

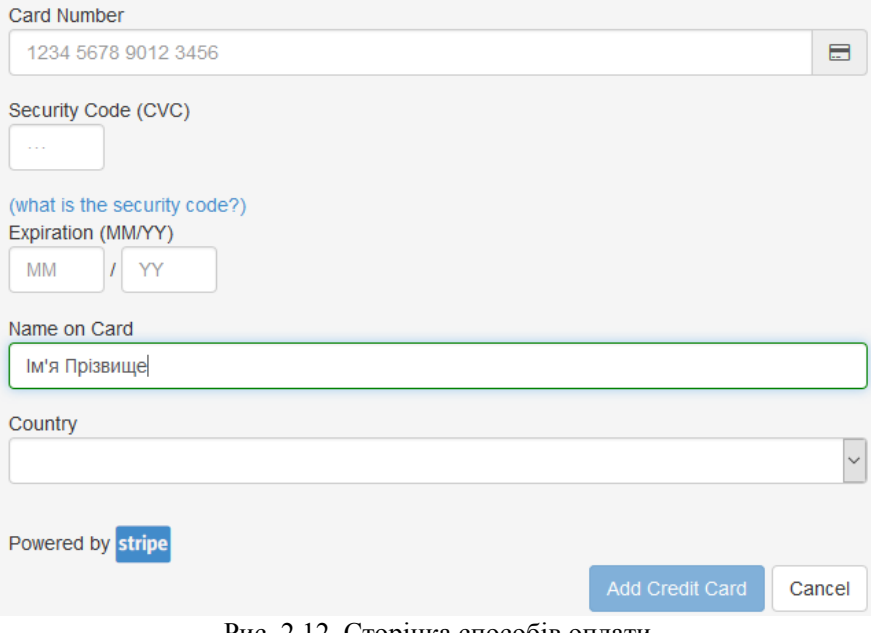

Рис. 2.12. Сторінка способів оплати

Задля того, щоб додати кредитну картку, за якою буде здійснюватися оплата, слід заповнити поля:

– «Card Number» – номер кредитної картки;

– «Security Code (CVC)» – захисний код;

– «Expiration (MM/YY)» – термін (місяць та рік) дії картки;

– «Name on Card» – ім'я власника кредитної картки;

– «Country» – країна власника кредитної картки.

Після завершення заповнення полів додати кредитну картку можна натискання кнопки «Add Credit Card».

Сторінка «Upgrades» містить докладні відомості про способи підвищення технічних характеристик проектів. Це можливо за рахунок передплати одного із запропонованих тарифних планів: особистих та планів організації курсів (ресурс типу course) (Додаток Г). За замовчуванням користувач має безкоштовний тарифний план, в якому відсутня можливість завантажувати файли з мережі Інтернет. Але, за бажанням, можна написати листа з проханням надати доступ для завантаження з одного чи двох Інтернет ресурсів у службу підтримки (електронна адреса help@sagemath.com) або безпосередньо В. Стейну (електронна адреса wstein $@g$ mail.com).

Основна робота у SageMathCloud відбувається у проекті. Користувач

можете створити будь-яку кількість незалежних проектів – особистих робочих просторів, у яких користувач зберігає ресурси різних типів. Користувач також може запросити інших до співпраці у межах спільного проекту та надати відкритий доступ до файлів або папок.

Кожен проект виконується на сервері SageMathCloud, де він ділить дисковий простір, центральний процесор та оперативну пам'ять з іншими проектами. Безкоштовний тарифний план передбачає використання лише тих ресурсів сервера, що у поточний момент є вільними. Платні тарифні плани гарантують наявність та постійний доступ передбачених планом обчислювальних та зберігальних ресурсів. Крім того, якщо проект користувача безкоштовного тарифного плану не використовується протягом декількох тижнів, він переміщується у вторинне сховище з метою вивільнення ресурсів серверу, і його повторний запуск займе суттєво більше часу, ніж у користувача платного тарифного плану.

Учасники проекту можуть об'єднати власні обчислювальні та зберігальні ресурси з метою покращення можливостей проекту в цілому та перерозподілу ресурсів між собою. Також користувач може виконати декілька замовлень на один й той самий тарифний план чи на декілька різних з метою збільшення доступних йому ресурсів.

## **3 ПРОЕКТ ТА ЙОГО СКЛАДОВІ**

## **3.1 Створення, відкриття, перегляд та редагування основних параметрів проекту**

### **Створення проекту**

Створення нового проекту починається з натискання відповідної кнопки – «Create new project» (рис. 3.1).

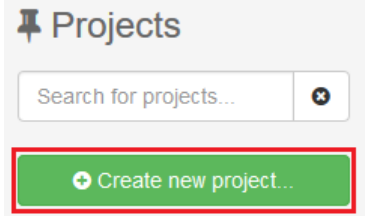

Рис. 3.1. Кнопка створення проекту

На сторінці, що відкриється (рис. 3.2), користувачу достатньо зазначити назву нового проекту у полі «Title» (1) і за потреби опис до проекту у полі «Description». (*Примітка*: у назві проекту допускається використання символів Unicode.) Після чого натиснути кнопку «Create project»  $(2)$ .<br>Title

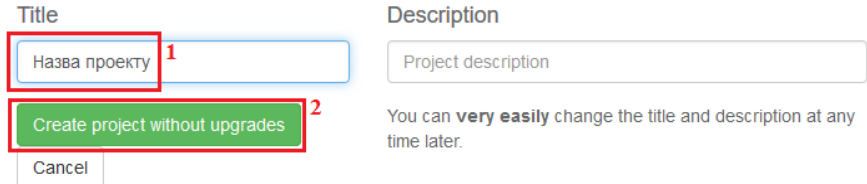

Рис. 3.2. Блок реквізитів нового проекту

## **Робота зі списком проектів**

Назва щойно створеного проекту з'явиться в списку проектів (рис. 3.3), що окрім поля назви, проекту містить час останнього звернення, опис (коментар), список користувачів проекту та стан проекту. В полі опису проекту зазначено відомості, які були внесені користувачем під час створення проекту в поле «Description». Список користувачів проекту містить перелік користувачів або лише його власника. Поле стану проекту має одне із значень:

– running – проект виконується (даний стан зберігається ще деякий час після завершення роботи);

– stopped – проект зупинено (робота з проектом завершена);

– offline – проект, в якому користувач не є автором, зупинено, а

#### власник проекту на даний момент вийшов зі свого облікового запису. Список проектів упорядковано за спаданням значень часу останнього

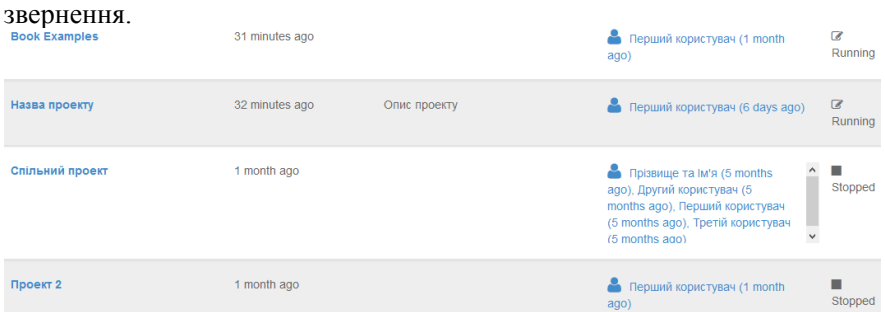

Рис. 3.3. Список проектів

Якщо у процесі роботи користувач здійснював видалення або приховування проектів, то для регулювання їх відображенням у списку проектів на стартовій сторінці користувача системи SageMathCloud з'являться перемикачі «Deleted» та «Hidden». За замовчуванням перемикачі вимкнено, а значить приховані та видалені проекти не відображаються в загальному списку.

Якщо кількість проектів користувача є завеликою, то у системі передбачено засіб (рис. 3.4) здійснення пошуку проекту за його назвою (описом чи користувачем).

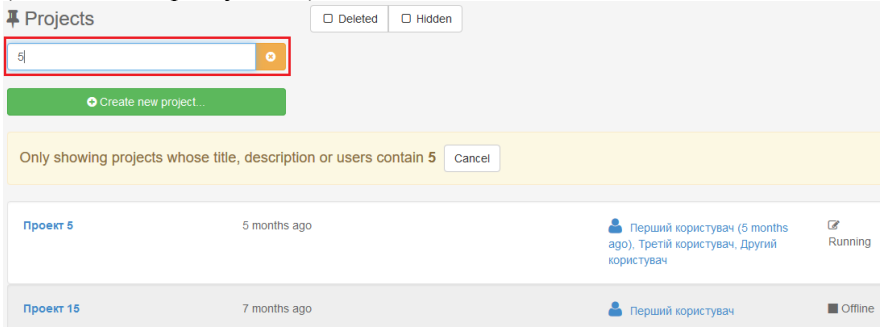

Рис. 3.4. Рядок пошуку проекту

## **Відкриття проекту**

Для відкриття проекту достатньо вибрати гіперпосилання із його назвою зі списку проектів. Інтерфейс сторінки проекту подано на рис. 3.5. У системі допускається одночасна робота з декількома проектами, при цьому ярлики сторінок відкритих проектів розміщуються праворуч від вкладки «Projects».

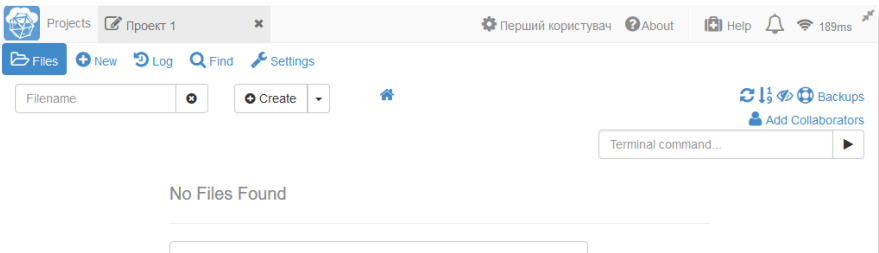

## **O** Create or upload files...

Рис. 3.5. Сторінка проекту: Projects | - ярлик головної сторінки користувача (звернення до списку проектів),  $\rightarrow$  Files - кнопка звернення до повного списку ресурсів проекту, – кнопка додавання (створення або завантаження) ресурсу,  $\mathbf{D}_{\text{Log}}$  - кнопка звернення до сторінки з історією роботи над проектом, *–* кнопка розширеного пошуку ресурсу*,* – кнопка звернення до сторінки налаштувань проекту,  $\vert$  Filename  $\vert$  – поле швидкого пошуку ресурсу за його назвою,  $\bullet$  Create – кнопка швидкого створення ресурсу,  $\bullet$  – кнопка звернення до головної сторінки проекту,  $\bullet$  - кнопка оновлення списку ресурсів проекту,  $l_a^1$  – кнопка сортування списку ресурсів проекту в алфавітному порядку або йому протилежному,  $\bullet$  – кнопка управління

відображенням прихованих ресурсів, **ф** <sub>Васкирь</sub> - «скріншоти» проекту в хронологічному порядку, в ана сонарогають - кнопка додавання користувачів проекту для спільної роботи, Terminal command... — — командний рядок для роботи з файлами проекту (виключно команди ОС Linux, Додаток Е)

## **3.2 Додавання ресурсу до проекту**

Додавання ресурсів до порожнього проекту можна розпочати або за допомогою кнопки «Create or upload files» або кнопки «New» (рис. 3.6).

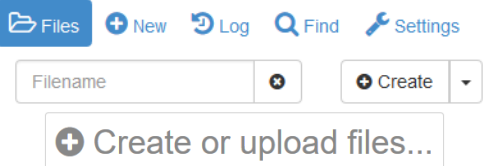

Рис. 3.6. Додавання ресурсів до проекту ( $\bullet$  New - кнопка додавання (створення або завантаження) ресурсу, **•** Стеате | — кнопка швидкого  $CTBOPCHH8$   $pecypcy$ ,  $\odot$  Create or upload files...  $KHOHR4$  додавання ( $CTBOPCHH8$ або завантаження) ресурсу до порожнього проекту (кнопка відсутня, якщо у проекті є принаймні один ресурс))

При подальшій роботі додавання нового ресурсу залишається

можливим лише шляхом звернення до кнопки «New».

Додаючи ресурс за допомогою кнопки «Create or upload files» або «New» (рис. 3.6) відкриється сторінка «Create new files in home directory of project». У її верхній частині розміщено елементи управління для створення нового ресурсу – «Create a new file or directory» (рис. 3.7), у нижній частині – для завантаження ресурсу з будь-якого зовнішнього носія – «Upload files from your computer».

**O** Create new files in home directory of project

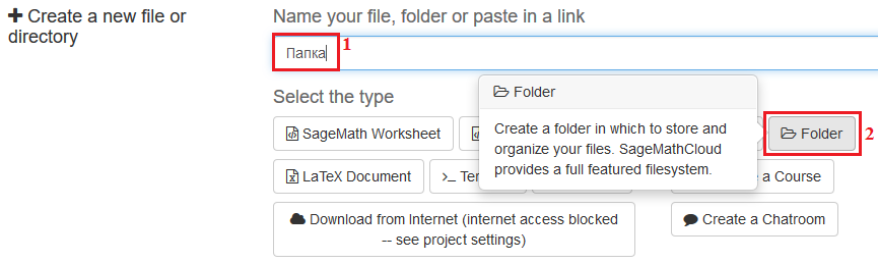

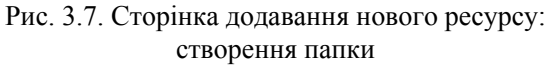

За замовчуванням назва нового ресурсу генерується за системними датою та часом створення (наприклад назва файлу «2015-02-28-170711» означає, що ресурс створено 28 лютого 2015 о 17:07). За потребою назву ресурсу можна змінити, зазначивши ім'я файлу користувача у відповідному полі (рис. 3.7: мітка 1). У блоці «Select the type» розташовані кнопки вибору типу нового ресурсу:

 $\boxed{\text{B}$  SageMath Worksheet  $\boxed{\text{-}$  кнопка створення робочого аркушу SageMath;

– В Jupyter Notebook – кнопка створення інтерактивного аркушу для використання мови Python;

– **Геле + – кнопка створення файлу**, тип якого слід обрати з випадаючого списку;

 $\triangleright$  Folder – кнопка створення папки;

–  $\mathbb{R}$  LaTeX Document – кнопка створення документу LaTeX;

–  $\vert$  > Terminal – кнопка створення терміналу;

 $\equiv$  Task List – кнопка створення списку задач;

 $\bullet$  Manage a Course  $-$  KHOTIKA CTBODCHHA KYPCY;

– – кнопка для завантаження файлу з

мережі Інтернет;

 $\bullet$  Create a Chatroom  $\vert$   $-$  KHONKA СТВОРЕННЯ ресурсу типу sage-chat.

При наведенні курсору на кнопку активується спливаюча довідка про обраний тип ресурсу.

Створити файл можна двома способами:

1. Натиснути на кнопку обраного типу файлу, залишивши назву файлу, що вказана за замовчуванням.

2. Змінити назву файлу у відповідному полі та обрати відповідний

тип створюваного файлу (рис. 3.7 та рис. 3.8).

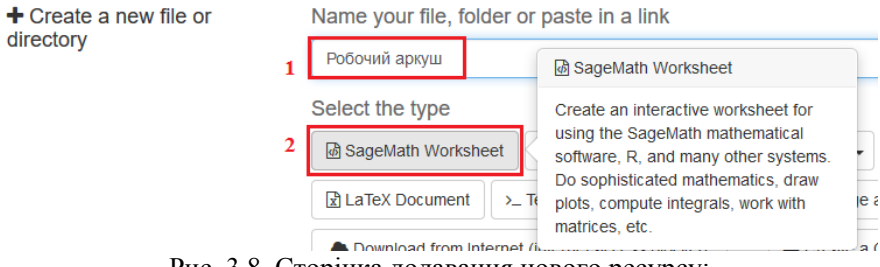

Рис. 3.8. Сторінка додавання нового ресурсу: створення файлу типу sagews (другий спосіб)

Для завантаження файлу з електронного носія слід скористатись іншим блоком – «Upload files from your computer». При натисканні на нього відкриється діалогове вікно вибору розташування файлу, який необхідно завантажити у проект. Для «перетягування» файлу достатньо відкрити каталог, у якому він зберігається, та перетягнути файл на сторінку браузера з відкритою формою «Create new files in home directory of project» у область «Drag and drop files».

Якщо користувач обирає швидкий спосіб створення нового навчального ресурсу (рис. 3.6:  $\bullet$  Greate ), йому достатньо з випадаючого списку (рис. 3.9) обрати тип ресурсу, а його назву внести в поле Filename  $\bullet$ .

На рис. 3.10 показано список ресурсів проекту та дії, які можна над ними виконувати (за умови їх вибору). На відміну від папок, для файлів не передбачено виконання архівації (рис. 3.10:  $| *$  compress...).

Завантажити ресурс можна вибором кнопки «Download…». У результаті цього відкриється сторінка завантаження ресурсу на пристрій (рис. 3.11). На сторінці подається посилання для завантаження ресурсу (можливе лише для файлів); також можна виконати завантаження вибором кнопки «Download». Під час роботи з папкою посилання для завантаження на електронний носій відсутнє: замість нього у поточній версії SageMathCloud – повідомлення про те, що завантаження декількох

файлів і папок ще нереалізоване. Користувачеві пропонується завантажувати файли по черзі або ж завантажити архів, попередньо його створивши.

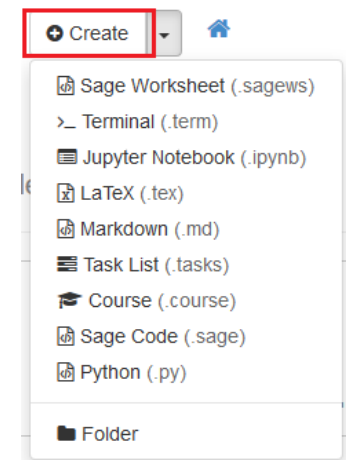

Рис. 3.9. Кнопка швидкого створення ресурсу

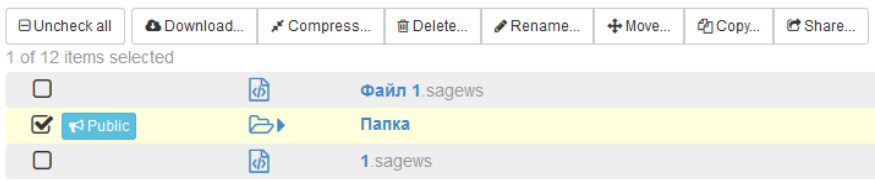

Рис. 3.10. Основні дії з ресурсом (групою ресурсів) проекту: **ВИЛСНАСКАШ** – кнопка відміни вибору обраного ресурсу (групи ресурсів), **•** Download... | - кнопка завантаження обраного ресурсу на зовнішній електронний носій, – кнопка архівування папки,

**Гелене – кнопка видалення обраного ресурсу, Аванане – кнопка** перейменування ресурсу, <sup>+ можеш</sup> – кнопка переміщення ресурсу (до іншої папки чи проекту),  $\left|\frac{\partial u}{\partial x}\right|$  – кнопка копіювання ресурсу (до іншої папки чи проекту),  $\mathbf{e}_{\text{share}}$  – кнопка налаштування спільного доступу до ресурсу

Архів можна створити з папки вибором кнопки «Compress…» (рис. 3.10: ). Сторінка з реквізитами створюваного архіву показана на рис. 3.12. У полі «Create a zip file» вказано назву ресурсу, що архівується. Поле «Result archive» містить назву архіву, яка за замовчуванням складається з поточної дати та системного часу (1). За

бажанням назву можна змінити. Можливе використання кирилиці в назві архіву. Змінивши назву (або залишивши запропоновану) слід натиснути кнопку «Compress 1 item» (1). «Cancel» – не виконувати архівування.

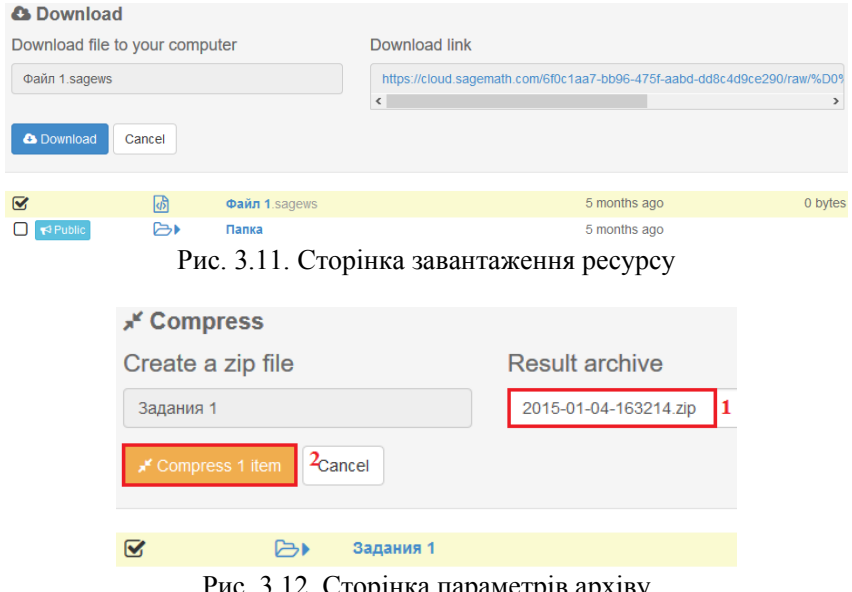

Рис. 3.12. Сторінка параметрів архіву

Видалення ресурсу відбувається шляхом натискання кнопки «Delete…» (рис. 3.10:  $\vert$   $\vert$  в Delete…  $\vert$ ). Сторінка видалення (рис. 3.13) складається з поля «Move to the trash», в якому вказано значення – назва обраного ресурсу, кнопок видалення (наприклад, «Delete 1 item») та відміни («Cancel»).

Для того, щоб змінити назву ресурсу, необхідно натиснути на кнопку «Rename…». На сторінці, що відкриється (рис. 3.14), у полі з міткою «New name» слід вказати нове ім'я (1) та натиснути на кнопку «Rename file»  $(2)$ .

Сторінка, на якій можна виконати переміщення файлу в іншу папку, відкриється при натисканні кнопки «Move…» (рис. 3.15). У випадаючому списку «Destination» слід обрати бажану папку (1) та підтвердити свої дії натисканням кнопки переміщення (наприклад, «Move 1 item» (2)) або ж скасувати дії, натиснувши «Cancel».

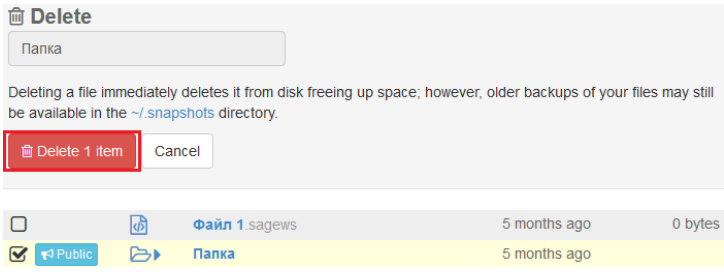

Рис. 3.13. Сторінка видалення ресурсу

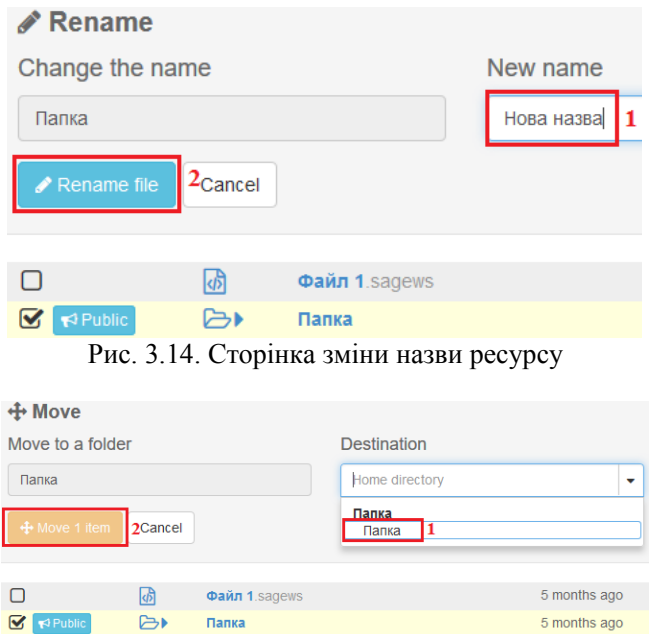

Рис. 3.15. Сторінка переміщення ресурсу в папку

Сторінка копіювання показана на рис. 3.16. Зауважимо, що скопіювати обраний ресурс можна не лише в межах даного проекту, але й обрати інший проект, натиснувши на кнопку «a different project» біля мітки «Copy to a folder or». У результаті виконання вказаних дій з'явиться випадаючий список (мітка «In the project»), у якому можна обрати один із проектів, до яких користувачу відкрито доступ (1). Випадаючий список «Destination» містить перелік усіх наявних папок в обраному (поточному) проекті (2). Завершити копіювання слід натисканням відповідної кнопки (наприклад, «Сору 1 item»  $(3)$ ).

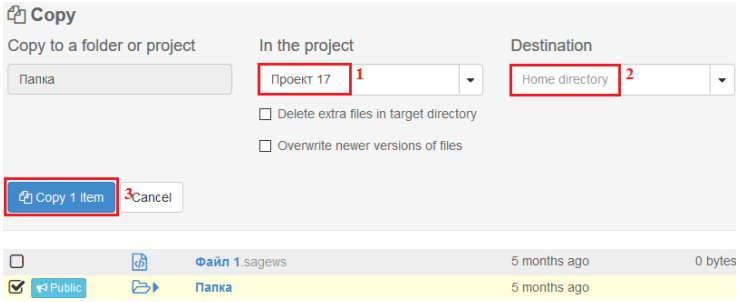

Рис. 3.16. Параметри копіювання ресурсу

Сторінку налаштувань відкритого доступу до ресурсу показано на рис. 3.17. У полі «Description of share (optional)» можна зазначити опції відкритого доступу. Поле «Public access link» складається з посилання на даний ресурс, до якого можна отримати доступ. Натисканням кнопки «Make item public» користувач підтверджує свої дії. Кнопка «Stop sharing item publicly» відміняє загальний доступ до файлу.

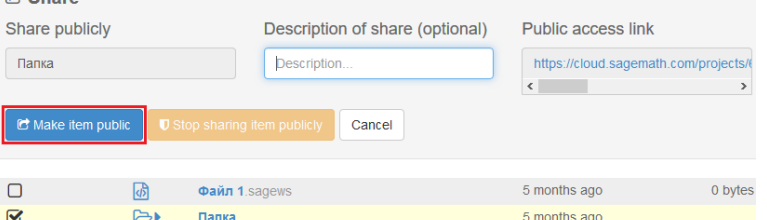

Рис. 3.17. Сторінка налаштувань відкритого доступу до ресурсу

Якщо обрано декілька ресурсів, над ними можна виконувати одночасно лише наступні дії:

– відміну вибору групи обраних ресурсів, кнопка «Uncheck all»;

– завантаження обраних ресурсів на зовнішній носій, кнопка «Download…»;

– архівування групи ресурсів, кнопка «Compress…»;

– видалення обраних ресурсів, кнопка «Delete…»;

– переміщення групи ресурсів (до іншої папки в межах даного проекту), кнопка «Move…»;

– копіювання ресурсів (до іншої папки чи проекту), кнопка «Copy…».

## **3.3 Основні налаштування проекту**

Основними параметрами проекту є:

– назва та опис проекту (область «Title and description»);

– параметри управління проектом (область «Project control»);

– статистика використання проекту та данні про поточні обмеження (область «Project usage and quotas»);

– перелік учасників проекту (область «Collaborators»).

Також можна приховати або видалити проект (область «Hide or delete project») та перезавантажити сервер (область «Sage worksheet server»).

Щоб змінити назву проекту або його опис, достатньо заповнити поле «Title» (1) (або «Description» (3) відповідно) (рис. 3.18) та натиснути кнопку «Save» (активується в разі зміни назви  $(2)$  чи опису проекту  $(4)$ ).<br>H Title and description

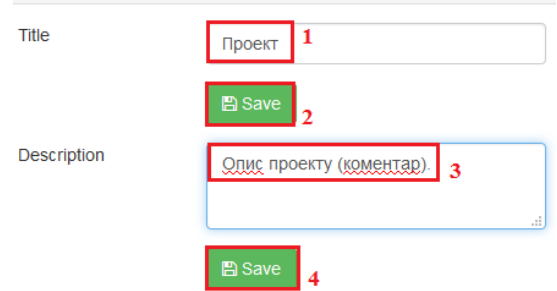

Рис. 3.18. Зміна назви та опису проекту

В області «Project control» показано, в якому стані перебуває проект на даний момент, які дії з проектом можна виконати. Поле «State» містить стан проекту (наприклад, «Stopped» – проект зупинено, «Running» – проект активний); поле «Actions» – дії, які можна виконати над проектом (змінити його стан: перезавантажити, зупинити, запустити); поле «Project id» – унікальний номер проекту (ідентифікатор); поле «Host» – сервер, на якому виконується проект. Настискання на останню кнопку « $>$  SSH into your project» надає доступ до реквізитів для віддаленого управління проектом через протокол SSH.

Важливим параметром (характеристикою проекту) є перелік учасників проекту, управління яким здійснюється в блоці «Collaborators».

Для додавання користувача у співавтори проекту достатньо відшукати користувача за його ім'ям або адресою електронної скриньки (початок пошуку розпочнеться після натискання кнопки «Enter»). У разі успішного пошуку (шукана особа має обліковий запис у системі SageMathCloud) із запропонованого списку слід обрати відповідний обліковий запис та додати його власника до переліку співавторів проекту (рис. 3.19: мітка 1), натиснувши «Invite selected user» (2). Після додавання навпроти кожного імені з'являється кнопка видалення користувача з проекту.

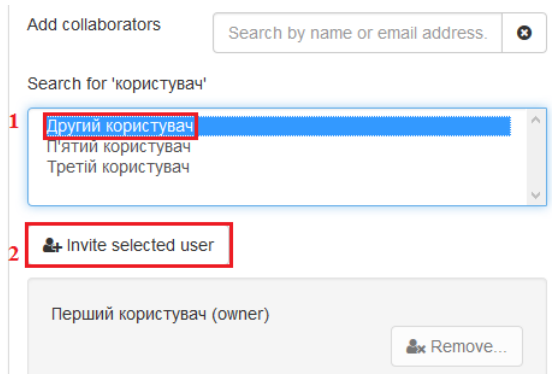

Рис. 3.19. Додати учасника

Користувачів, які не мають облікового запису в SageMathCloud, також можна додати до проекту, попередньо надіславши їм запрошення до реєстрації та співпраці над проектом (рис. 3.20) (кнопка «No matches. Send email invitations»). Форма запрошення містить поле для адреси (розташовано під міткою «Enter one or more email addresses separated by commas») та текст листа, який за бажанням можна змінити (кнопка «Edit»). Текст за замовчуванням (1):

«Hello!

Please collaborate with me using SageMathCloud on project '[Назва проекту]'.

Best wishes,

[Ім'я та прізвище власника проекту]»

У текст запрошення можна вставити гіперпосилання:

[Текст гіперпосилання](адреса гіперпосилання).

Наприклад: [SageMathCloud](https://cloud.sagemath.com)

Після редагування необхідно натиснути кнопку «Save» (2) для збереження змін або «Cancel» для припинення редагування без збереження внесених змін.

Запрошення можна надіслати декільком користувачам. Для цього через кому слід указати усі адреси та натиснути кнопка «Send invitations» (3).

Останні блоки – «Hide or delete project» (приховати або видалити проект) (рис. 3.21) та «Sage worksheet server» (перезавантажити сервер) (рис. 3.22).

Можна змінити стан проекту (блок «Hide or delete project»), зробивши його прихованим. Зміна стану проекту не є остаточною: прихований проект у будь-який момент можна зробити видимим (активується кнопка «Unhide Project»). Такий проект не відображається у загальному списку проектів «Projects». Цей параметр не внесе змін до стану проекту у співавторів. Для інших користувачів, які залучені до спільної роботи над проектом, він буде видимим.

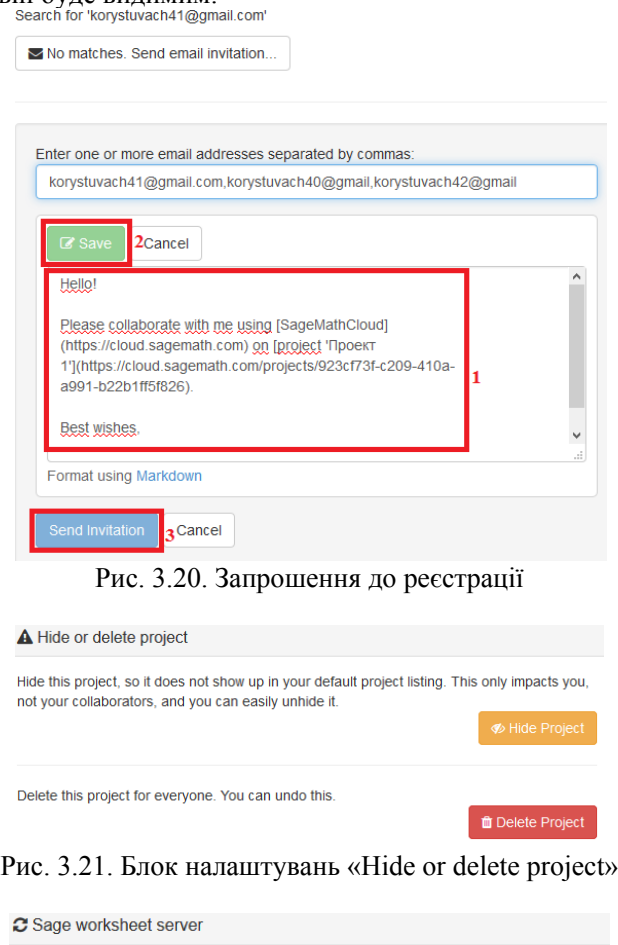

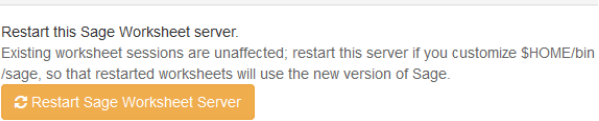

Рис. 3.22. Блок налаштувань «Sage worksheet server»

Вибір «Delete Project» не означає остаточне видалення проекту: його можна переглянути у видалених та відновити в цьому ж блоці (після видалення з'явиться кнопка відновлення проекту – «Undelete Project»).

## **4 РОБОТА З РЕСУРСАМИ ТИПУ SAGEWS**

Ресурс типу sagews (кнопка «Sage Worksheet», рис. 3.8) має найбільше можливостей для використання в навчанні математичних дисциплін майбутніх вчителів математики.

## **4.1 Інтерфейс сторінки ресурса типу sagews**

Сторінка редактору ресурсу типу sagews (надалі – робочого аркушу) має вигляд, який представлено на рис. 4.1.

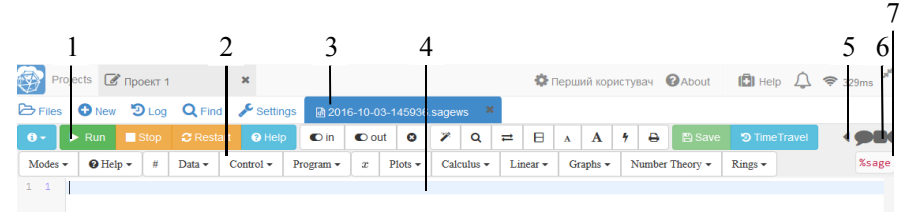

Рис. 4.1. Сторінка редактору робочого аркушу: 1 – стандартна панель інструментів, 2 – додаткова панель інструментів, 3 – ярлик вкладки відкритого ресурсу, 4 – робоча область аркушу, 5 – кнопка показу/приховування текстового чату аркушу, 6 – кнопка початку/зупинки відеочату аркушу, 7 – кнопка довідки основних функцій обраного режиму мови (за замовчуванням – sage)

Складові стандартної панелі інструментів:

– кнопка-список дій над файлом;

**• Run** – кнопка виконання обчислень у поточній комірці;

**• Stop** – кнопка зупинки обчислень у поточній комірці;

 $\sqrt{2}$  Restart – кнопка перезавантаження аркушу;

– кнопка виклику сторінки довідки;

 $\bullet$  = кнопка відображення/приховування програмного коду поточної комірки;

– кнопка відображення/приховування результатів виконання програмного коду поточної комірки;

– кнопка видалення результатів виконання програмного коду поточної комірки;

– кнопка додавання автоматичної табуляції виділеного фрагменту;

– кнопка відміни останньої дії;

 $\vert \cdot \vert$  – кнопка повернення відміненої дії;

– кнопка пошуку за ключовим словом;

 $=$   $-$  кнопка пошуку та заміни виділеного фрагменту;

– кнопка дублювання вікна редактора (вертикально, горизонтально) / відміни режиму дублювання вікна;

– кнопка збільшення шрифту;

 $\vert A \vert$  – кнопка зменшення шрифту;

 $\overline{|\cdot|}$  – кнопка переходу до рядка за вказаним номером;

– кнопка перетворення файлу в формат PDF з можливістю подальшого друку;

**В Save** – кнопка збереження;

**• TIME Travel** – кнопка показу історії роботи з файлом.

За замовчуванням додаткова панель інструментів представлена для команд мовою sage:

Modes - | — кнопка-список режимів роботи з файлом;

 $\Theta$  Неlp  $\cdot$  | — кнопка-список довідки;

– кнопка додавання однорядкового коментаря;

 $\overline{D}_{\text{data}}$  – кнопка-список базових типів даних;

 $\vert$  Control  $\vert$  – кнопка-список структур управління;

Program - | - кнопка-список визначення функцій та класів користувача;

 $x$  – кнопка оголошення змінних:

Plots • — кнопка-список функцій для виконання графічних побудов;

– кнопка-список функцій математичного аналізу;

– кнопка-список функцій лінійної алгебри;

Graphs • - кнопка-список функцій для роботи з графами;

Number Theory  $\mathbf{v}$  – кнопка-список теоретико-числових функцій;

– кнопка-список функцій для роботи з об'єктами вищої алгебри.

Із робочим аркушом як із файлом передбачено виконання таких основних дій – завантаження, видалення, перейменування, переміщення та копіювання до іншої папки чи проекту, налаштування спільного доступу (рис. 4.2)*.* Обравши відповідну дію зі списку, відкриється сторінка налаштувань, кожна з яких описана в п. 3.2.

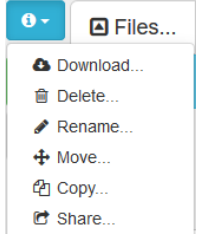

Рис. 4.2. Основні дії з робочим аркушом

Розглянемо кожен із випадаючих списків додаткової панелі інструментів для команд sage окремо. Список «Modes» (рис. 4.3) містить 3 групи режимів:

1) «General» (загальні): «Auto execute cell on startup» (автоматичне обчислення при запуску), «Hide input (or double click output)» (приховати код (для того, щоб показати код, слід натиснути двічі на обчислення, виконані в комірці)), «Set default mode» (встановити режим за замовчуванням), «Typeset output» (встановити режим коду для обчислень);

2) «Timing» (часові): «Benchmark code repeatedly» (виконувати періодично), «Time code once» (виконувати одноразово);

3) «Language modes» – вибір мови робочого аркушу (Cython, Gap, PARI/GP, HTML, Javascript, Julia, Markdown, Python, R).

|                                                              | Language modes |
|--------------------------------------------------------------|----------------|
|                                                              | Cython         |
| General                                                      | Gap            |
| Auto execute cell on startup<br>Hide input                   | <b>PARI/GP</b> |
|                                                              | <b>HTML</b>    |
| Set default mode                                             | Javascript     |
| <b>Typeset output</b>                                        | Julia          |
|                                                              | Jupyter bridge |
| <b>Timina</b><br>Benchmark code repeatedly<br>Time code once | Markdown       |
|                                                              | Python         |
|                                                              | R              |

Рис. 4.3. Елементи списку «Modes»

Деякі режими мов мають власну додаткову панель інструментів: HTML, Markdown (панель інструментів, як у мови HTML) та R.

Панель інструментів режиму мов HTML та Markdown:

- $|B|$  кнопка застосування напівжирного зображення тексту;
- $\left|I\right|$  кнопка застосування курсивного зображення тексту;
- $\vert u \vert$  кнопка застосування підкресленого зображення тексту;
- $|\cdot|^2$  кнопка застосування закресленого зображення тексту;
- $x_2$  кнопка написання підрядкового символу;
- $\overline{x^2}$  кнопка написання надрядкового символу;
- $\circ$  кнопка додавання коментарю;

 $s$  – кнопка застосування форматованого тексту мови LaTeX всередині рядку;

– кнопка застосування форматованого тексту мови LaTeX (окреме відображення формули);

- $\equiv$ – кнопка створення маркованого списку;
- $\equiv$   $-$  кнопка створення нумерованого списку;
- – кнопка додавання гіперпосилання;
- $\blacksquare$  кнопка додавання рисунку;
- кнопка додавання таблиці;
- кнопка додавання горизонтальної лінії;
- $\Omega$  кнопка додавання спеціального символу;
- $\equiv$  кнопка вирівнювання тексту за лівим краєм;
- $\equiv$  кнопка вирівнювання тексту по центру;
- $\equiv$   $\vert$  кнопка вирівнювання тексту за правим краєм;
- $\equiv$   $\vert$  кнопка вирівнювання тексту за шириною;
- $\equiv$  кнопка збільшення відступу тексту;
- кнопка видалення форматування тексту;
- $\phi$  кнопка додавання закриваючого тегу HTML;
- випадаючий список обрання нового шрифту;
- випадаючий список обрання нового розміру шрифту;
- випадаючий список додавання заголовку до тексту.

Панель інструментів режиму мови R:

- кнопка додавання однорядкового коментаря;
- $\vec{v}$  кнопка додавання статистичної вибірки;
- $\vert$  Control  $\vert$  кнопка-список структур управління;
- кнопка-список функцій статистичного аналізу вибірки;
- $P<sub>lost</sub>$  кнопка-список функцій графічних побудов.

Продовжимо огляд кнопок-списків додаткової панелі, що подана за замовчуванням. Наступна кнопка-список – «Help» – містить такі основні команди (рис. 4.4): «General help» (загальна довідка) та «SageMath Documentation» (довідка по SageMath), що складається з «Overview» (загальний огляд, Додаток Д), «Tutorial» (посібник користувачапочатківця), «Reference» (посібник досвідченого користувача).

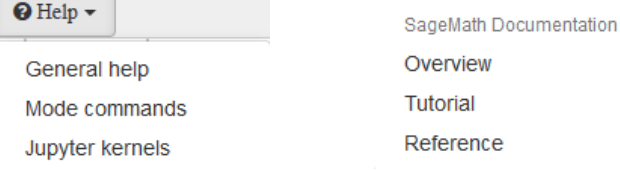

Рис. 4.4. Елементи списку «Help»

Для роботи з даними мовою sage (рис. 4.5) використовуються команди з 3 блоків:

1) «Construction» (приклади створення об'єктів): «Dictionary»

(структури даних типу «словник»), «List» (структури даних типу «список»), «List Comprehension» (робота із списками), «Set» (структури даних типу «множина»), «Tuple» (структури даних типу «кортеж»);

2) «Properties» (властивості об'єктів): «Length» (обчислення довжини списку, словника, кортежу, множини);

3) «CSV» (файли із даними, розділеними комою): «Read CSV file» (приклад читання із файлу), «Write CSV file» (приклад запису у файл).

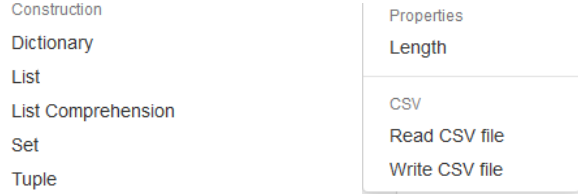

Рис. 4.5. Елементи списку «Data»

Структури керування мовою sage (рис. 4.6) описані у 3 блоках:

1) «Loops» (приклади циклів): «For-Loop» (цикл із лічильником), «For-Loop over a list» (цикл по елементах списку), «While loop» (цикл з передумовою);

2) «Decisions» (приклади умовних операторів): «If» (скорочена форма умовного оператору if), «If-Else» (повна форма умовного оператору if);

3) «Advanced» (додаткові приклади): «Cases» (оператор множинного вибору), «For-Else Loop» (спільне використання умовного оператору if та циклу for).

Функціональність мовою sage (рис. 4.7) описується у вигляді функцій та класів:

1) «Functions» (приклади функцій): «Function» (визначення функції), «Lambda» (визначення лямбда-виразу);

2) «Classes» (приклади класів): «Class» (визначення простого класу), «Class with inheritence» (визначення класу із наслідуванням).

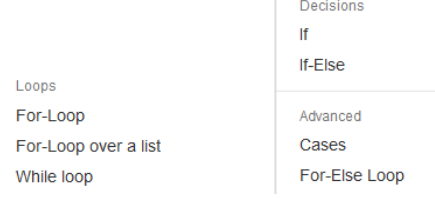

Рис. 4.6. Елементи списку «Control»

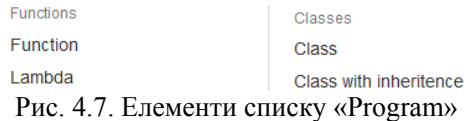

Графічні функції мовою sage (рис. 4.8) згруповані за двома блоками:

1) «2D Plotting» (побудови на площині): «Function» (явно задана функція), «Line» (ламана), «Parametric» (параметрично задана функція), «Points» (множина точок), «Polygon» (багатокутник), «Random Walk» (побудови випадкової траєкторії), «Text» (підпис до графічної побудови);

2) «3D Plotting» (побудови у просторі): «Cube» (куб), «Function» (явно задана функція), «Icosahedron» (ікосаедер), «Implicit Plot» (неявно задана функція), «Parametric Curve» (параметрично задана крива), «Parametric Surface» (параметрично задана поверхня), «Polytope» (політоп), «Random Walk» (побудови випадкової траєкторії), «Tetrahedron» (тетраедр), «Text» (підпис до графічної побудови), «Torus» (тор). 3D Plotting

|                    | Cube                      |
|--------------------|---------------------------|
|                    | <b>Function</b>           |
|                    | Icosahedron               |
| 2D Plotting        | <b>Implicit Plot</b>      |
| <b>Function</b>    | <b>Parametric Curve</b>   |
| Line               | <b>Parametric Surface</b> |
| Parametric         | Polytope                  |
| <b>Points</b>      | Random Walk               |
| Polygon            | Tetrahedron               |
| <b>Random Walk</b> | <b>Text</b>               |
| Text               | <b>Torus</b>              |
|                    |                           |

Рис. 4.8. Елементи списку «Plots»

Операції математичного аналізу (рис. 4.9) представлено прикладами: «∂ Differentiate» (диференціювання функції), «∫ Numerical Integral» (обчислення визначеного інтегралу),  $\mathcal{A}(x, y) = ...$  – Symbolic Function» (визначення функції), «∫ Symbolic Integral» (обчислення невизначеного інтегралу). Також у списку «Calculus» наведено приклад створення елементів управління («Interactive f(x)»), описаних у Додатку К.

```
a Differentiate
Numerical Integral
f(x, y) = \cdots - Symbolic Function
Symbolic Integral
Interact Plots
```
Interactive  $f(x)$ 

Рис. 4.9. Елементи списку «Calculus»

Операції лінійної алгебри (рис. 4.10) представлено:

1) прикладами створення об'єктів: стандартних – «Matrix» (матриця) та «Vector» (вектор) та об'єктів бібліотеки Numpy – «Array» («швидкий» масив);

2) «Functions» (приклади функцій): «Characteristic Polynomial» (побудова характеристичного поліному), «Determinant» (обчислення визначника), «Eigenvectors» (знаходження власних векторів), «SVD» (сингулярний розклад матриці).

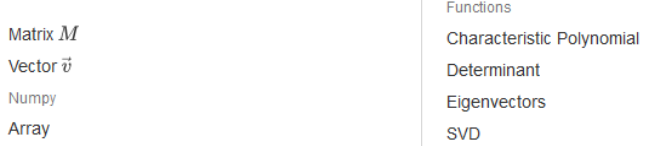

Рис. 4.10. Елементи списку «Linear»

Функції роботи з графами (рис. 4.11) представлено прикладами:

1) «graphs.<tab>» (автоматичне доповнення ключових слів sage з розділу «Графи»), «Petersen Graph» (граф Петерсона), «Random Graph» (побудова довільного графа);

2) «Invariants» (інваріанти): «Automorphism Group» (визначення максимальної підгрупи групи автоморфізмів графа), «Chromatic Number» (обчислення хроматичного числа графа);

3) «Visualization» (графічні побудови): «2D Plot» (граф на площині), «3D Plot» (граф у просторі).

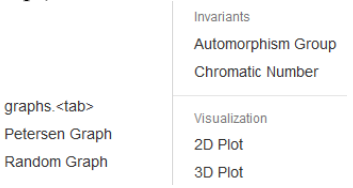

Рис. 4.11. Елементи списку «Graphs»

Розділ теоретико-числових функцій (рис. 4.12) містить наступні

приклади: «Binary Quadratic Form» (бінарна квадратична форма), «Continued Fraction» (неперервний дріб), «Elliptic Curve» (еліптичні криві), «Factor» (розклад числа на прості співмножники), «Mod» (остача від ділення), «List Prime Numbers» (прості числа у вказаному діапазоні), «Count Prime Numbers» (прості числа, менші за задане).

> **Binary Quadratic Form Continued Fraction Elliptic Curve** Eactor Mod  $n$ **List Prime Numbers Count Prime Numbers**

#### Рис. 4.12. Елементи списку «Number Theory»

Список функцій для роботи з об'єктами вищої алгебри (рис. 4.13) містить блоки:

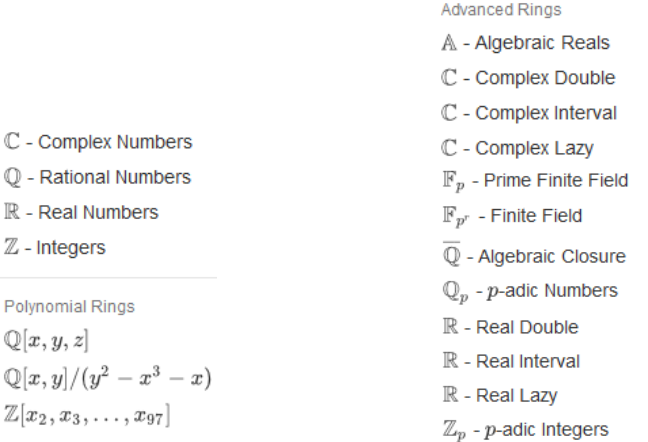

Рис. 4.13. Елементи списку «Rings»

1) оголошення об'єктів вищої алгебри: «ℂ – Complex Numbers» (поле комплексних чисел), «ℚ – Rational Numbers» (поле раціональних чисел), «ℝ – Real Numbers» (поле дійсних чисел), «ℤ – Integers» (кільце цілих чисел);

2) «Polynomial Rings» (кільця поліномів): « $\mathbb{Q}[x, y, z]$ » (кільце поліномів від трьох змінних над полем раціональних чисел), « $\mathbb{Q}[x, y]/$  $(y^2 - x^3 - x)$ » (фактор-кільце поліномів від двох змінних над полем раціональних чисел від заданого ідеалу), « $\mathbb{Z}[x_2, x_3, ..., x_{97}]$ » (кільце
поліномів від заданої кількості змінних над полем цілих чисел);

3) «Advanced Rings» (приклади оголошення складних алгебраїчних об'єктів): «८ – Algebraic Reals» (алгебраїчне дійсне поле), «ℂ – Complex Double» (поле комплексних чисел з дійсною та уявною частинами подвійної точності), «ℂ – Complex Interval» (поле комплексних чисел з нечіткою дійсною та уявною частинами), «С - Complex Lazy» (поле комплексних чисел з дійсною та уявною частинами невказаної точності), « $\mathbb{F}_p$  – Prime Finite Field» (скінчене поле над простим числом), « $\mathbb{F}_p$ r – Finite Field» (скінчене поліноміальне поле), « $\overline{\mathbb{Q}}$  – Algebraic Closure» (поле всіх алгебраїчних комплексних чисел), «ℚ – *р*-adic Numbers» (поле *р*адичних дробових чисел), «ℝ – Real Double» (поле дійсних чисел), «ℝ – Real Interval» (група інтервальних дійсних чисел), «ℝ – Real Lazy» (група дійсних чисел без зазначеної точності), « $\mathbb{Z}_n$  – *p*-adic Integers» (кільце *p*адичних цілих чисел).

#### **4.2 Керування обчисленнями**

Робоча область робочого аркушу складається з прямокутних комірок програмного коду, які незалежні одна від одної (сприймаються як окремі частини) та блоків відображення результатів виконання програмного коду відповідних комірок (рис. 4.14).

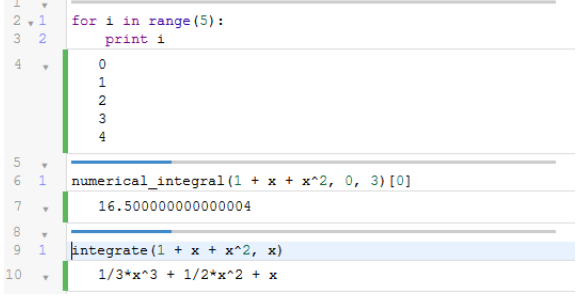

Рис. 4.14. Робоча область робочого аркушу

Поточною будемо вважати таку комірку, в які розташовано курсор миші. Над прямокутними комірками розміщені горизонтальні смуги (рис. 4.19: мітка а-в), а ліворуч від блоку виведення результатів виконання програмного коду, – зелені вертикальні (рис. 4.15: мітка г).

Автоматичне доповнення назви функції в SageMathCloud значно спрощує процес введення команд: достатньо вказати перші літери назви команди та натиснути сполучення клавіш Ctrl + пропуск, користувач отримає список команд, що починаються з послідовності вказаних символів (рис. 4.16).

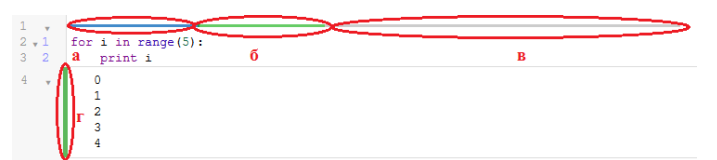

Рис. 4.15. Кольорові смуги: а – синя смуга інформує, що виконання програмного коду в поточній комірці завершено, б – зелена горизонтальна смуга інформує, що відбувається виконання програмного коду в поточній комірці, в – сіра смуга надає можливість розділити поточну комірку на дві, г – зелена вертикальна смуга обмежує блок відображення результатів виконання програмного коду в поточній комірці

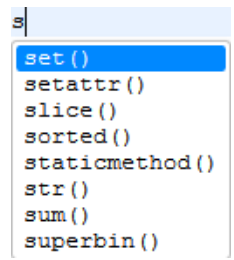

Рис. 4.16. Автоматичне доповнення назви функції: список команд

Автоматичне доповнення команд Sage можливе за рахунок зазначення перших символів назви команди Sage та натискання клавіші Tab (рис. 4.17). Користувачу буде запропоновано список, який починається із послідовності введених символів.

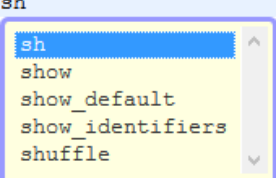

Рис. 4.17. Автоматичне доповнення команд sage

Виконати програмний код в комірці можна двома способами:

1. Натиснувши комбінацію гарячих клавіш Shift + Enter.

2. Натиснувши кнопку «Run», яка була розглянута раніше  $($   $\triangleright$  Run  $)$ .

Керувати виконанням програмного коду можна, використовуючи відповідні кнопки стандартної панелі інструментів.

Для того, щоб переглянути довідку стосовно синтаксису певної

функції, слід внести її повну назву в комірку для введення та знак питання: назва\_команди?. Після цього запустити виконання програмного коду одним із способів (рис. 4.18), щоб отримати довідку в блоці відображень результатів виконання програмного коду, або натиснути клавішу Tab, задля виведення довідки в окремому вікні (рис. 4.19). plot?

```
File: /projects/sage/sage-7.3/local/lib/python2.7/site-packages/sa
Signature : plot(funcs, exclude=None, fillalpha=0.5, fillcolor='au
Docstring :
Use plot by writing
"plot(X, \ldots)"where X is a Sage object (or list of Sage objects) that either is
callable and returns numbers that can be coerced to floats, or has
a plot method that returns a "GraphicPrimitive" object.
```
Рис. 4.18. Довідка з функції у полі відображення результатів

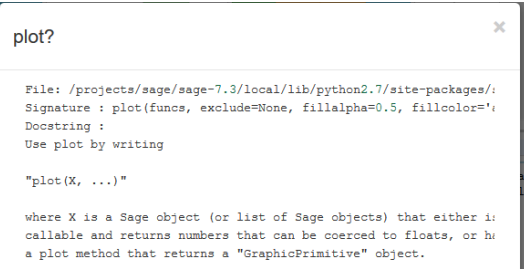

Рис. 4.19. Довідка з функції у окремому вікні

Ввівши після назви функції два знака питання ?? та запустивши програмний код (або натиснувши клавішу Tab), можна переглянути її програмний код (рис. 4.20).

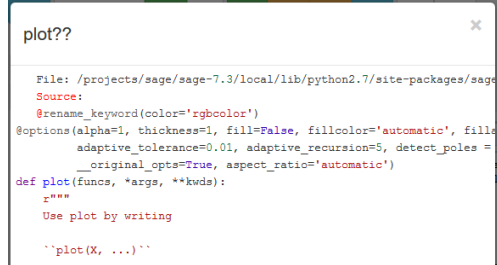

Рис. 4.20. Сторінка фрагменту програмного коду функції plot()

Після виведеного результату на робочому листі автоматично з'являється нова комірка для введення команди. Додати нову комірку до робочої області аркушу можна, натиснувши на сіру лінію, яка постійно знаходиться над будь-якою коміркою (рис. 4.15). Вилучення зайвої порожньої комірки виконується клавішею Backspace (видалити попередню комірку по відношенню до курсора) або Delete (видалити наступну комірку по відношенню до курсора).

За замовчування робочий лист налаштований на роботу з командами SageMath. Вибрати інший режим можна у списку додаткової панелі інструментів для команд SageMath кнопка-список «Modes» (рис. 4.3) або командою виду %назва\_режиму (перелік усіх можливих режимів роботи можна переглянути, звернувшись до елементу «Mode commands» списку «Help» (рис. 4.4)).

Для того, щоб приховати/показати програмний код комірки, результатів виконання програмного коду, видалити прогармний код на стандартній панелі інструментів, передбачена група кнопок (рис. 4.2).

За замовчуванням усі дії, виконані в робочому аркуші, зберігаються автоматично. На випадок технічних проблем передбачена кнопка «Save» (В Save) та перегляд історії змін робочого аркушу (Э Time Travel).

Використовуючи логічні конструкції, цикл чи функцію користувача, можна за допомогою сполучення гарячих клавіш Ctrl + Q або використовуючи відповідні кнопки (рис. 4.21) згорнути/розгорнути

блоки програмного коду.<br>  $\frac{1}{2}$  for k in [1, 2, 5, 10]:<br>  $\frac{1}{2}$  if k == 3 <del>[3]</del> print "Haven't found k == 3"  $6\overline{6}$ 

Рис. 4.21. Кнопки згортання/розгортання блоків програмного коду

Також передбачена можливість роботи з відображенням декількох курсорів окремо – гарячі клавіши Ctrl + ЛКМ (ЛКМ – ліва кнопка міші). Інші сполучення гарячих клавіш для роботи в редакторі будь-якого файлу, в тому числі і в робочому аркуші розглянуто в Додатку В.

### **4.3 Форматування тексту**

## *4.3.1 Використання команд HTML*

Змістова частина робочого аркушу полягає у використанні мови HTML (Додаток З). Існує дав способи додати змістову частину до робочого аркушу:

1. Обрати відповідний режим роботи з випадаючого списку «Modes» (рис. 4.22) або командою виду %html.

2. За допомогою функції html().

Обравши перший спосіб, в комірці після команди %html можна вводити змістову частину з використанням тегів мови HTML (додаток Б)

або ж застосовуючи кнопки на панелі інструментів (рис. 4.23).

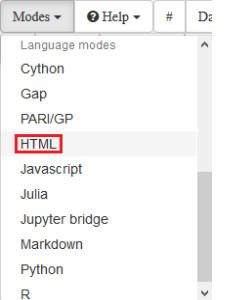

Рис. 4.22. Режим мови HTML

Рис. 4.23. Панель інструментів – Форматування: мова HTML

Приклад змістової частини робочого аркушу (рис. 4.24): %html

```
<em>Завдання 12.</em>
```
Ребро правильного тетраедера <em>a</em>.

Побудувати рівносторнній конус, коло основи якого вписано в грань тетраедера.

> Завдання 12. Ребро правильного тетраедера а. Побудувати рівносторний конус, коло основи якого вписано в грань тетраедера.

Рис. 4.24. Текстовий блок робочого аркушу

Під час роботи в режимі мови HTML до форматованого тексту не має можливості додати значення змінної чи виразу.

Другий спосіб полягає в тому, що теги мови HTML (рис. 4.25) застосовуються всередині функції html(), синтаксис якої: html ("Символьний рядок"). Додати форматування за рахунок тегів HTML можна так: html("<тег>Символьний рядок</тег>").

html ("<em>Завдання 12.</em> Ребро правильного тетраедера <em>а</em>. Побудувати рівносторнній конус, коло основи якого вписано в грань тетраедера.")

При цьому комірку з програмним кодом буде приховано. Задля її відображення достатньо двічі натиснути лівою кнопкою миші на результатах обчислень комірки.

Завдання 12. Ребро правильного тетраедера а. Побудувати рівносторний конус, коло основи якого вписано в грань тетраедера.

Рис. 4.25. Використання функції html()

Для того, щоб додати до символьного рядка значення змінної (рис. 4.26), слід вказати відповідний специфікатор (табл. 4.3) та змінну:

```
%var x1
x1=7
```

```
html ("<em>Завдання 4.</em> Обчислити значення виразу в
точці <em>x = %s</em>."%x1)
```
Завдання 4. Обчислити значення виразу в точці  $x = 7$ .

Рис. 4.26. Включення до символьного рядка значення змінної

Таблиня 4.3.

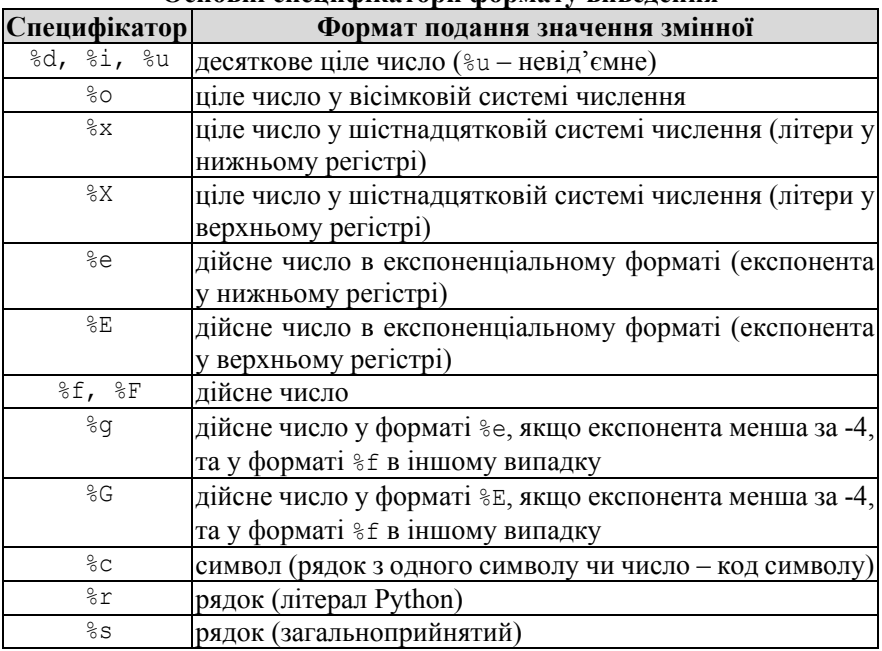

**Основні специфікатори формату виведення**

Якщо формат змінної важко визначити, за замовчуванням використовують формат %s. Даний специфікатор виводить будь-який тип змінної та символьний вираз (без математичного форматування).

Для того, щоб вивести декілька змінних, слід у рядку задати стільки

ж специфікаторів, скільки виводиться змінних, та вказати відповідні змінні після завершення рядка та знаку відсотка в круглих дужках (рис.  $4.27$ )

```
%var x1,x2
    x1=7x^2=-3html ("<em>Завдання 4.</em> Обчислити значення виразу в
точці <em>x = %s</em> та <em>x = %s</em>."%(x1,x2))
```

```
Завдання 4. Обчислити значення виразу в точці x = 7 та x = -3.
```
Рис. 4.27. Включення до символьного рядка значень декількох змінних

*4.3.2 Використання команд LaTeX*

Додати математичний текст можна до змістової частини робочого аркушу або в якості підпису до графічної побудови.

У будь-якому випадку математичний текст формується за рахунок використання мови LaTeX. Команда мови LaTeX (Додаток І) розміщується між символами \$...\$ (формула всередині рядку) або  $$5.1,1.5$  (формула окремо від тексту, з нового рядка, вирівнювання – по центру).

Розглянемо спочатку випадок додавання математичного тексту до змістової частини робочого аркушу.

1. З використанням режиму мови HTML (рис. 4.28) %html  $$$ \$\$\frac {x+5}{(x^2+2x+3)(x-1)}\$\$

$$
\frac{x+5}{(x^2+2x+3)(x-1)}
$$

Рис. 4.28. Додавання математичного тексту з використанням режиму мови HTML

2. З використанням функції html()(рис. 4.29)

html("<strong><font size=6>\$\$\\frac {x+5}{(x^2+2x+3)(x-1)} \$\$</strong>")

$$
\frac{x+5}{(x^2+2x+3)(x-1)}
$$

Рис. 4.29. Додавання математичного тексту з використанням функції html()

Як видно з прикладу, до математичних текстів також можна застосовувати теги мови HTML. Якщо математична формула виводиться

за допомогою функції html(), слеш у командах мови LaTeX подвоюється. Запобігти цього можна, вказавши перед текстовим рядком літеру r або R:

```
html(r"<font color='red'>$$\frac 1 2 $$")
```
Для того, щоб вивести вираз з використанням математичного форматування, слід застосувати мову LaTeX, вказати специфікатор формату %s (оскільки вираз є рядком) та скористатись функцією latex(), аргументом якої виступає ім'я символьного виразу (рис. 4.30):

```
f=(x+5)/(((x^2+2*x+3)*(x-1))
```
html("<1>Завдання 5.</1> Розкласти дріб на суму простих дробів <strong>\$%s\$</strong>."%latex(f))

Завдання 5. Розкласти дріб на суму простих дробів  $\frac{x+5}{(x^2+2x+3)(x-1)}$ .

Рис. 4.30. Додавання математичного виразу до змістової частини

Якщо слід вивести декілька символьних виразів, їх перераховують через кому та поєднують в круглі дужки та для кожного використовують специфікатор  $\frac{1}{5}$  (рис. 4.31):

```
f=3*x^{4}-10*x^{3}-19*x^{2}-26*x-20==0f1=cos(5*x)^2-3/2*cos(5*x)+1/2==0
   html("<i>Завдання 8.</i> Розв'яжіть рівняння $%s$ та
$%s$."%(latex(f),latex(f1)))
```
Завдання 8. Розв'яжіть рівняння  $\begin{array}{|c|c|} \hline &3\,x^4-10\,x^3-19\,x^2-26\,x-20=0\ \hline \cos\left(5\,x\right)^2-\frac{3}{2}\cos(5\,x)+\frac{1}{2}=0. \hline \end{array}$ 

```
Рис. 4.31. Додавання декількох математичних виразів
               до змістової частини
```
Виведення символьних виразів та значень змінних з використанням режиму мови HTML (%html) неможливе!

Додати математичний текст до робочого аркушу можливо також в якості підпису до графічної побудови. В середині текстового рядка додаємо команди LaTeX між символами \$...\$ або \$\$...\$\$ (рис. 4.32):

 $vector([2,2/3])$ .plot(aspect ratio=1)+

text(r"\$z\_1=2+\frac{2}{3}i\$",(1,0.6),fontsize=20) Для того, щоб використати в підписі значення змінної, слід так само, як було описано вище, додати його, скориставшись функцією latex():

```
z=2+2/3* ivector([2,2/3]).plot(aspect ratio=1)+
          text("$z 1=%s$"%latex(z),(1,0.6),fontsize=20)
```
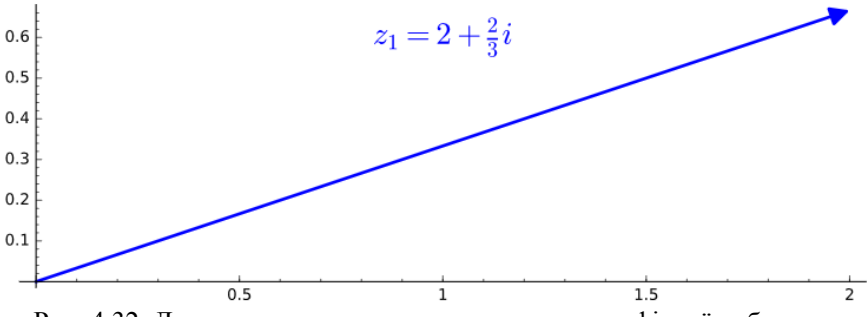

Рис. 4.32. Додавання математичного тексту до графічної побудови

Можна додати команди LaTeX до легенди графічної побудови (рис. 4.33):

 $polyqon2d([0,-3),(-3,-2),(-4,1)],$ 

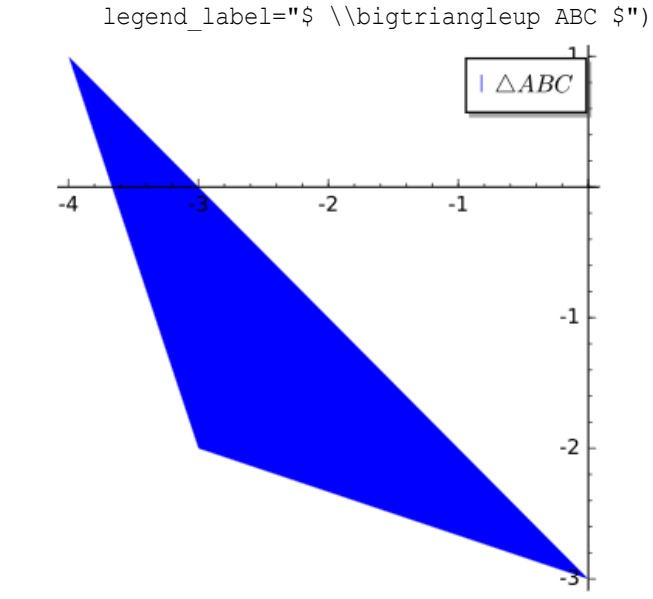

Рис. 4.33. Легенда графічної побудови (1)

Приклад додавання виразів до легенди графіків функцій (рис. 4.34):  $y1=2*log b(x+3,b=3);y2=x/2+1$ show(plot(y1,0,6.5,linestyle=':',thickness=3,legend label= "\$y\_1=%s\$"%latex(y1))+plot(y2,0,6.5,legend\_label=  $\sqrt{y}$  =%s\$"%latex(y2),thickness=2), ymin=1, ymax=5, aspect ratio=1)

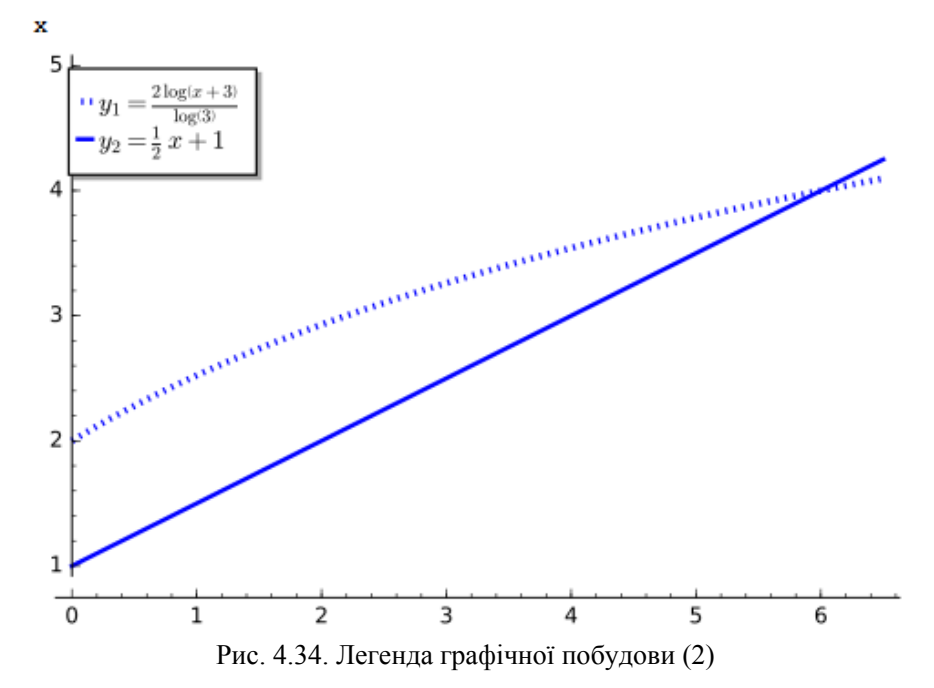

#### **4.4 Організація обчислень за допомогою стандартних елементів управління**

Для того, щоб у деякій функції скористатись стандартними елементами управління, слід перед функцією помістити наступний рядок та вказати бажані значення параметрів (табл. 4.4):

@interact(f=None, layout=None, width=None, style=None, update args=None, auto update=True, flicker=False, output=True)

Таблиця 4.4

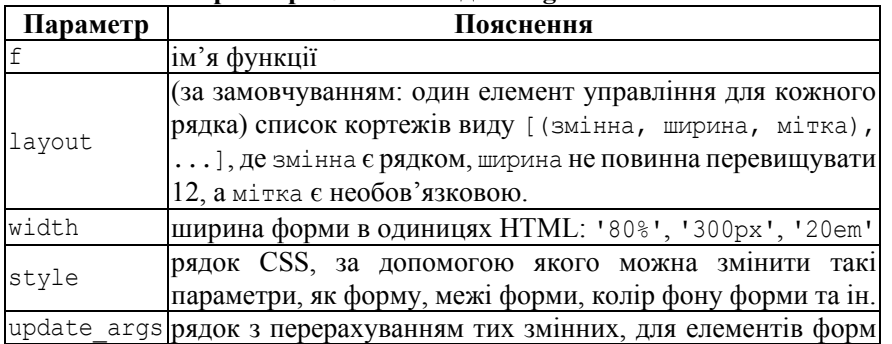

**Параметри @interact для SageMathCloud**

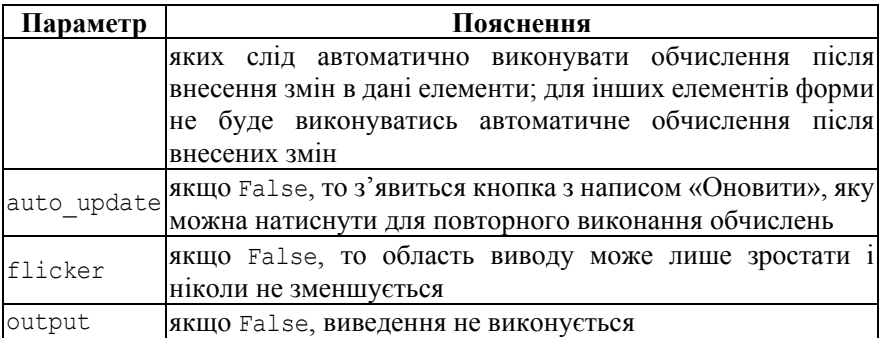

Після цього слідує визначення функції користувача, параметрами якої є змінні-елементи управління (Додаток К):

 $-$  button() – кнопка;

 $-\text{checkbox}$ () – прапорець;

 $-$  color selector() – поле вибору кольору;

– input  $box()$  – поле для введення;

 $-$  input  $grid()$  – комірки для введення;

– range slider() – шкала з двома повзунками;

 $-$  selector() – меню вибору;

– slider() – шкала з одним повзунком;

– text control() – статичне текстове поле.

Деякі значення за замовчуванням дозволяють створити елементи управління без явного зазначення типу елементу управління. Наприклад, можна визначити змінну х типу «шкала з двома повзунками», просто вказавши  $x=(u,v)$  в списку аргументів.

– u – порожнє поле для введення;

– u=elt – за замовчуванням поле для введення, якщо в подальшому не вказано тип елементу;

– u=(umin,umax) – шкала з одним повзунком із 100 поділками;

 $-$  u=(umin, umax, du) – шкала з одним повзунком із поділкою довжиною du;

– u=list – меню вибору, якщо довжина списку не більше 5 елементів – у вигляді кнопок, більше – випадаючий список;

– u=generator – шкала з одним повзунком із 10000 поділками;

– u=bool –прапорець;

 $-$  u=Color('blue') – поле вибору кольору;

– u=matrix – таблиця із комірок для введення даних;

 $-$  u=(default, v) – v – один із вище наведених варіантів зі

значенням за замовчуванням default;

 $-$  u=(label, v) – v один із вище наведених варіантів із підписом елемента управління label.

Приклад розміщення стандартних елементів управління (рис. 4.35):

```
@interact(layout={'top': [['a']], 'left': [['c']],
```

```
'bottom': [['d']], 'right':[['e']]})
```

```
def (a=x^2, c=100, d=x+1, e=sin(2)):
  print a+c+d+e
```
a  $x^2$  $\alpha$ 100  $x^2 + x + \sin(2) + 101$  $\ddot{e}$  $sin(2)$  $\overline{\mathbf{d}}$  $x + 1$ 

Рис. 4.35. Приклад розміщення стандартних елементів управління

Приклад зміни зовнішнього вигляду форми (рис. 4.36):

```
@interact(width=25, style="background-color:lightgreen; 
border:5px dashed red;")
   def f(x=button('Merry ...',width=20)):
       pass
                       \bar{\mathbf{x}}Merry ...
                      ----------
```
Рис. 4.36. Зміна зовнішнього вигляду форми

# **5 ОРГАНІЗАЦІЯ НАВЧАННЯ В SAGEMATHCLOUD**

### **5.1 Організація спільної роботи з навчальними ресурсами проекту**

Організувати спільну роботу з ресурсами SageMathCloud-проекту можна або на рівні окремо взятого ресурсу, зокрема робочого аркушу, або на рівні проекту в цілому.

Відкриття спільного доступу на рівні окремо взятого ресурсу є нічим іншим, як web-оприлюдненням (рис. 5.1) вмісту ресурсу у режимі «лише для читання» для всіх користувачів мережі Інтернет, які мають посилання на даний ресурс.

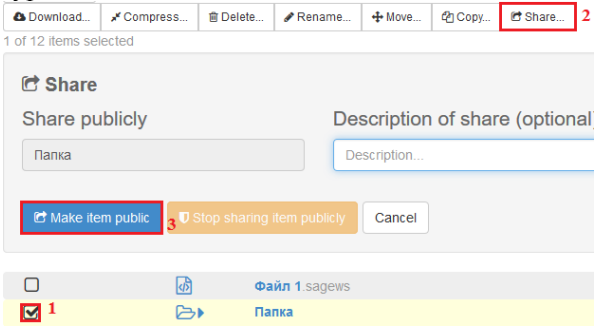

Рис. 5.1. Налаштування спільного доступу до робочого аркушу проекту

Недоліками такого оприлюднення є те, що користувач-«читач» не має можливості управляти обчисленнями на робочому аркуші, навіть якщо автор використав стандартні елементи управління у ньому. Проте, у разі необхідності, оприлюднений робочий аркуш може бути скопійований або завантажений (рис. 5.2).

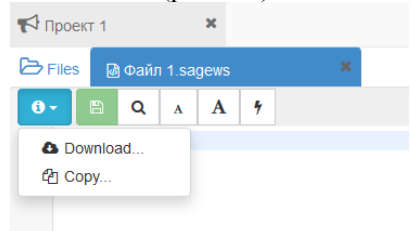

Рис. 5.2. Сторінка оприлюдненого робочого аркушу

Організація спільної роботи на рівні проекту в цілому можлива як без використання ресурсу типу course, так і за його допомогою (п. 5.2).

Перший спосіб передбачає підключення до проекту учасників, які

матимуть можливість спільно працювати з вже існуючими навчальними ресурсами проекту або додавати нові, запрошувати інших учасників, спілкуватись за допомогою текстового та/або відео чатів у рамках спільного проекту (як додати учасників спільного проекту, описано у п. 3.3).

Внесок кожного учасника спільного проекту у вирішення його завдань може бути переглянутий на сторінках історії роботи з проектом «Log» (рис. 5.3) або на сторінках його резервних копій «Backups» (рис. 5.4).

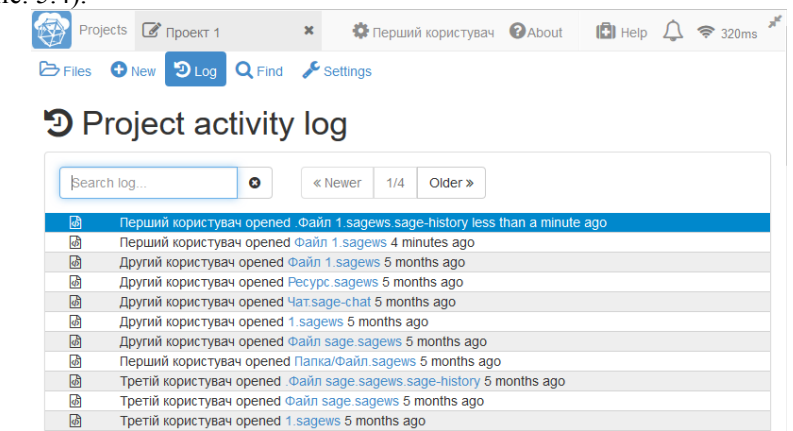

## Рис. 5.3. Сторінка історії роботи з проектом

| $\Theta$ Recent $\Theta$ New | ይ                                         |                                                       |                                                                                                    |                                                                    |                                                      |  |  |
|------------------------------|-------------------------------------------|-------------------------------------------------------|----------------------------------------------------------------------------------------------------|--------------------------------------------------------------------|------------------------------------------------------|--|--|
|                              |                                           |                                                       |                                                                                                    |                                                                    |                                                      |  |  |
|                              |                                           |                                                       |                                                                                                    |                                                                    |                                                      |  |  |
|                              |                                           | 11-02-093543                                          |                                                                                                    |                                                                    |                                                      |  |  |
|                              | Parent Directory                          |                                                       |                                                                                                    |                                                                    |                                                      |  |  |
| ⊟<br>Ø                       |                                           |                                                       |                                                                                                    |                                                                    |                                                      |  |  |
| m<br>Ø                       |                                           |                                                       | <b>Demo Terminal.term</b>                                                                                                    |                                                                    |                                                      |  |  |
| Γ٩<br>Ø                      |                                           |                                                       |                                                                                                    |                                                                    |                                                      |  |  |
| Ρ<br>Ø                       |                                           |                                                       |                                                                                                    |                                                                    |                                                      |  |  |
| Г٩<br>Ø                      |                                           |                                                       |                                                                                                    |                                                                    |                                                      |  |  |
| ۱۹<br>Ø                      |                                           |                                                       |                                                                                                    |                                                                    |                                                      |  |  |
| Γ٩<br>Ø                      |                                           |                                                       |                                                                                                    |                                                                    |                                                      |  |  |
| ſ٩<br>Ø                      |                                           |                                                       |                                                                                                    |                                                                    |                                                      |  |  |
| Г٩<br>B                      |                                           |                                                       |                                                                                                    |                                                                    |                                                      |  |  |
| €<br>Ø                       |                                           |                                                       |                                                                                                    |                                                                    |                                                      |  |  |
|                              | n.<br>$\epsilon$ $\epsilon$<br>$\sqrt{ }$ | i≣ ∟og<br>snapshot/2013-11-02/2013-11-02-093543.<br>o | ☎<br>parasite data.csv<br>plos template.aux<br>plos template.bbl<br>plos template.blg<br>plos template.log<br>plos_template.pdf<br>plos template.tex<br>. | Demo Notebook.ipynb<br>plos template.synctex.gz<br>$\cdot$ $\cdot$ | Demo Notebook.ipynb<br>snapshot / 2013-11-02 / 2013- |  |  |

Рис. 5.4. Сторінка резервних копій проекту

Резервні копії проекту зберігаються кожні 5 хвилин і не можуть бути остаточно видалені користувачем.

Одним із основних засобів зворотнього зв'язку у спільному проекті є файл-ресурс типу sage-chat (рис. 5.5, кнопка «Create a Chatroom»).

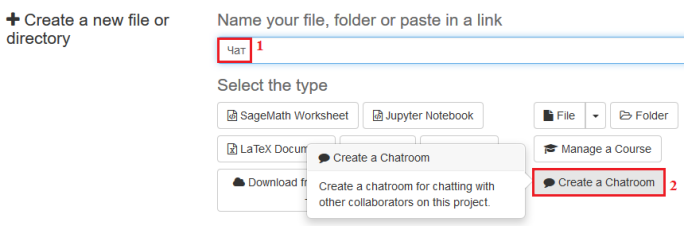

Рис. 5.5. Створення ресурсу типу sage-chat

Даний ресурс є текстовим чатом, сторінку якого показано на рис. 5.6. Текст повідомлення можна форматувати за допомогою тегів HTML та спеціальних команд розмітки (табл. 5.1). Повідомлення математичного змісту може бути подане у звичній математичній нотації за допомогою команд LaTeX.

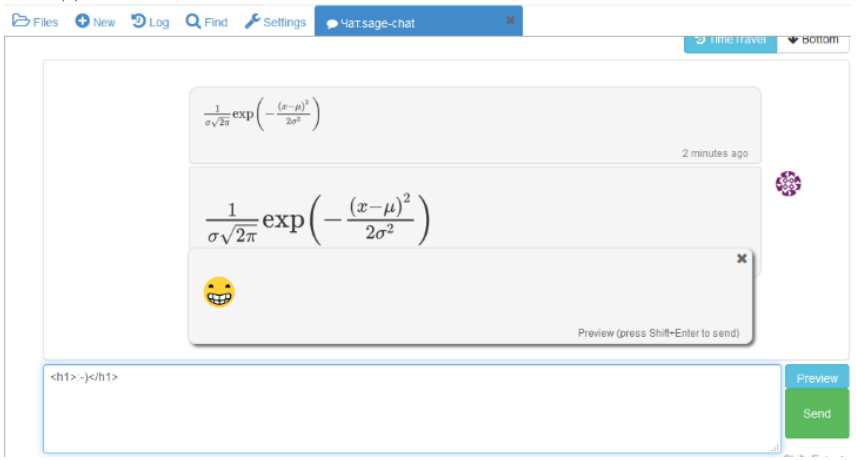

Рис. 5.6. Сторінка текстового чату

Сповіщення про нове повідомлення в чаті (навіть у разі відсутності користувача у чат-«кімнаті») надходить миттєво та відображається червоним кольором на піктограмі дзвоника (рис. 5.7). Переглянути сповіщення можна натиснувши на піктограму.

У чаті відображається не повне ім'я користувача, а його аватар. При наведенні курсору миші на аватар з'являється спливаюча підказка стосовно повного імені користувача.

## Таблиця 5.1

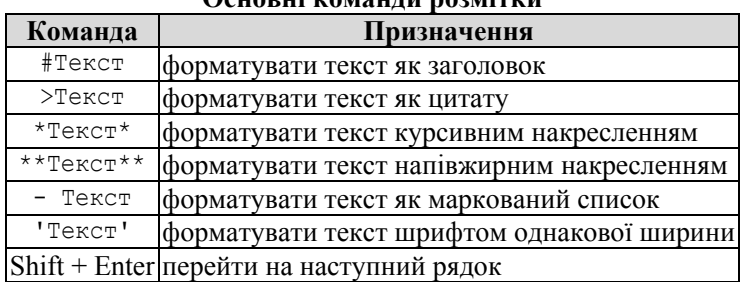

**Основні команди розмітки**

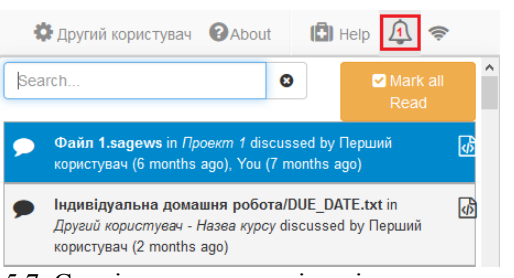

Рис. 5.7. Сповіщення про нові повідомлення в чаті

Робочий аркуш SageMath є основним файлом проекту, в ньому відбувається введення команд користувача та відображення результатів обчислень. Спілкування у «кімнатах» текстового чату (рис. 5.8) або відеочату робочого аркушу можливе лише для учасників проекту.

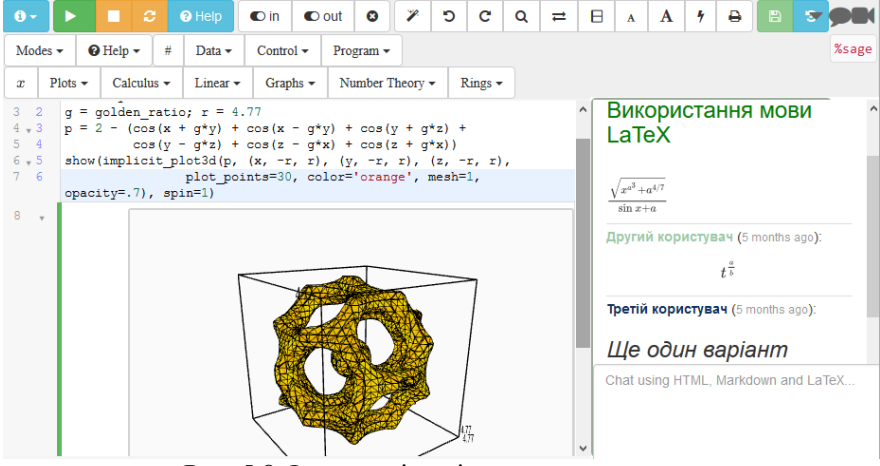

Рис. 5.8. Ілюстрація змісту текстового чату

Принцип роботи «кімнати» чату робочого аркушу аналогічний до вище описаного.

Переглянути всю історію змін вмісту робочого аркушу можна на сторінці, що відкриється після натискання кнопки «Time Travel» (рис. 5.9). В історії зберігаються записи про всі зміни, що здійснені або самим автором проекту, або будь-ким із учасників. Пересуваючи повзунок, можна проглянути всі зміни, що відбулися на аркуші. Початкова позиція повзунка відповідає моменту створення файлу. Якщо файл не змінювали і не редагували, в ній буде зазначено «Revision 0». Біля кожної зміни вказано дату та час. Остання позиція повзунка – останні зміни, що були здійснені під час редагування файлу.

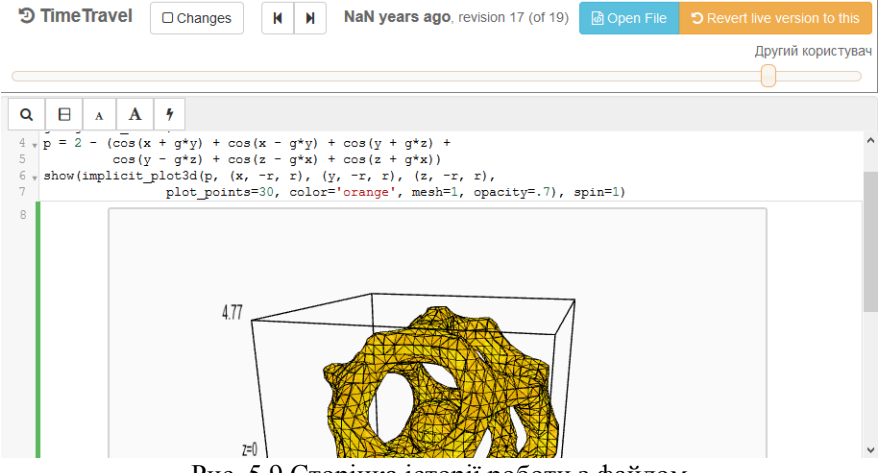

Рис. 5.9 Сторінка історії роботи з файлом

Працюючи над одним навчальним ресурсом, користувачі мають змогу бачити розташування курсорів один одного та піктограми тих учасників проекту, которі в даний момент звернулись до файлу (рис. 5.10).

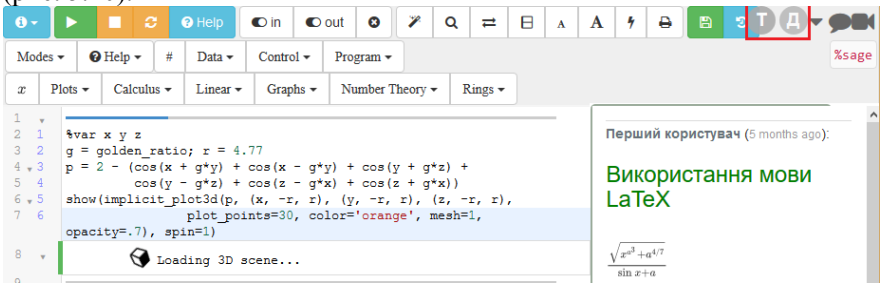

Рис. 5.10. Колективна робота над робочим аркушом

Для того, щоб організувати індивідуальну роботу з кожним студентом окремо, слід створити для кожного студента групи проект, наповнити його навчальними ресурсами та відкрити доступ лише для окремого користувача (студента). В результаті викладачу слід створити таку кількість проектів, скільки слухачів у кожній академічній групі, при цьому повторючи одні й ті самі дії десятки разів. Для автоматизації даного процесу у SageMathCloud передбачено спеціальні ресурси  $(pnc. 5.11)$  – навчальні курси (course).

| $\sim$ | Назва курсу course             |
|--------|--------------------------------|
| ⊳⊳     | Матеріали лекцій               |
| ⊳⊳     | Індивідуальна домашня робота   |
| ⊳⊳     | Матеріали до практичних занять |
| →▶     | Основні та дидактичні ресурси  |

Рис. 5.11. Проект, що містить ресурс типу course

Даний спосіб організації навчання у SageMathCloud надає можливості викладачам контролювати процес виконання завдань студентами та здійснювати їх оцінювання.

### **5.2 Організація роботи з навчальними курсами**

Для організації навчання у SageMathCloud у рамках навчального курсу рекомендується створити окремий проект, наповнити його навчальними матеріалами з дисципліни та додати навчальний курс натисканням кнопки «Manage a Course» (рис. 5.11, 5.12).

**O** Create new files in home directory of project

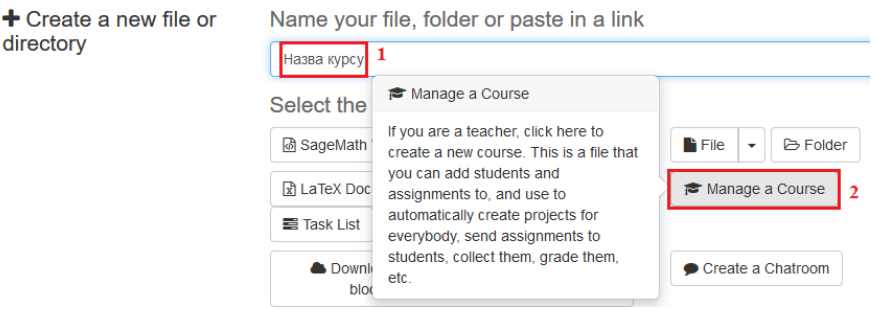

Рис. 5.12. Сторінка створення навчального курсу

Після створення навчального курсу настає черга одного з двох етапів – або додавання слухачів курсу, або визначення наявних у даному проекті навчальних матеріалів ресурсами курсу (порядок дій не є принциповим). Це можна виконати на відповідних сторінках після відкриття навчального курсу.

Сторінка навчального курсу має вигляд, представлений на рис. 5.13:

– ярлик сторінки «Students» (для управління діями слухачів курсу);

– ярлик сторінки «Assignments» (для управління навчальними ресурсами курсу, розміщеними у папках);

– ярлик сторінки «Settings» (для налаштування параметрів навчального курсу);

– ярлик сторінки «Shared Project» (для створення проекту, спільного для всіх студентів).

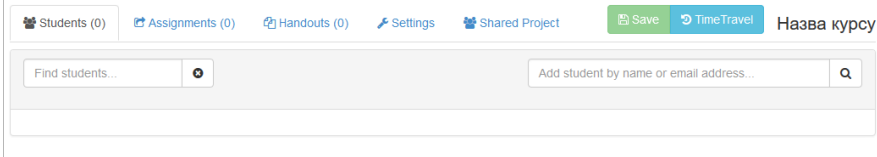

Рис. 5.13. Сторінка навчального курсу

Для додавання користувача (рис. 5.14) до навчального курсу достатньо організувати його пошук за ім'ям (1, 2) або адресою електронної пошти. У разі успішного пошуку (користувач має обліковий запис у SageMathCloud) із запропонованого списку слід обрати відповідний обліковий запис (3) та додати його власника до переліку користувачів навчального курсу (рис. 5.14), натиснувши кнопку «Add selected student» (4). Користувачів, які не мають облікового запису в SageMathCloud, також можна додати до навчального курсу за адресою їх електронної пошти. На вказану адресу автоматично надійде повідомлення стосовно їх включення до навчального курсу. Текст повідомлення можна змінити на сторінці «Settings».

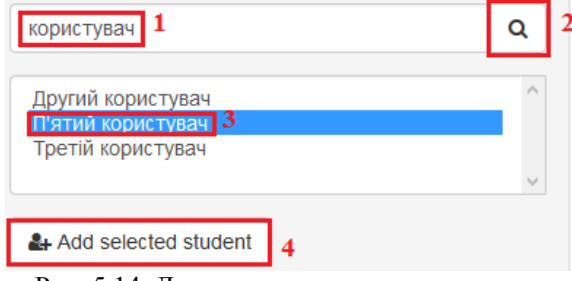

Рис. 5.14. Долучення користувача до курсу

Список користувачів курсу (сторінка «Students») містить такі

відомості – прізвище та ім'я, електронна адреса, час останнього звернення та тип хостингу (рис. 5.15).

| 營 Students (4)<br>$\bullet$ Assignments (0) | - -<br>$\bigtriangledown$ Settings<br><b>C</b> <sup>h</sup> Handouts (0) | . .<br>營 Shared Project  | <b>D</b> Time Travel<br><b>E</b> Save | Назва курсу |
|---------------------------------------------|--------------------------------------------------------------------------|--------------------------|---------------------------------------|-------------|
| Θ<br>Find students                          |                                                                          |                          | Add student by name or email address  | Q           |
| • Другий користувач                         |                                                                          | (has never used project) | A Free                                |             |
| • П'ятий користувач                         |                                                                          | (has never used project) | A Free                                |             |
| • Третій користувач                         |                                                                          | (has never used project) | A Free                                |             |
| ▶ Прізвище та Ім'я                          | korystuvach4@gmail.com (has never used project)                          |                          | A Free                                |             |

Рис. 5.15. Головна сторінка курсу: список студентів

Коли користувача включено до курсу в якості студента, автоматично створюється особистий проект, доступ до якого відкрито для викладача та студента. У зв'язку з цим поле «Прізвище та ім'я» є гіперпосиланням, за допомогою якого можна відкрити вікно управління індивідуальним проектом студента та його навчальними матеріалами. Назва особистого проекту студента складається з імені користувача (студента) та назви проекту, в якому розміщено навчальний курс (наприклад, *Другий користувач - Назва курсу*). Поле «Електронна адреса» буде заповнене лише у випадку, коли пошук користувача під час додавання до курсу відбувався за адресою електронної пошти. В полі «Час останнього звернення» за замовчуванням зазначено – «has never used project» (ніколи не працював з проектом). В останньому полі списку за замовчуванням вказано значення «Free», що означає використання безкоштовного тарифного плану, в інших випадках – відповідні відомості про передплачений план користувача курсу (Додаток Г, табл. 2).

Наповнення навчального курсу матеріалами (в подальшому – управління ними) здійснюється на сторінці «Assignments» (рис. 5.16). Процедура додавання навчальних матеріалів до курсу аналогічна до додавання слухачів курсу.

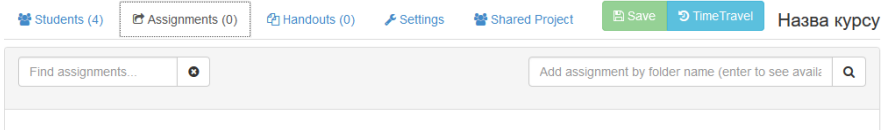

Рис. 5.16. Зовнішній вигляд сторінки «Assigenments»

У результаті буде сформовано список навчальних матеріалів. При натисканні на назву навчального матеріалу відкриється вікно його основних відомостей та дій із ним (рис. 5.17):

– кнопка «Open» – переглянути вміст навчального матеріалу;

– поле «Due» – вказати граничні дату та час виконання завдань

(студент може переглянути кінцевий термін виконання завдання у файлі DUE\_DATE.txt, що автоматично створюється та розміщується у папці із відповідним завданням);

– прапорець «Peer Grading» – управління можливістю студентів оцінювати один одного;

– кнопка «Delete» – видалити папку навчального матеріалу з курсу;

– кнопка «Assign» – виконати копіювання папки усім студентам курсу;

– список користувачів курсу для персоналізованого управління навчальним ресурсом;

– поле для введення «Private Assignment Notes» – зауваження щодо завдань для інших викладачів курсу.

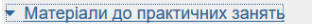

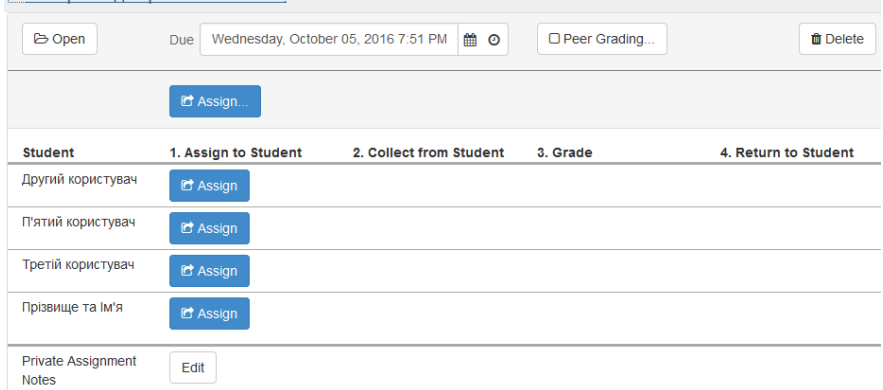

Рис. 5.17. Вікно основних відомостей папки курсу

Скопіювати навчальні матеріали усім студентам у власні проекти одночасно можна, натиснувши кнопку «Assign...». У разі призначення навчального матеріалу одночасно усім студентам курсу у вікні з'явиться діалог стосовно підтвердження дій (рис. 5.18).

При копіюванні навчальних матеріалів хоча б одному студенту, над списком студентів у вікні загальних налаштувань папки з'являються кнопки, які дозволять одночасно призначати завдання усім студентам курсу, збирати виконані завдання та повідомляти про отриману оцінку (рис. 5.19): «Assign...» – скопіювати/оновити папку навчальних матеріалів у індивідуальний проект кожного студента; «Collect...» – зібрати/скопіювати папку навчальних матеріалів з виконаними завданнями кожного студента; «Return...» – повідомити кожного студента стосовно поставленої оцінки.

Значення полів даного списку повторюються у вікні управління

індивідуальним проектом студента та його окремими навчальними матеріалами, сторінки «Students» (рис. 5.20), що містить кнопки «Open student project» та «Delete», список навчальних матеріалів та примітки.

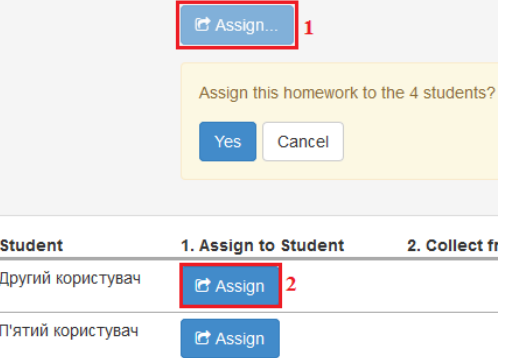

Рис. 5.18. Копіювання папки з навчальними ресурсами (1 – всім студентам курсу, 2 – окремому студенту)

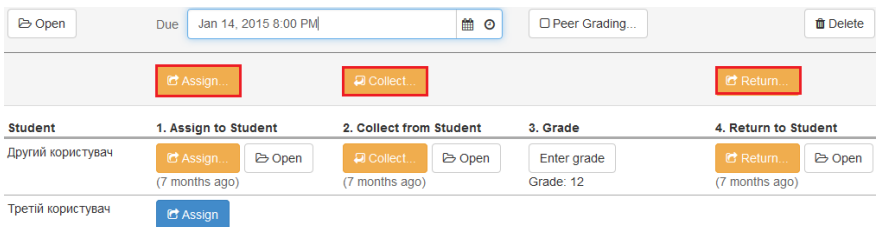

Рис. 5.19. Кнопки виконання дії одночасно для всіх студентів курсу

Для отримання доступу до індивідуального проекту студента слід натиснути кнопку «Open student project».

Список навчальних матеріалів складається з наступних полів:

«Assignment» – список назв папок навчальних матеріалів (їх можна переглянути на сторінці «Assigenments»),

«1. Assign to Student» – скопіювати/оновити папку навчальних матеріалів студенту до його власного проекту,

«2. Collect from Student» – зібрати/скопіювати папку навчальних матріалів з власного проекту студента,

«3. Grade» – виставити оцінку,

«4. Return to Student» – повідомити студента про оцінку.

Поле для введення «Notes» (нотатки) за замовчуванням порожнє, але його вміст доступний лише викладачу/викладачам.

У списку студентів, на сторінці «Assignments» в кожному полі з'являться аналогічні кнопки (рис. 5.19), що надають можливості

виконувати ті ж дії, але для певного студента/студентів (рис. 5.21), за виключенням кнопки уведення оцінки «Enter grade». Усі кнопки можна застосовувати повторно (вміст кожної папки матеріалів навчального курсу за потреби можна змінювати, студент може доопрацювати завдання тощо). Кнопки з'являються послідовно, згідно покрокового виконання дій (не можна призначити завдання студенту та одразу оцінити його, пропустивши етап перевірки виконаного завдання).

| • Другий користувач                                  |                                                     | (last used project 5 months ago) | A Free   |                      |
|------------------------------------------------------|-----------------------------------------------------|----------------------------------|----------|----------------------|
| Open student project                                 |                                                     |                                  |          | ft Delete            |
| <b>Assignment</b>                                    | 1. Assign to Student                                | 2. Collect from Student          | 3. Grade | 4. Return to Student |
| Матеріали до<br>практичних занять                    | C Assign.<br><b>B</b> Open<br>(2 months ago)        | <b>D</b> Collect                 |          |                      |
| Матеріали лекцій                                     | <b>C</b> Assign.<br><b>B</b> Open<br>(2 months ago) | <b>D</b> Collect                 |          |                      |
| Основні та<br>дидактичні ресурси                     | <b>B</b> Open<br>C Assian<br>(2 months ago)         | <b>D</b> Collect                 |          |                      |
| Індивідуальна<br>домашня робота (Due<br>2 years ago) | C Assign.<br><b>B</b> Open<br>(2 months ago)        | <b>D</b> Collect                 |          |                      |
| <b>Notes</b>                                         | Edit                                                |                                  |          |                      |

Рис. 5.20. Головна сторінка курсу: основні відомості студентів

| <b>Student</b>    | 1. Assign to Student              | 2. Collect from Student            | 3. Grade    | 4. Return to Student             |  |  |
|-------------------|-----------------------------------|------------------------------------|-------------|----------------------------------|--|--|
| Другий користувач | <b>B</b> Open<br><b>id</b> Assign | <b>D</b> Collect.<br><b>B</b> Open | Enter grade | <b>C</b> Return<br><b>B</b> Open |  |  |
| Третій користувач | 7 months ago)<br>C Assign         | (7 months ago)                     | Grade: 12   | (7 months ago)                   |  |  |

Рис. 5.21. Кнопки виконання дій для одного студенту курсу

Крім того, в списку студентів у кожному полі (за виключенням «3. Grade») існує кнопка «Open», що відкриває зміст папки на кожному етапі дій (рис. 5.22).

Навчальні матеріали, що були вже скопійовані, можна за потребою оновити. Процедура оновлення аналогічна до процедури копіювання – якщо вміст папки змінено (в тому числі було внесено зміни до вже існуючих ресурсів), то старі версії навчальних ресурсів будуть збережені з у вигляді назва.розширення~: «Assign» – призначити/скопіювати папку у власний проект студента; «Collect» – зібрати/скопіювати папку з виконаними завданнями студента; «Enter grade» – поставити оцінку студенту; «Return» – повідомити студента стосовно поставленої оцінки.

| $-1$              |                        |  |                                |  |             |                        |  |  |  |  |
|-------------------|------------------------|--|--------------------------------|--|-------------|------------------------|--|--|--|--|
| <b>Student</b>    | 1. Assign to Student   |  | 2. Collect from Student        |  | 3. Grade    | 4. Return to Student   |  |  |  |  |
| Другий користувач | C Assign <b>B</b> Open |  | <b>D</b> Collect <b>B</b> Open |  | Enter grade | C Return <b>B</b> Open |  |  |  |  |
|                   | (7 months ago)         |  | (7 months ago)                 |  | Grade: 12   | (7 months ago)         |  |  |  |  |
| Третій користувач | <b>RA</b> Annian       |  |                                |  |             |                        |  |  |  |  |

Рис. 5.22. Кнопки «Open»

Після натискання кнопки «Collect» в структурі проекту автоматично з'явиться папка з назвою, що відповідає назві ресурсу типу course та наприкінці – «-collect». Її структура складається із сукупності папок із виконаними завданнями та файлом, за яким можна встановити належність файлів власнику.

Коли ж викладач повідомляє студенту оцінку за виконану роботу, в проекті студента автоматично генерується папка з назвою папки завдань та в кінці додається «-graded». Зміст папки складатимуть ресурси, що переглянув викладач та автоматично створений файл з оцінкою.

На сторінці «Settings» загальних налаштувань ресурсу викладача можуть зацікавити наступні блоки:

– «Export grades» (рис. 5.23) – натиснувши на відповідну кнопку «CSV file…» або «Python file…», в структурі проекту буде створено файл із зазначенням оцінок усіх студентів;

– «Customize email invitation» (рис. 5.23) – наведено текст повідомлення про включення користувача до курсу, що надійде на електронну поштову скриньку користувачу, якого включено до курсу, але він не зареєстрований в системі (за потреби текст повідомлення можна змінити натиснувши на кнопку «Edit»).

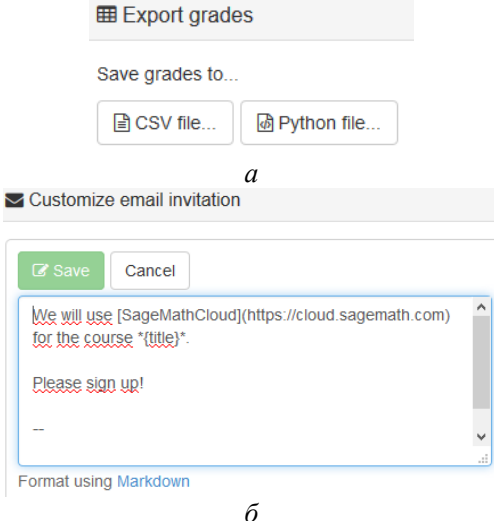

Рис. 5.23. Сторінка загальних налаштувань курсу: а) блок «Export grades», б) блок «Customize email invitation»

На сторінці «Shared Project» можна створити спільний проект для усіх студентів навчального курсу, в якому кожен студент автоматично буде учасником (рис. 5.24).

#### Subseterminally create a shared project for everybody

Optionally create a single common shared project, which everybody -- students and all collaborators on this project (your TAs and other instructors) -- will have write access to. This can be useful for collaborative in-class labs, course-wide chat rooms, and making miscellanous materials available for students to experiment with together.

When you create the shared project, everybody who has already created an account is added as a collaborator to the project. Whenever you re-open this course, any students or collaborators on the project that contains this course will be added to the shared project.

After you create the shared project, you should move the shared project to a members only server or upgrade it in other ways if you want it to be more stable.

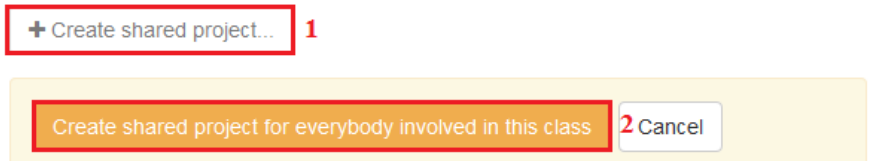

Рис. 5.24. Створення спільного проекту студентів ресурсу course

#### **6 РОЗВ'ЯЗАННЯ МАТЕМАТИЧНИХ ЗАДАЧ ЗАСОБАМИ SAGEMATHCLOUD**

#### **6.1 Основні задачі з елементарної математики**

*Завдання 1.* Розкрити дужки та звести подібні доданки:  $(x + 1)(x + 5)^2(x - 3).$ expand((x+1)\*(x+5)^2\*(x-3)) (рис. 6.1)<br> $x^4 + 8x^3 + 2x^2 - 80x - 75$ Рис. 6.1. Приклад розкриття дужок та зведення подібних доданків

*Завдання 2.* Розкласти алгебраїчний вираз на множники:  $x^4 - 2x^3 + 2x^2 - 10x - 15.$ factor(x^4-2\*x^3+2\*x^2-10\*x-15) (рис. 6.2)<br>  $(x^2+5)(x+1)(x-3)$ 

Рис. 6.2. Приклад розкладання алгебраїчного виразу на множники

*Завдання 3.* Розкласти дріб на суму простих дробів:

$$
\frac{x+5}{(x^2+2x+3)(x-1)}
$$
  
expand( $(x+5) / ((x^2+2^2+x+3)*(x-1))$ ) (puc. 6.3)  

$$
\frac{x}{(x^2+2x+3)(x-1)} + \frac{5}{(x^2+2x+3)(x-1)}
$$

Рис. 6.3. Приклад розкладання дробу на суму простих дробів

Завдання 4. Обчислити значення виразу, якщо  $x = \frac{\pi}{6}$  $\frac{n}{6}$ :

$$
\frac{\cos^2(x) - \cos^2\left(\frac{\pi}{2} + x\right)}{(\text{ctg } x - \text{tg } x) \cos 2x}
$$

.

 $f=(\cos(x)^2-\cos(\pi i/2+x))^2$  )/((cot(x)-tan(x)) \*cos(2\*x)) #Задамо вираз

f(pi/6) #Обчислимо його значення (рис. 6.4)

# $\frac{1}{2}\sqrt{3}$

Рис. 6.4. Приклад обчислення значення виразу в точці

*Завдання 5.* Виконати покрокову побудову графіка функції:  $v = 1 + cte |x|$ .

```
y1=plot(cot(x),(x,-2*pi,2*pi), linestyle=':', thickness=3,
legend label='$y=\operatorname{ctg}(x)$',detect poles='show')
#Графік функції y = ctq(x).
```
 $y2 = plot(cot(abs(x)),(x,-2*pi,2*pi),linestyle=-',$ thickness=3, legend label= '\$y=\operatorname{ctg}|x|\$', detect poles='show') #Графік функції  $v = c \tan |x|$ .

y3=plot(1+cot(abs(x)),(x,-2\*pi,2\*pi),thickness=3, legend label='\$y=1+\operatorname{ctg}|x|\$',detect poles='show' ) #Графік функції  $y = 1 + c$ tq  $|x|$ .

show( $v1+v2+v3$ , ymin=-pi, ymax=pi, aspect ratio=1) (рис. 6.5)

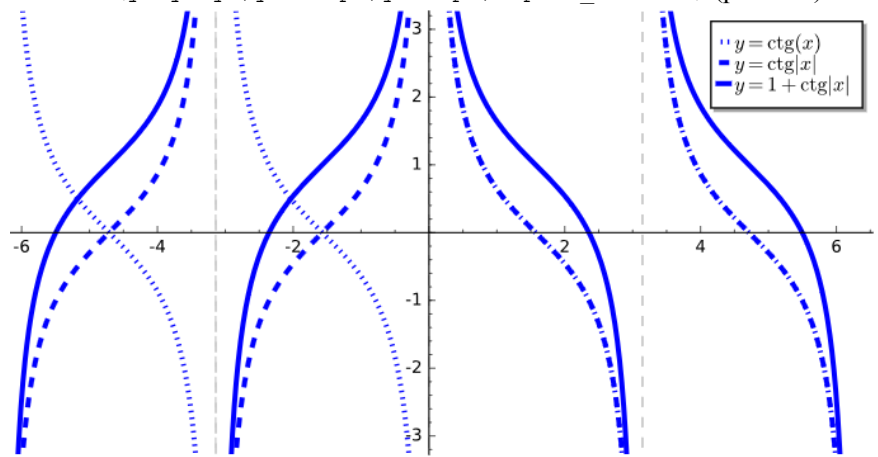

Рис. 6.5. Приклад покрокової побудови графіка функції

*Завдання 6.* Розв'язати рівняння: a)  $3x^4 - 10x^3 - 19x^2 - 26x - 20 = 0$ ;  $(6) \cos^2 5x - \frac{3}{3}$  $\frac{3}{2}$  cos 5x +  $\frac{1}{2}$  $\frac{1}{2} = 0.$ 

html("Корені першого рівняння: \$%s\$."% latex(solve(3\*x^4-10\*x^3-19\*x^2-26\*x-20==0,x))) (рис. 6.6) html("<br>Корені другого рівняння: \$%s\$."% latex( solve(cos(5\*x)^2-3/2\*cos(5\*x)+1/2==0,x))) (рис. 6.6) Корені першого рівняння:  $[x = 5, x = (-1), x = -\frac{1}{3}i\sqrt{11} - \frac{1}{3}, x = \frac{1}{3}i\sqrt{11} - \frac{1}{3}].$ Корені другого рівняння:  $[x = 0, x = \frac{1}{15} \pi]$ .

Рис. 6.6. Приклади розв'язання рівнянь

*Завдання 7.* Розв'язати нерівність:  $x + 2$  $\frac{x^3 - 11x^2 - 80x + 900}{6} \leq 0.$ solve((x+2)/(x^3-11\*x^2-80\*x+900) <=0,x) (рис. 6.7)  $[[x > (-9), x \le (-2)]]$ Рис. 6.7. Приклад розв'язання нерівності

*Завдання 8.* Розв'язати систему лінійних рівнянь: ൝  $3x + 7y + 6z = 20$  $3x - 4y - 7z = -28$  $5x - 4y + 5z = -8$ . %var x,y,z solve( $[3*x+7*y+6*z=-20,3*x-4*v-7*z=-28$ .  $5*x-4*y+5*z=-8$ ],  $x, y, z$  (puc. 6.8)<br> $[[x = (-2), y = 2, z = 2]]$ Рис. 6.8. Приклад розв'язання системи лінійних рівнянь

Завдання 9. Побудувати трикутник АВС, заданий трьома точками:  $A(0; -3)$ ,  $B(-3; -2)$ ,  $C(-4; 1)$ . polygon2d( $[(0,-3),(-3,-2),(-4,1)]$ )+ text(" $$A$$ ",  $(0.1, -3.1)$ , fontsize=20)+ text("\$B\$",(-3.1,-2.2), fontsize=20)+ text(" $SC$$ ",  $(-4.2,1)$ , fontsize=20) (рис. 6.9)  $\mathcal{C}$  $\overline{.2}$ 7  $-1$  $-2$  $\boldsymbol{B}$ 

Рис. 6.9. Приклад побудови трикутника за його вершинами

*Завдання 10.* Ребро правильного тетраедера *а*. Побудувати рівносторнній конус, коло основи якого вписано в грань тетраедера [3, с. 113].

```
from sage.plot.plot3d.shapes import Cone
tetrahedron(center=(0, 0, 0.67), size=2.15, opacity=0.75) +
  Cone(1, 1, closed=False,color='red') (pnc. 6.10)
```
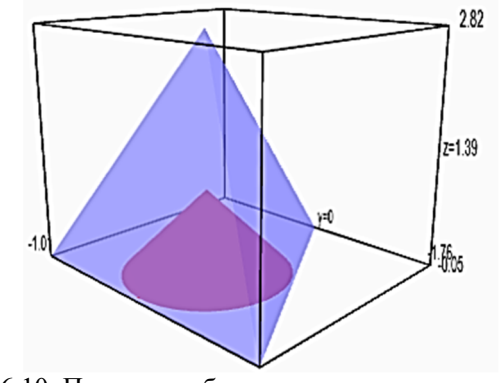

Рис. 6.10. Приклад побудови правильного тетраедера та рівностороннього конуса

#### **6.2 Основні задачі з вищої математики**

*Завдання 11.* Задано комплексні числа  $z_1 = 2 + 2i$  та  $z_2 = 3 - 3i$ . Знайти:

```
а) комплексно спряжені до чисел z_1та z_2;
    б) модулі комплексних чисел;
    \sum_{i=1}^{n} + z_2, z_1 – z_2, z_1 · z_2, \frac{z_1}{z_2}\frac{z_1}{z_2}, z_1^5, \sqrt[5]{z_1}, z_2^3, \sqrt[3]{z_2}.
    Побудуйте: z_1, \bar{z_1}, z_2, \bar{z_2}.
    z1=2+2* i: z2=3-3* ihtml("Дано: $z 1=%s$ та $z 2=%s$."%(latex(z1),latex(z2)))
    html("<br>Комплексно спряжені: $\\bar{z_1}=%s$ та 
\{\bar{z}_2\}=\s$."%(latex(z1.conjugate()),latex(z2.conjugate())
)) (рис. 6.11)
    html("<br>Модулі комплексних чисел: $|z_1|=%s$ та 
|z| = 2| = 8s$."%(latex(z1.abs()),latex(z2.abs()))) (рис. 6.12)
    \bar{h}tml("<br>$z_1+z_2=%s$; $z_1-z_2=%s$; $z_1 \\cdot z_2=%s$;
\{\frac{z}{2}, \frac{z}{2}\} = \frac{z}{2}."%(latex(z1+z2),latex(z1-z2),
latex(z1*z\overline{2}), latex(z1/z\overline{2})))
    html("<br>$z_1^5=%s$; $\\sqrt[5]{z_1}=%s$; $z_2^3=%s$; 
\{\sqrt{3}\}\ =%s. \"%(latex(z1^5), latex(expand(z1^(1/5))),
latex(z2^3), latex(z2^(1/3)))) (рис. 6.13)
    p1=vector([real(z1),imag_part(z1)]).plot()#Побудова z1
    p2=vector([real(z2),imag_part(z2)]).plot()#Побудова z2
    p3=vector([real(z1.conjugate()),imag_part(z1.conjugate())]
).plot()#Побудова вкомплексно спряженого до z1
    p4=vector([real(z2.conjugate()),imag part(z2.conjugate())]
).plot()#Побудова вкомплексно спряженого до z2
```
graphics\_array(((p1,p2),(p3,p4))) (рис. 6.14)<br>Дано:  $z_1 = 2i + 2$  та  $z_2 = -3i + 3$ . Комплексно спряжені:  $\bar{z_1} = -2i + 2$  та  $\bar{z_2} = 3i + 3$ .

Рис. 6.11. Приклад знаходження комплексно спряжених чисел

Дано:  $z_1 = 2i + 2$  та  $z_2 = -3i + 3$ . Модулі комплексних чисел:  $|z_1| = 2\sqrt{2}$  та  $|z_2| = 3\sqrt{2}$ . Рис. 6.12. Приклад знаходження модулів комплексних чисел

Дано:  $z_1 = 2i + 2$  та  $z_2 = -3i + 3$ .  $z_1 + z_2 = -i + 5$ ;  $z_1 - z_2 = 5i - 1$ ;  $z_1 \cdot z_2 = 12$ ;  $\frac{z_1}{z_2} = \frac{2}{3}i$ .  $z_1^5 = -128i - 128$ ;  $\sqrt[5]{z_1} = (2i + 2)^{\frac{1}{5}}$ ;  $z_2^3 = -54i - 54$ ;  $\sqrt[3]{z_3} = (-3i + 3)^{\frac{1}{3}}$ .

Рис. 6.13. Приклад виконання дій над комплексними числами

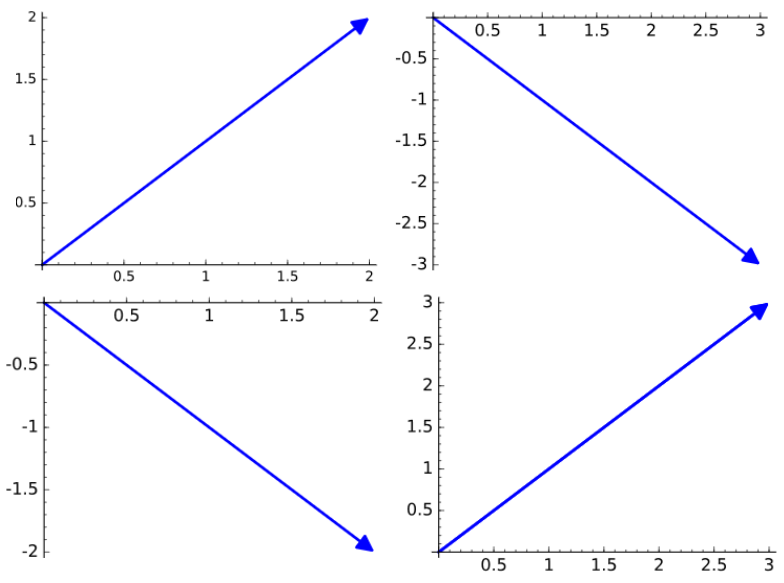

Рис. 6.14. Приклад геометричної інтерпретації комплексних та комплексно спряжених чисел

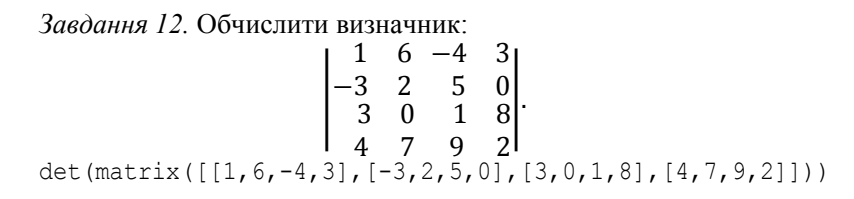

(рис. 6.15)

# $-3020$

Рис. 6.15. Приклад обчислення визначника

*Завдання 13.* Задано вектори  $\vec{a}$ (–1; 5; 3)та  $\vec{b}$ (2; –2; 0). Виконати такі операції:

а) знайти суму векторів  $\vec{a}$  і  $\vec{b}$ ;

б) визначити вектор  $\vec{c}$  за правилом  $3\vec{a}$ –2 $\vec{b}$ ;

в) обчислити скалярний добуток векторів  $\vec{a}$  і  $\vec{b}$ ;

г) обчислити векторний добуток векторів  $\vec{a}$  і  $\vec{b}$ ;

д) обчислити довжини векторів  $\vec{a}$  і  $\vec{b}$ .

```
a=vector([-1,5,3]); b=vector([2,-2,0])
```
html("Дано: \$\\vec{a}=%s\$ та

```
$\\vec{b} = $s$. "\\delta(ta),\text{later(b)})
```

```
html("\frac{s}{k}\\vec{a}+\\vec{b}=%s$; $\\vec{c}=%s$; $\\vec{a}
\setminus \cdots \setminus \text{b}=\s5." \cdot \ \vec{b}=\s$." \cdot \cdot \(latex(a+b), latex(3*a-2*b), latex(a*b)))
```

```
html("<br>$\\vec{a} \\times \\vec{b}=%s$; $|\\vec{a}|=%s$; 
$|\setminus \text{vec}\{a\}| = $s$.''." (later(a.cross product(b)), latex(abs(a)),
```
latex (abs (b)))) (puc. 6.16)<br> $\text{Jano: } \vec{a} = (-1, 5, 3) \text{ ra } \vec{b} = (2, -2, 0).$  $\vec{a} + \vec{b} = (1, 3, 3); \vec{c} = (-7, 19, 9); \vec{a} \cdot \vec{b} = -12.$  $\vec{a} \times \vec{b} = (6, 6, -8); |\vec{a}| = \sqrt{35}; |\vec{a}| = 2\sqrt{2}.$ Рис. 6.16. Приклади виконання операцій з векторами

З*авдання 14*. Дано дві матриці: A = [ 3 0 2 1 6 3 2 4 5  $\int$  та  $B = \int$ 1 6 8 8 0 5 −9 4 2  $\cdot$ 

Знайти: суму, різницю, добутки цих матриць, обернену матрицю до матриці А, добуток матриці А та оберненої до неї, добуток визначників матриці А та оберненої до неї.

```
A=matrix([[3,0,2],[1,6,3],[2,4,5]])
   B=matrix([[1,6,8],[8,0,5],[-9,4,2]])
   html("Дано матриці: $A=%s$ та $B=%s$. $A+B=%s$."%
(latex(A), latex(B), latex(A+B)))#Матриці A та B, їх сума
   html("<br>$A-B=%s$; $A \\cdot B=%s$; $B \\cdot A=%s$."%
(latex(A-B), latex(A*B),latex(B*A)))#Різниця матриць, їх 
добутки
   html("<br>$A^{-1}=%s$; $A \\cdot A^{-1}=%s$; $\\det {A}
```

```
\ldots \ldots \ldots (A^{(-1)})=s$."%(latex(A^(-1)),latex(A*A^(-1)),
latex(det(A)*det(A^(-1)))))#Обернена матриця до матриці А,
```
добуток матриці А на обернену до неї, добуток визначників матриці А та оберненої до неї (рис. 6.17)

Дано матриці: 
$$
A = \begin{pmatrix} 3 & 0 & 2 \\ 1 & 6 & 3 \\ 2 & 4 & 5 \end{pmatrix}
$$
ra  $B = \begin{pmatrix} 1 & 6 & 8 \\ 8 & 0 & 5 \\ -9 & 4 & 2 \end{pmatrix}$ .

\n $A + B = \begin{pmatrix} 4 & 6 & 10 \\ 9 & 6 & 8 \\ -7 & 8 & 7 \end{pmatrix}$ .

\n $A - B = \begin{pmatrix} 2 & -6 & -6 \\ -7 & 6 & -2 \\ 11 & 0 & 3 \end{pmatrix}$ ;  $A \cdot B = \begin{pmatrix} -15 & 26 & 28 \\ 22 & 18 & 44 \\ -11 & 32 & 46 \end{pmatrix}$ ;  $B \cdot A = \begin{pmatrix} 25 & 68 & 60 \\ 34 & 20 & 41 \\ -19 & 32 & 4 \end{pmatrix}$ .

\n $A^{-1} = \begin{pmatrix} \frac{9}{19} & \frac{4}{19} & -\frac{6}{19} \\ \frac{1}{38} & \frac{11}{38} & -\frac{7}{38} \\ -\frac{4}{19} & -\frac{6}{19} & \frac{9}{19} \end{pmatrix}$ ;  $A \cdot A^{-1} = \begin{pmatrix} 1 & 0 & 0 \\ 0 & 1 & 0 \\ 0 & 0 & 1 \end{pmatrix}$ ;  $\det A \cdot \det A^{-1} = 1$ .

Рис. 6.17. Приклад обчислення визначника

*Завдання 15.* Розв'язати матричне рівняння та виконати перевірку:  $X \cdot |$ 4 −2 2 −1 2 −1 9 −3 −9  $\vert$  =  $\vert$ −9 −8 7 3 3 −5 8 3 −10 ൱.  $A = matrix([14,-2,2], [-1,2,-1], [9,-3],$ B=matrix([[-9,-8,7],[3,3,-5],[8,3,-10]]) html("Дано матричне рівняння: \$X \\cdot %s = %s\$."% (latex(A), latex(B)))#Задамо рівняння  $X=B*A^{\wedge}(-1)$ html("<br>> $X=B \setminus \cdots A^{-1} = \s$  \\cdot  $s = \s$ s\$."% (latex(B), latex(A^(-1)), latex(X)))#Розв'язання рівняння html("<br>Перевірка \$X \\cdot A=%s\\cdot %s =%s\$."%( Latex(X), latex(A), latex(X\*A))) #Перевірка (рис. 6.18)<br>
Дано матричне рівняння:  $X \cdot \begin{pmatrix} 4 & -2 & 2 \\ -1 & 2 & -1 \\ 9 & -3 & -9 \end{pmatrix} = \begin{pmatrix} -9 & -8 & 7 \\ 3 & 3 & -5 \\ 8 & 3 & -10 \end{pmatrix}$ .<br>  $X = B \cdot A^{-1} = \begin{pmatrix} -9 & -8 & 7 \\ 3 & 3 & -5 \\ 8 & 3 & -10 \end{pmatrix} \cdot \begin$ Рис. 6.18. Приклад розв'язання матричного рівняння

*Завдання 16*. Знайти границю послідовності

$$
\bigg\{1+\frac{1}{2^k}\bigg\}.
$$

```
%var k
   html("$%s$."% latex(limit(1+1/2^k,k=oo)))#Обчислення 
границі послідовності
```
 $\mathbf{1}$ Рис. 6.19. Приклад обчислення границі послідовності

 $\left(\frac{1}{x}\right)^x$ , коли  $x \to \infty$ , *Завдання* 17. Знайти границю функції  $f(x) = (1 + \frac{1}{x})$  $x \rightarrow 5$  та  $x \rightarrow 1.2$ .  $f = (1+1/x)^{x}$ html("\$\\lim\\limits {x \\to \\infty} %s = %s\$."%  $(lates(f),\text{later}(f, \text{limit}(x=00))))$ html("<br>\$\\lim\\limits {x \\to 5} %s = %s\$."%  $(lates(f),\text{latex}(f, \text{limit}(x=5)))$ html("<br/>kbr>\$\\lim\\limits {x \\to 1,2} %s = %s\$."% (latex(f),latex(f.limit(x=1.2)))) (рис. 6.20)<br> $\lim_{x\to\infty} \left(\frac{1}{x}+1\right)^x = e.$  $\lim_{x\to 5}\left(\frac{1}{x}+1\right)^x=\frac{7776}{3125}.$  $\lim_{x\to 1.2} \left(\frac{1}{x}+1\right)^x = 2.06961575467.$ Рис. 6.20. Приклад обчислення границі функції

Завдання 18. Обчислити ліву та праву границі функції у точці  $x = 2$ :  $y = \frac{\sqrt{7} + x - 1}{x^2 - 4}$  $\frac{x^2-4}{x^2-4}$ .  $y=(sqrt(7+x)-1)/(x^2-4)$ html("\$\\lim\\limits {x \\to 2^{+0}} %s = %s\$."%  $(lates(y),lates(y,limit(x=2,dir='plus'))))$ html("<br>\$\\lim\\limits {x \\to 2^{-0}} %s = %s\$."% (latex(y), latex(y.limit(x=2,dir='minus')))) (рис. 6.21)<br> $\lim_{x \to 9^{+0}} \frac{\sqrt{x+7}-1}{x^2-4} = +\infty.$  $\lim_{x\to 2^{-0}} \frac{\sqrt{x+7}-1}{x^2-4} = -\infty.$ 

Рис. 6.21. Приклад обчислення лівої та правої границі функціїї

*Завдання 19*. Обчислити суму:

$$
\sum_{k=1}^{50} \frac{1}{k(k+1)}
$$

Обчислити добуток:

ෑ݇ <sup>ଷ</sup> − 4 ݇ <sup>ଶ</sup> − 1 ଵ ୀଷ . %var k f1(k)=1/(k\*(k+1)) f2(k)=(k^3-4)/(k^2-1) html("\$\\sum\\limits\_{k=1}^{50} %s = %s\$."%(latex(f1(k)), latex(RR(sum([f1(x) for x in [1..50]])).n(digits=5)))) #Обчислення суми html("<br>\$\\prod\\limits\_{k=3}^{10} %s = %s\$."% (latex(f2(k)), latex(RR(prod([f2(x) for x in

[3..10]])).n(digits=5))))#Обчислення добутку (рис. 6.22)

$$
\sum_{k=1}^{50} \frac{1}{(k+1)k} = 0.98039.
$$
  

$$
\prod_{k=3}^{10} \frac{k^3 - 4}{k^2 - 1} = 1.8234 \times 10^6
$$

Рис. 6.22. Приклад обчислення суми та добутку

3*аводання* 20. Знайти першу похідну функциї:  
\n
$$
y = 2e^{x}ln^{2}(x + 1).
$$
\ndiff (2\*exp(x) \* (ln(x+1) ^ 2), x) (puc. 6.23)  
\n
$$
2 e^{x} log (x + 1)^{2} + \frac{4 e^{x} log(x + 1)}{x + 1}
$$
\nPro: 6.23. However, every point is a similar value of the equation is 1.

Рис. 6.23. Приклад знаходження першої похідної функції

*Завдання 21*. Знайти другу похідну для функції:  $y = \cos^2(x^2)$ . diff(cos(x^2)^2,2) (рис. 6.24)  $-8x^2\cos\left(x^2\right)^2+8x^2\sin\left(x^2\right)^2-4\cos\left(x^2\right)\sin\left(x^2\right)$ Рис. 6.24. Приклад знаходження другої похідної функції

*Завдання 22*. Знайти частинні похідні функції

$$
f(x,y) = \frac{\sin(x)}{\cos(2y)}
$$

```
%var x,y
   f(x,y)=sin(x)/cos(2*y)html("Дано функцію: f(x, y) = 8s$."%(latex(f(x,y))))#
   html("<br>$\\frac {\\partial f(x,y)}{\\partial x} = %s$."%
latex(diff(f(x,y),x)))#Частинна похідна по змінній х
```
html("<br>\$\\frac {\\partial f(x,y)}{\\partial y} = %s\$."% latex(diff(f(x,y),y)))#Частинна похідна по змінній у (рис. 6.25)

Дано функцію:  $f(x, y) = \frac{\sin(x)}{\cos(2y)}$ .  $\frac{\partial f(x,y)}{\partial x} = \frac{\cos(x)}{\cos(2 y)}.\ \frac{\partial f(x,y)}{\partial y} = \frac{2 \sin(x) \sin(2 y)}{\cos(2 y)^2}.$ 

Рис. 6.25. Приклад знаходження частинних похідних функції

Завдания 23.Знайти первісну функциї

\n
$$
y = \frac{\arccos^{2}7x}{\sqrt{1 - 49x^{2}}}.
$$
\nintegral (acos (7\*x) ^2/sqrt (1-49\*x^2), x) (puc. 6.26)

\n
$$
-\frac{1}{21}\arccos(7x)^{3}
$$

Рис. 6.26. Приклад знаходження первісної функції

*Завдання 24*.Обчислити визначений інтеграл:  $\int$  sin(x)cos<sup>2</sup>(x)dx  $\pi$ ଶ  $\bf{0}$ . integral(sin(x)\*cos(x)^2,x,0,pi/2) (рис. 6.27)

Рис. 6.27 Приклад обчислення визначеного інтегралу

*Завдання 25*. Обчислити подвійний інтеграл:  $\int (2xy - x^2) dx dy$  $-y$  $\frac{y}{\sqrt{y}}$ integral (integral (2\*x\*y-x^2,x,-y/2,-y),y,-1,0) (puc. 6.28)  $\bf{0}$  $-1$ .

Рис. 6.28. Приклад обчислення подвійного інтегралу

*Завдання 26*. Знайти площу фігури, обмежену графіками функцій  $y = 2 \log_3(x + 3)$  ra  $y = \frac{x}{2}$  $\frac{2}{2} + 1$ . %var x,y

plot( $[2*log b(x+3,b=3),x/2+1], -2.5, 6.5, fill={0:[1]},$ fillcolor='#ccc').show(ymin=0,ymax=5)#Побудова фігури, що обмежена графіками функцій

a=find root(2\*log b(x+3,b=3)-x/2-1,-2.5,-1.8)

 $b=$ find\_root(2\*log\_b(x+3,b=3)-x/2-1,5.5,6.8)

html("Перша точка перетину графіків функцій: \$%s\$."%a)

html("<br>Друга точка перетину графіків функцій: \$%s\$."%b) html("<br>Площа фігури, що обмежена графіками функцій:  $$$ \$s\$ кв. од. " $$RR(integrad(integrad(1,v,x/2+1,2*log b(x+3,$ 

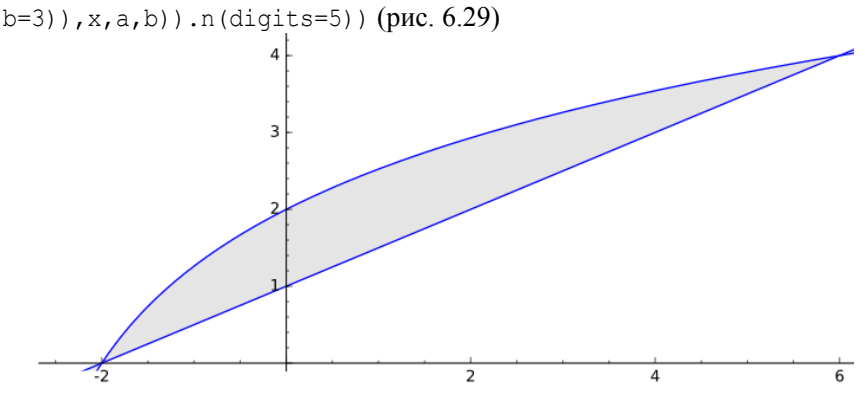

Перша точка перетину графіків функцій:  $-2.0$ . Друга точка перетину графіків функцій: 6.0. Площа фігури, що обмежена графіками функцій: 5.4362 кв. од. Рис. 6.29. Приклад обчислення площі фігури

*Завдання 27*. Розв'язати диференціальне рівняння першого порядку:

$$
y' - \frac{y}{x} = 0.
$$

 $x = var('x')$  $y =$  function('y')(x) # визначення у як функції від х # знаходження як загального розв'язку # диференційного рівняння show(desolve(diff(y,x) -  $y/x = 0$ , [y,x])) (puc. 6.30)  $Cx$ Рис. 6.30. Приклад розв'язання диференціального рівняння першого порядку

*Завдання 28*. Розв'язати лінійне диференціальне рівняння першого порядку:

$$
y' - \frac{y}{x} - x = 0.
$$
```
x = \text{var}('x')y = function('y') (x)desolve(diff(y,x)-y/x-x==0,[y,x]) (рис. 6.31)
                        (C+x)x
```
Рис. 6.31. Приклад розв'язку лінійного диференціального рівняння першого порядку

*Завдання 29*. Розв'язати диференціальне рівняння другого порядку:  $y'' - 1 + 2x = 0$ .  $x = \text{var}('x')$ 

 $y = function('y') (x)$ desolve(diff(y,x,2)-1+2\*x==0,[y,x])(рис. 6.32)  $-\frac{1}{3}x^3+K_2x+\frac{1}{2}x^2+K_1$ 

Рис. 6.32. Приклад розв'язання диференціального рівняння другого порядку

*Завдання 30*. Розв'язати лінійне однорідне диференціальне рівняння другого порядку зі сталими коефіцієнтами:

```
y'' - 5y' + 6y = 0.x = \text{var}('x')y = function('y') (x)desolve(diff(y,x,2)-5*diff(y,x)+6*y==0,[y,x]) (рис. 6.33)
                    K_1e^{(3x)}+K_2e^{(2x)}
```
Рис. 6.33. Приклад розв'язання лінійного однорідного диференціального рівняння другого порядку

*Завдання 31*. Знайти розв'язок задачі Коші для диференціального рівняння першого порядку:  $y' + y = 1$ ,  $y(0) = 2$  та проілюструвати знайдений розв'язок.

```
x = var('x')y = function('y') (x)show(desolve(diff(y,x)+y==1,[y,x],ics=[0,2]))
show(plot(desolve(diff(y,x)+y==1,[y,x],ics=[0,2]),(x,0,5))
```

```
) (рис. 6.34)
```
*Завдання 32*. Знайти розв'язок задачі Коші для диференціального рівняння другого порядку:

 $y'' + y = 0, \quad y(0) = 0, \quad y'(0) = 1.$  $x = var('x')$  $y = function('y') (x)$ 

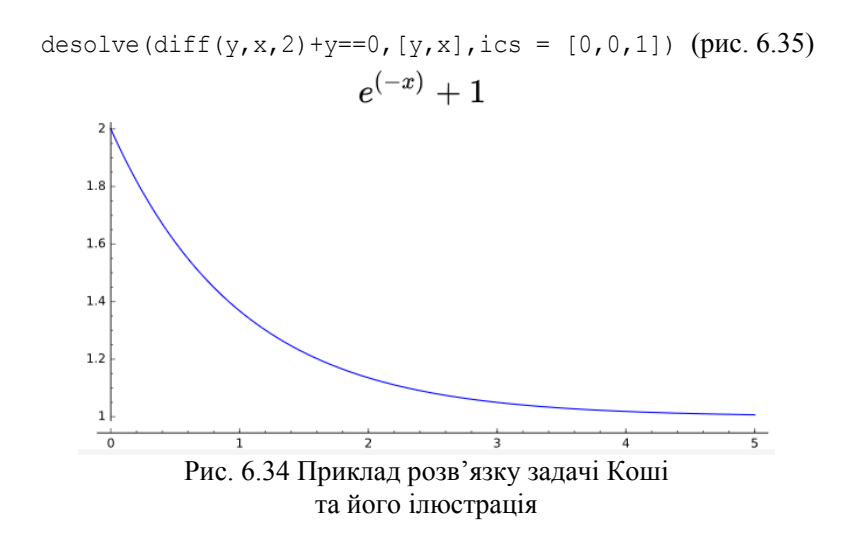

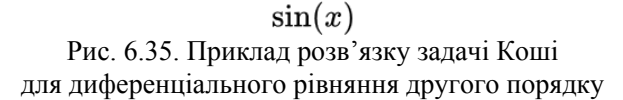

*Завдання 33*. Побудувати характеристичне векторне поле для диференціального рівняння

$$
y' = x^2 + y^2.
$$

plot slope field(lambda x, y: x^2+y^2, (-3,3), (-3,3)) (рис. 6.36)

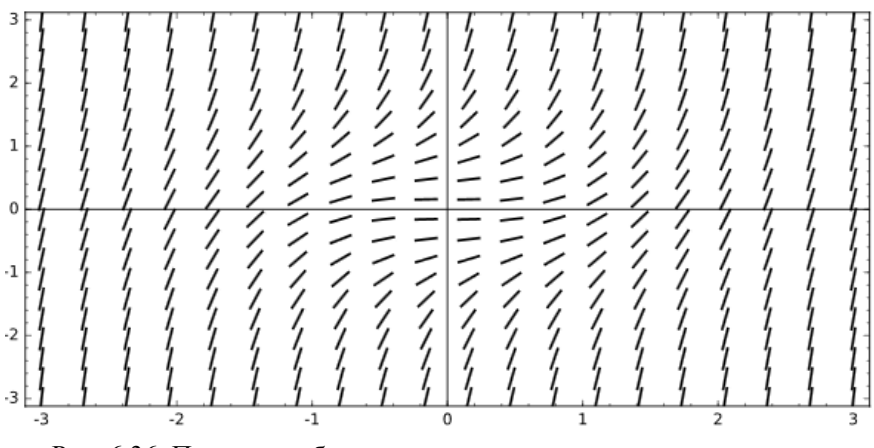

Рис. 6.36. Приклад побудови характеристичного векторного поля диференціального рівняння

#### **СПИСОК ВИКОРИСТАНИХ ДЖЕРЕЛ**

1. Воронцов К. В. LaTeX2e в примерах [Электронный ресурс] / К. В. Воронцов. – 2005. – 59 с. – Режим доступа http://www.ccas.ru/voron/download/voron05latex.pdf

2. Оетикер Т. Не очень краткое введение в LaTeX2e [Электронный ресурс] / Тобиас Оетикер ; [пер. Б. Тоботрас]. – 2011. – 153 с. – Режим доступа : http://www.tex.uniyar.ac.ru/doc/lshortru.pdf

3. Лоповок Л. М. Збірник задач з геометрії для 10-11 класів : навч. посібник / Л. М. Лоповок. – К. : Освіта, 1993. – 160 с.

4. Шокалюк С. В. Основи роботи в SAGE / Світлана Вікторівна Шокалюк ; за ред. академіка АПН України М. І. Жалдака. – К. : НПУ імені М. П. Драгоманова, 2008. – 64 с.

5. Sage Tutorial in Russian. The Sage Development Team. Выпуск 7.1 [Электронный ресурс]. – 2015. – 93 с. – Режим доступа: http://www.sagemath.org/documentation/pdf/ru/tutorial/SageTutorial\_ru.pdf

### **ДОДАТОК А ХРОНОЛОГІЧНА СТАТИСТИКА ВИКОРИСТАННЯ SAGEMATHCLOUD. ВИКОРИСТАННЯ І ЗАВАНТАЖЕНІСТЬ ОБЧИСЛЮВАЛЬНИХ СЕРВЕРІВ (СТАНОМ НА 10.03.2015 Р.)**

На графіку (рис. А.1) показана кількість одночасно підключених користувачів до системи (активне з'єднання між службою SMC і веббраузер користувача).

 $00<sup>0</sup>$  $200$  $200$ 100

Рис. А.1. Загальна кількість активних користувачів

На графіку нижче (рис. А.2) показано кількість проектів (зі станом – «running») за останні 30 днів (станом на 10.03.2015 р.). eon 500 400  $\frac{1}{200}$  $200 -$ 

Рис. А.2. Кількість запущених проектів

Порівнюючи кількість змін, які були виконані в проектах користувачів, починаючи з березня 2014 року (рис. А.3), можна спостерігати, як з кожним місяцем їх стає все більше. На сьогодні їх кількість становить понад 4000.

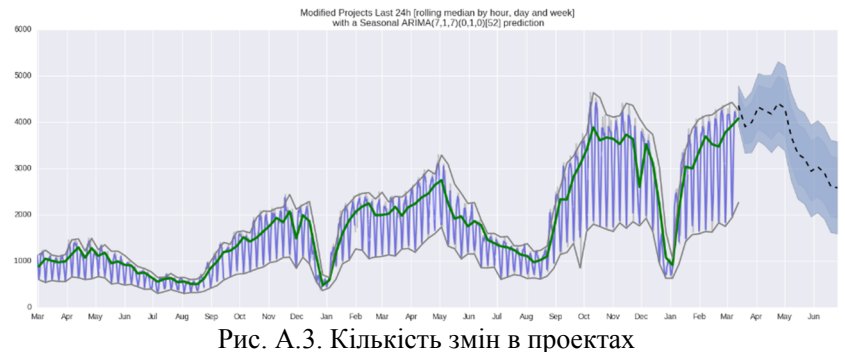

У SageMathCloud передбачено одночасне виконання декількох проектів. У період з січня 2014 р. по лютий 2015 р. найбільша кількість проектів, що одночасно використовувались, зафіксовано в лютому 2015 року (одночасно виконувались обчислення майже в 340 проектах). У середньому ж їх значення коливається в межах 100 активних проектів (статус – «виконується»).

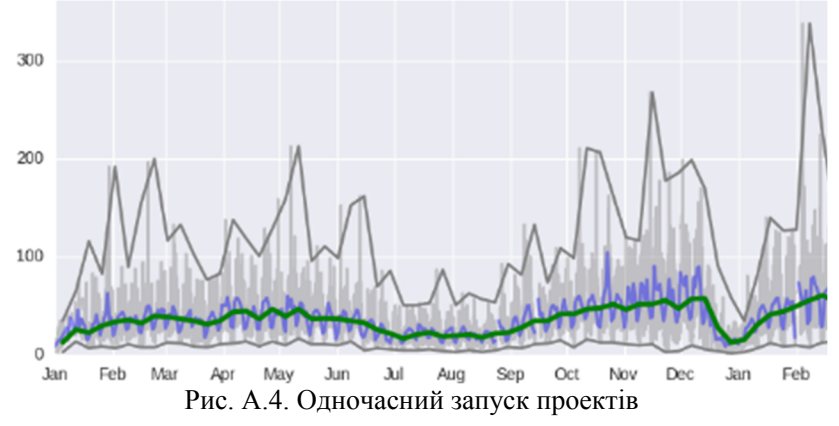

На рис. А.5 показано кількість одночасного використання системи користувачами. Значення постійно зростає. Порівнюючи середнє значення в січні 2014 року (приблизно 100 користувачів) та лютому 2015 року (400 користувачів), можна зробити висновок, що технічні показники системи з часом вдосконалюються, забезпечують більшу кількість користувачів одночасним доступом до системи.

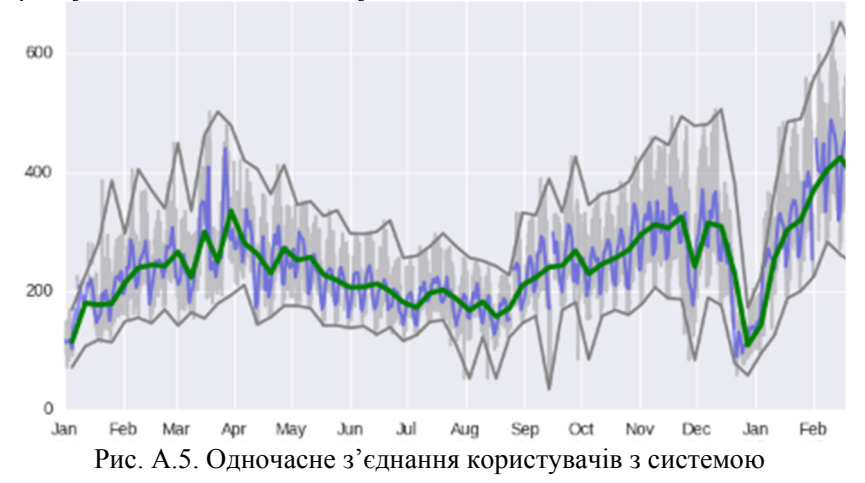

Але зростання кількості облікових записів користувачів, ще не свідчить про активне використання інструментарію SageMathCloud. Співвідношення між кількістю облікових записів користувачів та створених проектів можна прослідкувати на рис. А.6. Зі збільшенням кількості нових облікових записів збільшується і кількість створених користувачами проектів (при чому мова йде про активні проекти, які використовуються).

so  $\sim$  $30<sup>1</sup>$ 

Рис. А.6. Співвідношення кількості проектів та облікових записів

Якщо ж розглянути кількість нових облікових записів, то можна побачити тенденцію, що з початком навчального року, вона збільшується (рис. А.7). Наприклад, у липні 2015 року – приблизно 800 нових облікових записів, а вже у вересні спостерігаємо – 2500. Це говорить про те, що дана система активно використовується викладачами, студентами, науковими співробітниками.

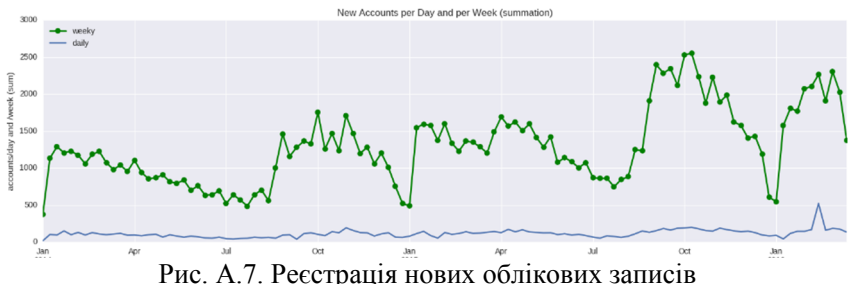

Відомості про зростання загальної кількості облікових записів та проектів в хронологічному порядку показано на рис. А.8.

При цьому з часом збільшується і загальна кількість проектів створених одним користувачем. Середнє значення на сьогодні це – майже 2 проекти у кожного користувача системи. В той час, як в 2014 році – 1 проект в середньому.

Інтерес до хмарних сервісів з часом зростає, про що свідчить збільшення інтенсивності їх використання (рис. А.10).

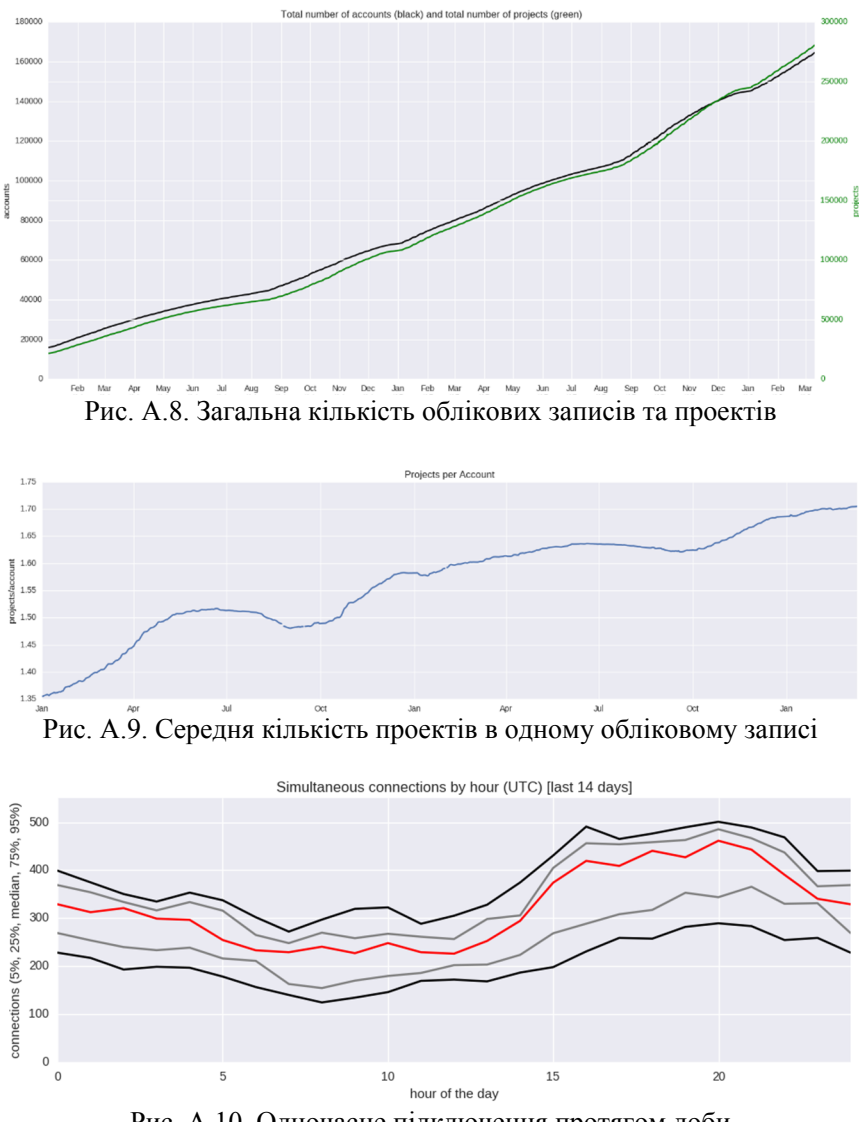

Рис. А.10. Одночасне підключення протягом доби

### **ДОДАТОК Б**

### **ЗАГАЛЬНІ НАЛАШТУВАННЯ ОБЛІКОВГО ЗАПИСУ. БЛОК «EDITOR»: ПЕРЕМИКАЧІ ТИПУ «ПРАПОРЕЦЬ»**

– «Line wrapping: wrap long lines» – переносити довгі рядки;

– «Line numbers: show line numbers» – показувати номери рядків;

– «Code folding: fold code using control+ $Q$ » – показувати кнопки згортання коду (згорнути код можна, скориставшись гарячими клавішами  $Ctrl + Q);$ <br>- Smart

indent: context sensitive indentation» – ввімкнути автоматичний відступ програмного коду (в залежності від контексту);

– «Electric chars: sometimes reindent current line» – змінювати вирівнювання рядків у залежності від попередньо вживаних символів (групування та ін.);

– «Match brackets: highlight matching brackets near cursor» – виділяти кольором дужки поруч з курсором (зеленим – правильна кількість закриваючих/відкриваючих дужок, червоним – кількість відкритих та закритих дужок не співпадає);

– «Auto close brackets: automatically close brackets» – автоматично закривати дужки (закриваюча дужка має з'явиться автоматично);

– «Match XML tags: automatically match XML tags» – перевіряти відповідність XML-тегів;

– «Auto close XML tags: automatically close XML tags» – автоматично закривати XML-теги;

– «Strip trailing whitespace: remove whenever file is saved» – видаляти пропуски на кінцях рядків(щоразу, коли файл зберігається);

– «Show trailing whitespace: show spaces at ends of lines» – показати пропуски в кінці рядка;

– «Spaces instead of tabs: send 4 spaces when the tab key is pressed» – замінювати табуляцію чотирма пропусками;

– «Track revisions: record history of changes when editing files» – зберігати історію змін при редагуванні файлів;

– «Extra button bar: more editing functions (mainly in Sage worksheets)» – показати додаткову панель інструментів (переважно на робочих аркушах).

### **ДОДАТОК В ГАРЯЧІ КЛАВІШІ РЕДАКТОРУ ФАЙЛІВ**

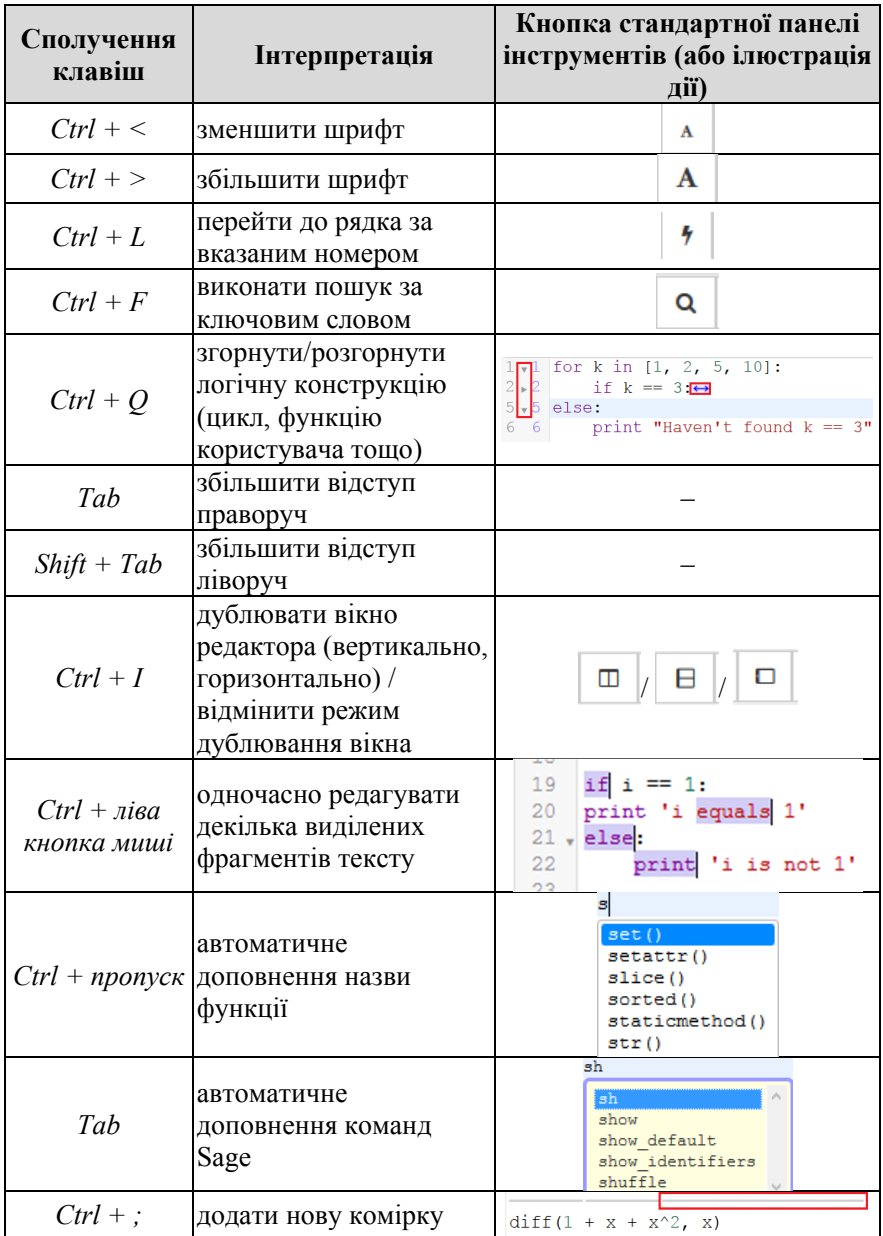

### **ДОДАТОК Г ТАРИФНІ ПЛАНИ**

Таблиця Г.1

### **Тарифні плани користувача системи (без можливостей управляти навчальним процесом)**

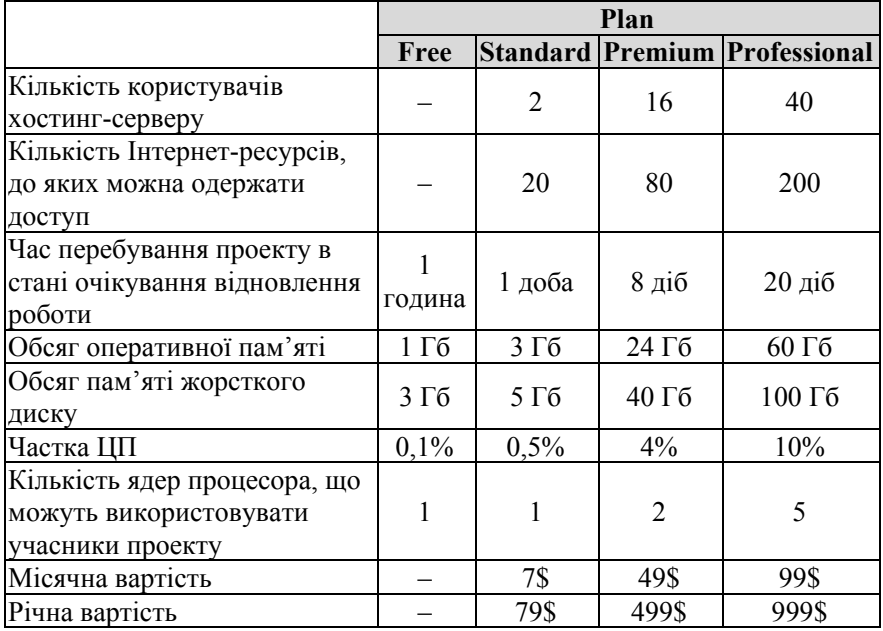

Таблиця Г.2

## **Тарифні плани з можливостями управління навчальним процесом**

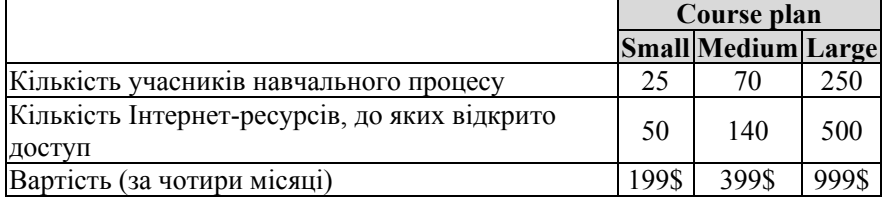

### **ДОДАТОК Д РОЗДІЛИ АНГЛОМОВНОЇ ЗАГАЛЬНОЇ ДОВІДКИ SAGE**

# **L-функції**

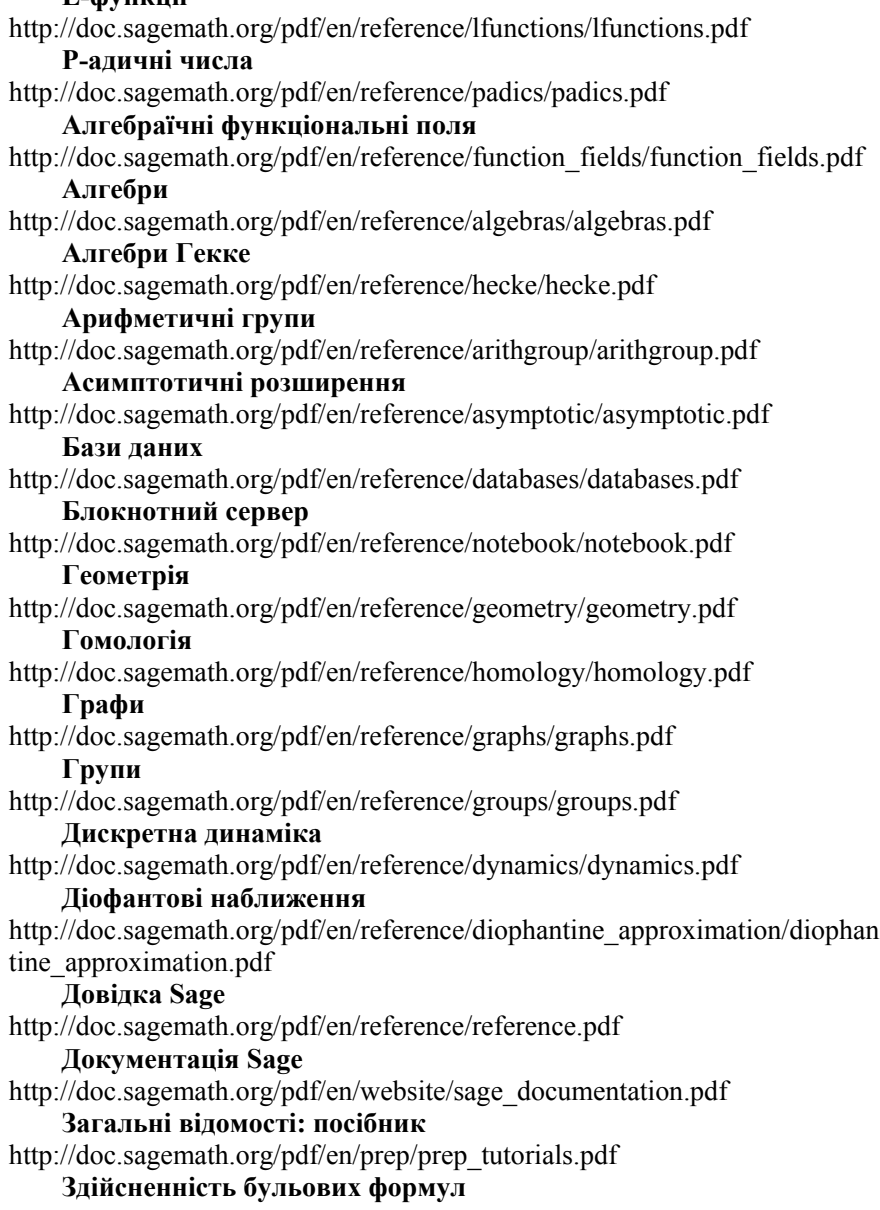

http://doc.sagemath.org/pdf/en/reference/sat/sat.pdf **Ігри** http://doc.sagemath.org/pdf/en/reference/games/games.pdf **Інтерфейс із C/C++** http://doc.sagemath.org/pdf/en/reference/libs/libs.pdf **Інтерфейси** http://doc.sagemath.org/pdf/en/reference/interfaces/interfaces.pdf **Історія та ліцензія** http://doc.sagemath.org/pdf/en/reference/history\_and\_license/history\_and\_lic ense.pdf **Категорії класів** http://doc.sagemath.org/pdf/en/reference/categories/categories.pdf **Квадратичні форми** http://doc.sagemath.org/pdf/en/reference/quadratic\_forms/quadratic\_forms.pd f **Кватерніони** http://doc.sagemath.org/pdf/en/reference/quat\_algebras/quat\_algebras.pdf **Кільця** http://doc.sagemath.org/pdf/en/reference/rings/rings.pdf **Командний рядок Sage** http://doc.sagemath.org/pdf/en/reference/repl/repl.pdf **Комбінаторика** http://doc.sagemath.org/pdf/en/reference/combinat/combinat.pdf **Константи** http://doc.sagemath.org/pdf/en/reference/constants/constants.pdf **Криптографія** http://doc.sagemath.org/pdf/en/reference/cryptography/cryptography.pdf **Логіка** http://doc.sagemath.org/pdf/en/reference/logic/logic.pdf **Математична статистика** http://doc.sagemath.org/pdf/en/reference/stats/stats.pdf **Матриці** http://doc.sagemath.org/pdf/en/reference/matrices/matrices.pdf **Матроїди** http://doc.sagemath.org/pdf/en/reference/matroids/matroids.pdf **Многовиди** http://doc.sagemath.org/pdf/en/reference/manifolds/manifolds.pdf **Модулі** http://doc.sagemath.org/pdf/en/reference/modules/modules.pdf **Модульні абелеві групи** http://doc.sagemath.org/pdf/en/reference/modabvar/modabvar.pdf

### **Модульні символи**

http://doc.sagemath.org/pdf/en/reference/modsym/modsym.pdf **Модульні форми** http://doc.sagemath.org/pdf/en/reference/modfrm/modfrm.pdf **Моноїди** http://doc.sagemath.org/pdf/en/reference/monoids/monoids.pdf **Мультиграфи** http://doc.sagemath.org/pdf/en/reference/quivers/quivers.pdf **Найрозповсюдженіші питання** http://doc.sagemath.org/pdf/en/faq/faq.pdf **Напівкільця** http://doc.sagemath.org/pdf/en/reference/semirings/semirings.pdf **Огляд можливостей Sage** http://doc.sagemath.org/pdf/en/a\_tour\_of\_sage/a\_tour\_of\_sage.pdf **Паралельні обчислення** http://doc.sagemath.org/pdf/en/reference/parallel/parallel.pdf **Перетворення типів** http://doc.sagemath.org/pdf/en/reference/coercion/coercion.pdf **Побудова графіків функцій** http://doc.sagemath.org/pdf/en/reference/plotting/plotting.pdf **Плоскі криві** http://doc.sagemath.org/pdf/en/reference/plane\_curves/plane\_curves.pdf **Побудови у просторі** http://doc.sagemath.org/pdf/en/reference/plot3d/plot3d.pdf **Поліноміальні кільця** http://doc.sagemath.org/pdf/en/reference/polynomial\_rings/polynomial\_rings. pdf **Посібник початківця** http://doc.sagemath.org/pdf/en/tutorial/SageTutorial.pdf **Різні модульні форми** http://doc.sagemath.org/pdf/en/reference/modmisc/modmisc.pdf **Ріманова геометрія** http://doc.sagemath.org/pdf/en/reference/riemannian\_geometry/riemannian\_g eometry.pdf **Символьні обчислення**

http://doc.sagemath.org/pdf/en/reference/calculus/calculus.pdf

### **Скінчені кільця**

http://doc.sagemath.org/pdf/en/reference/finite\_rings/finite\_rings.pdf

### **Стандартні кільця**

http://doc.sagemath.org/pdf/en/reference/rings\_standard/rings\_standard.pdf

**Створення та використання об'єктів Sage**

http://doc.sagemath.org/pdf/en/constructions/constructions.pdf **Степеневі ряди** http://doc.sagemath.org/pdf/en/reference/power\_series/power\_series.pdf **Структури** http://doc.sagemath.org/pdf/en/reference/structure/structure.pdf **Структури даних** http://doc.sagemath.org/pdf/en/reference/data\_structures/data\_structures.pdf **Схеми** http://doc.sagemath.org/pdf/en/reference/schemes/schemes.pdf **Тематичні посібники** http://doc.sagemath.org/pdf/en/thematic\_tutorials/thematic\_tutorials.pdf **Тензори** http://doc.sagemath.org/pdf/en/reference/tensor\_free\_modules/tensor\_free\_m odules.pdf http://doc.sagemath.org/pdf/en/reference/tensor/tensor.pdf **Теорія вузлів** http://doc.sagemath.org/pdf/en/reference/knots/knots.pdf **Теорія ігор** http://doc.sagemath.org/pdf/en/reference/game\_theory/game\_theory.pdf **Теорія ймовірностей** http://doc.sagemath.org/pdf/en/reference/probability/probability.pdf **Теорія кодування** http://doc.sagemath.org/pdf/en/reference/coding/coding.pdf **Установка** http://doc.sagemath.org/pdf/en/installation/installation.pdf **Утіліти** http://doc.sagemath.org/pdf/en/reference/misc/misc.pdf **Фінансові дані** http://doc.sagemath.org/pdf/en/reference/finance/finance.pdf **Форми Гекке для трикутних груп** http://doc.sagemath.org/pdf/en/reference/modfrm\_hecketriangle/modfrm\_hec ketriangle.pdf **Функції** http://doc.sagemath.org/pdf/en/reference/functions/functions.pdf **Чисельна оптимізація** http://doc.sagemath.org/pdf/en/reference/numerical/numerical.pdf **Числові кільця** http://doc.sagemath.org/pdf/en/reference/rings\_numerical/rings\_numerical.pdf **Числові поля**

http://doc.sagemath.org/pdf/en/reference/number\_fields/number\_fields.pdf

### **ДОДАТОК Е ОСНОВНІ КОМАНДИ ОС LINUX**

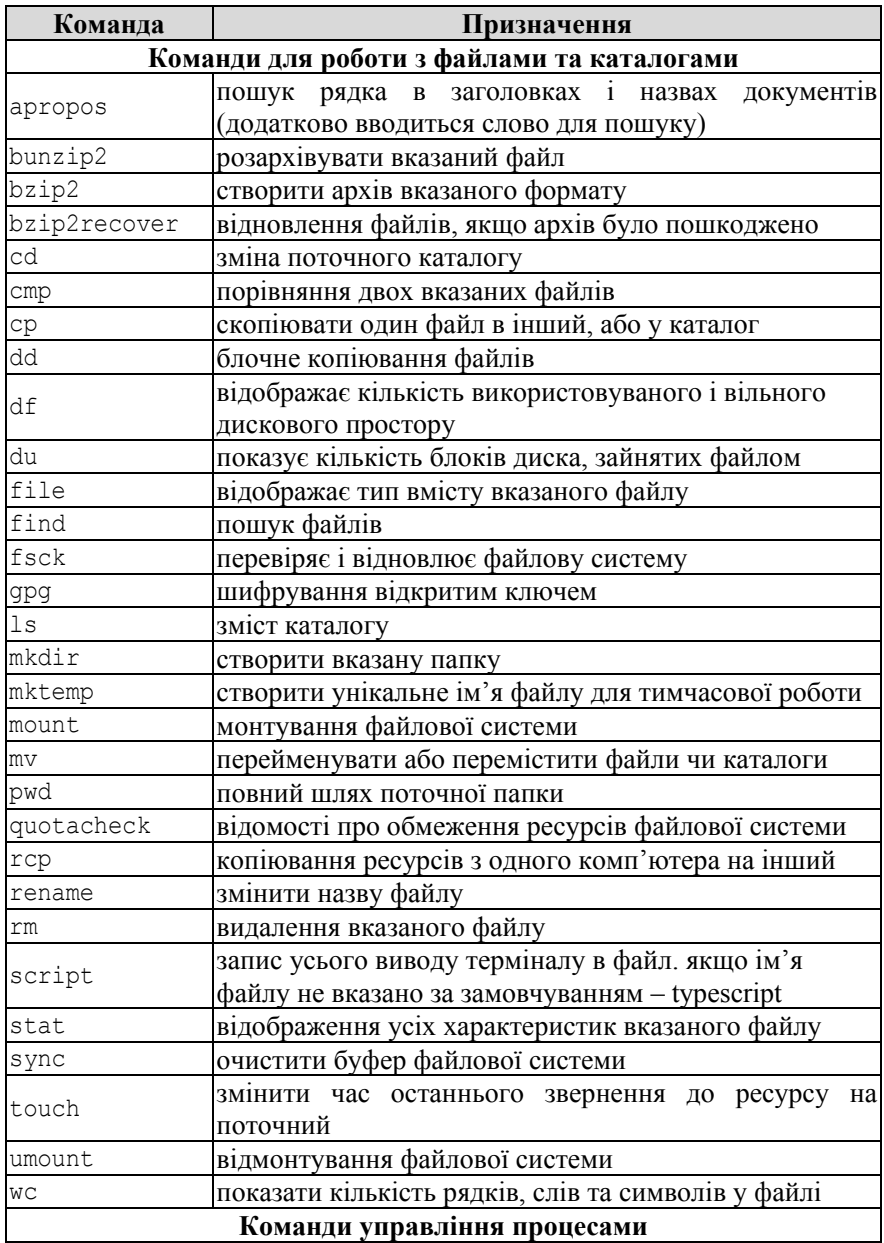

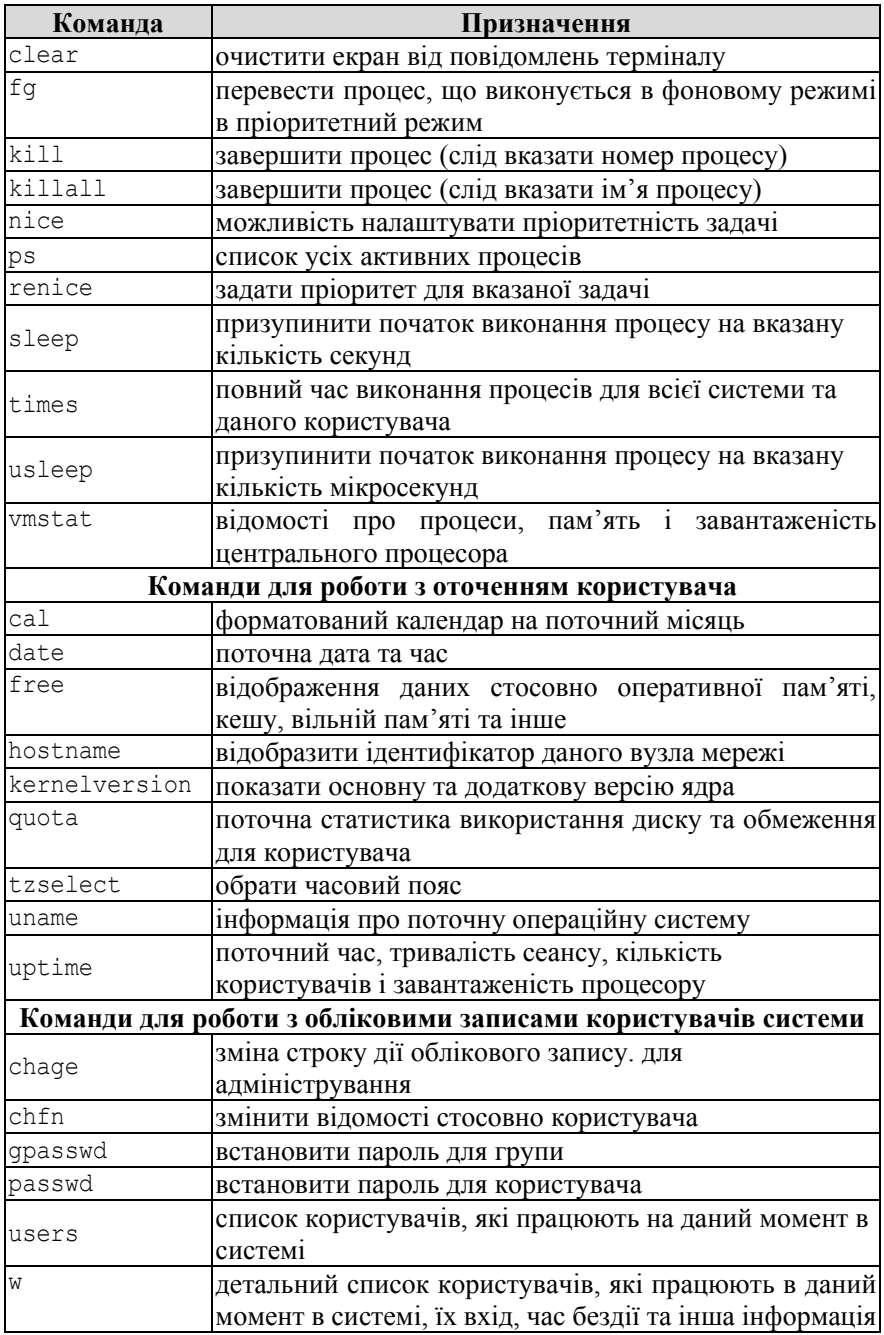

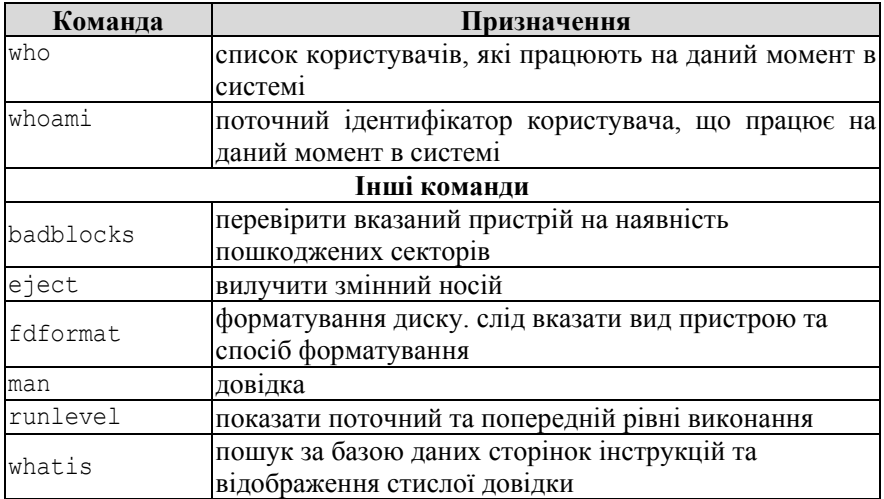

### **ДОДАТОК Ж ОСНОВНІ КОМАНДИ SAGE**

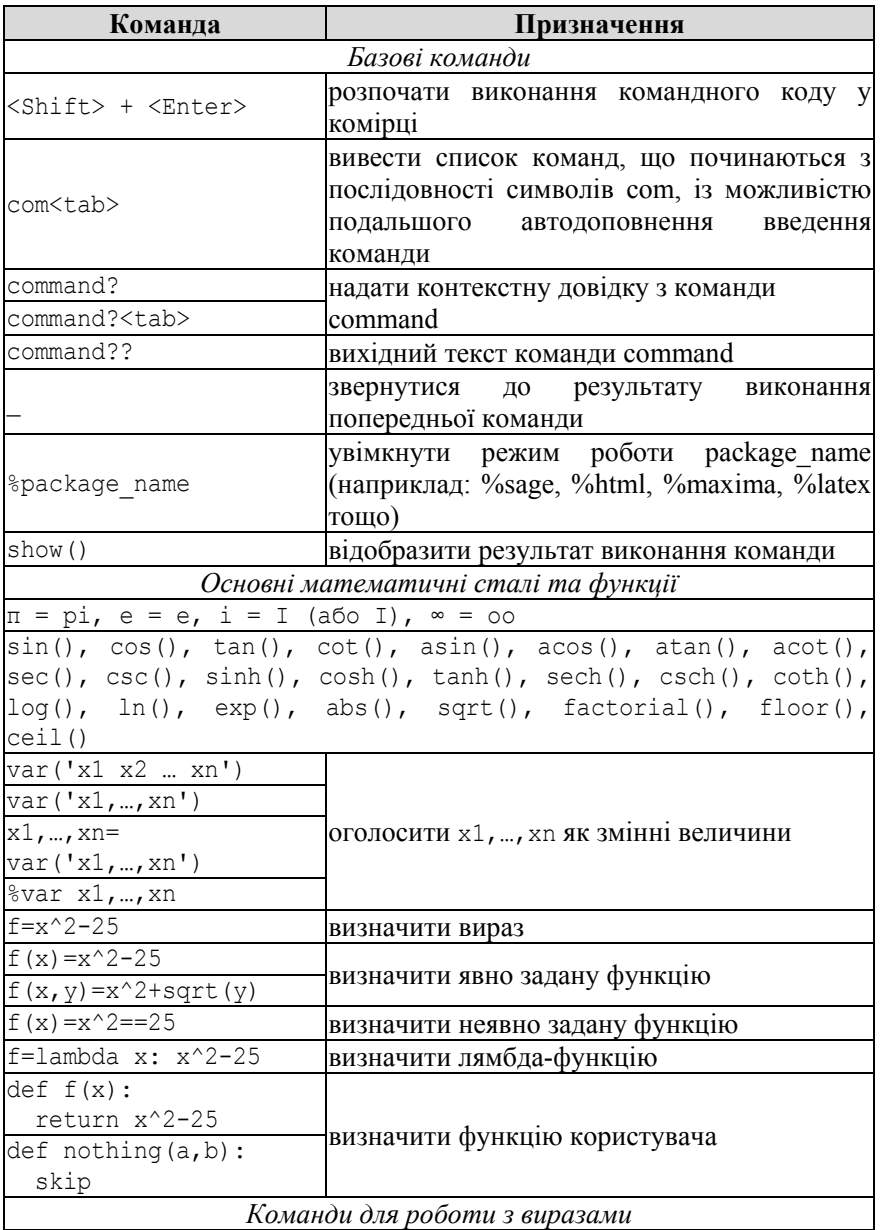

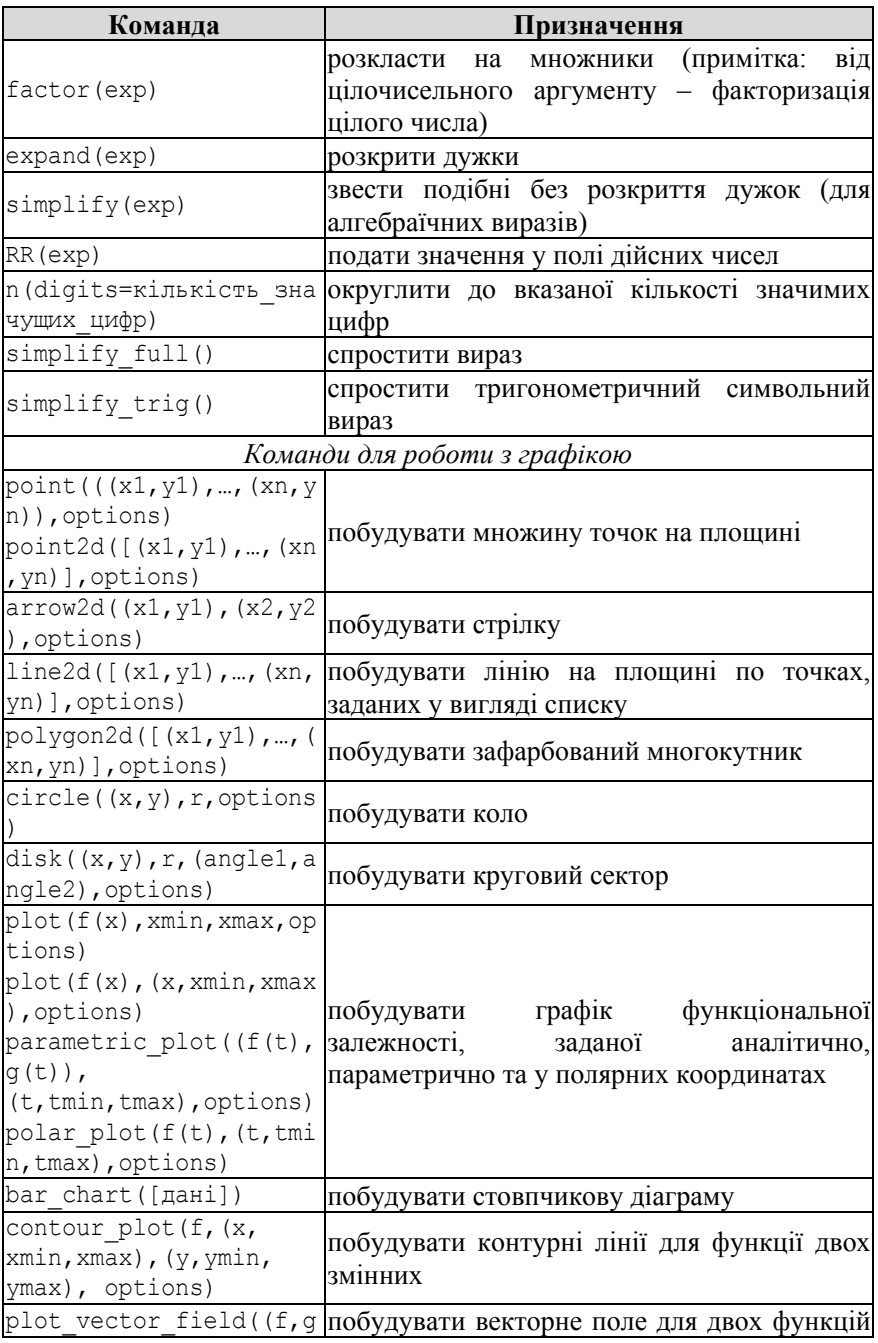

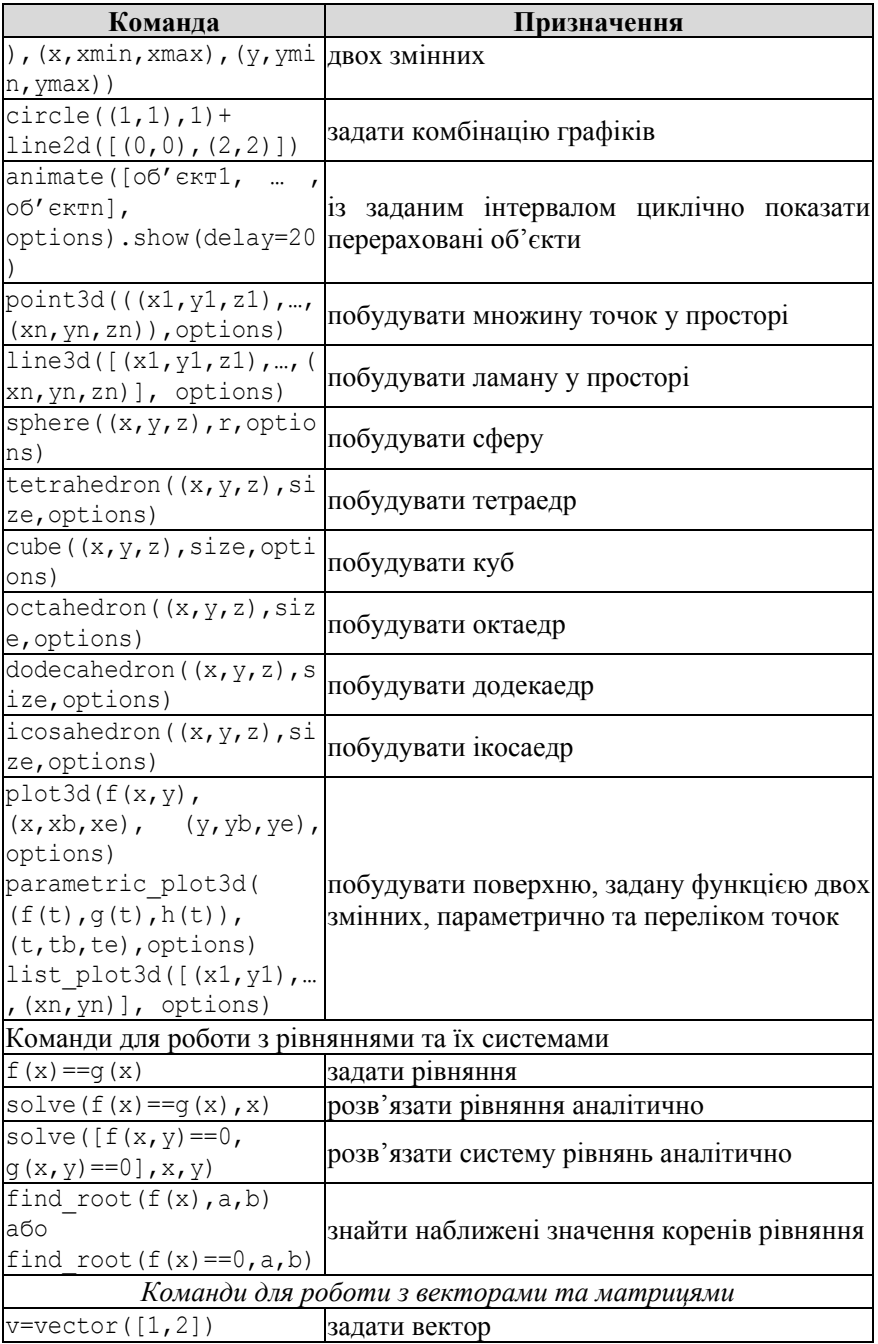

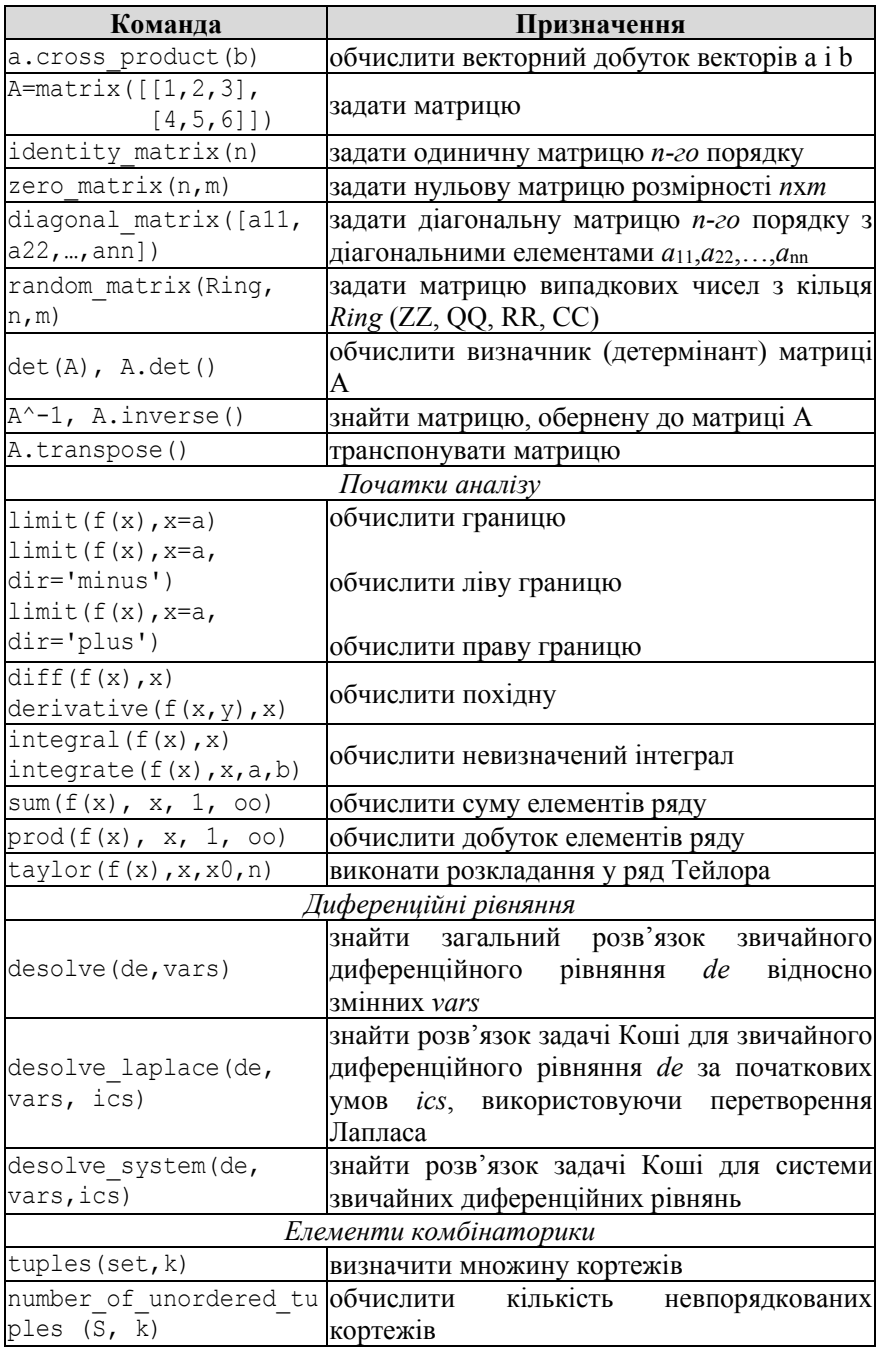

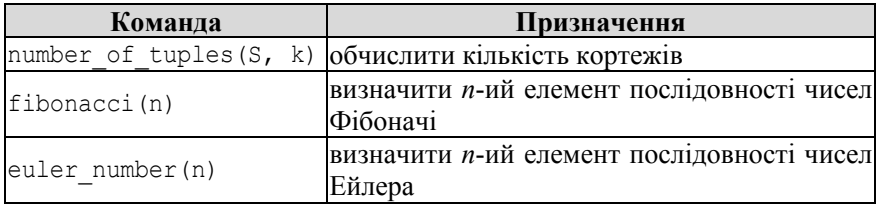

### **ДОДАТОК И ОСНОВНІ ТЕГИ HTML**

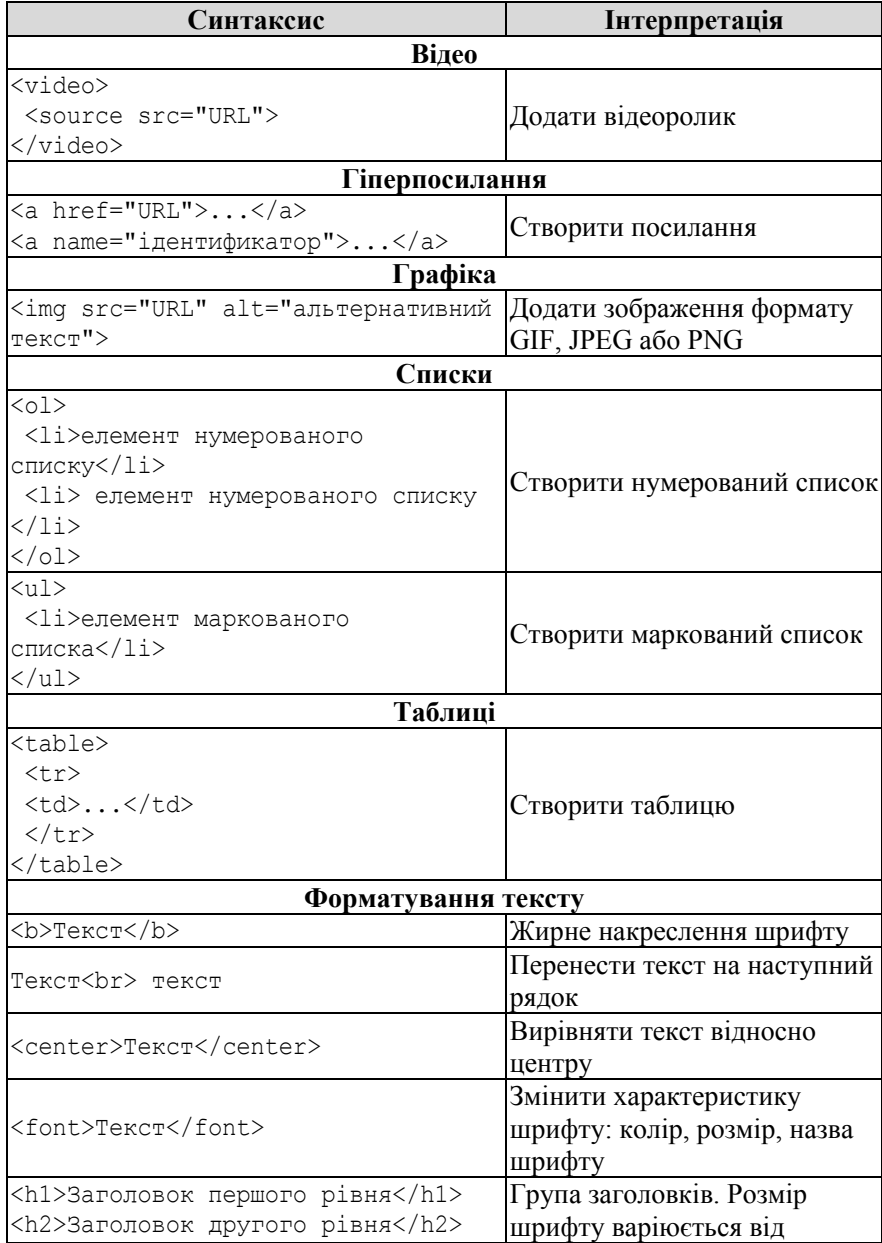

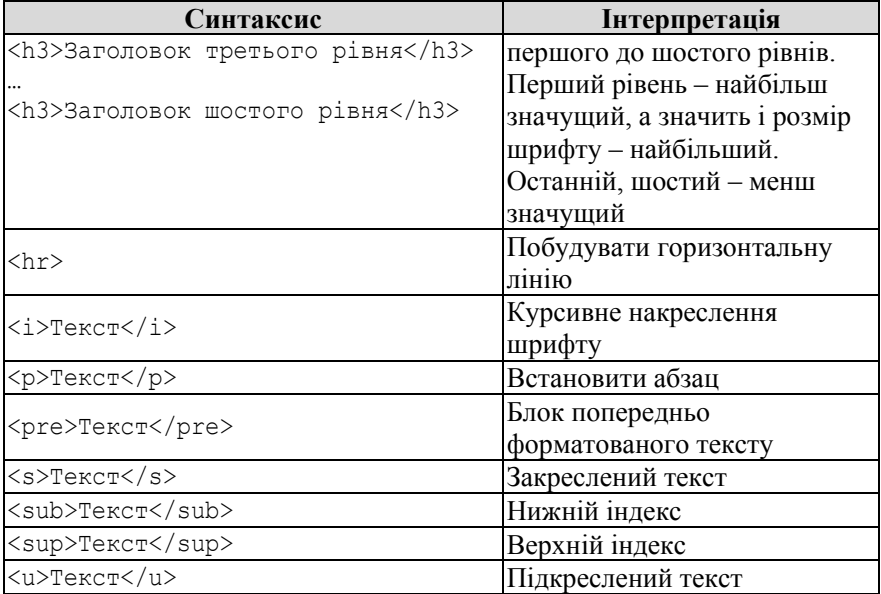

## **ДОДАТОК К ОСНОВНІ КОМАНДИ МОВИ LATEX**

## **Таблиця К.1**

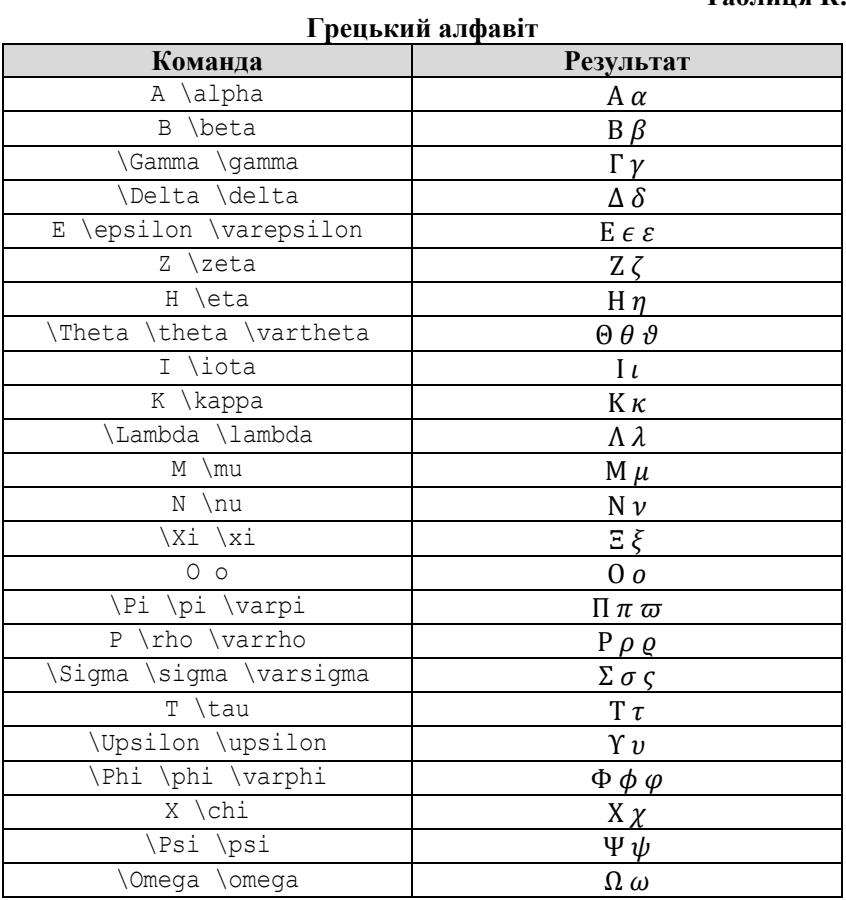

# Таблиця К.2

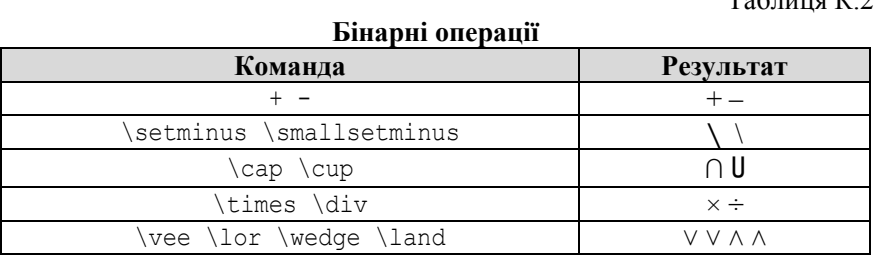

## Таблиця К.3

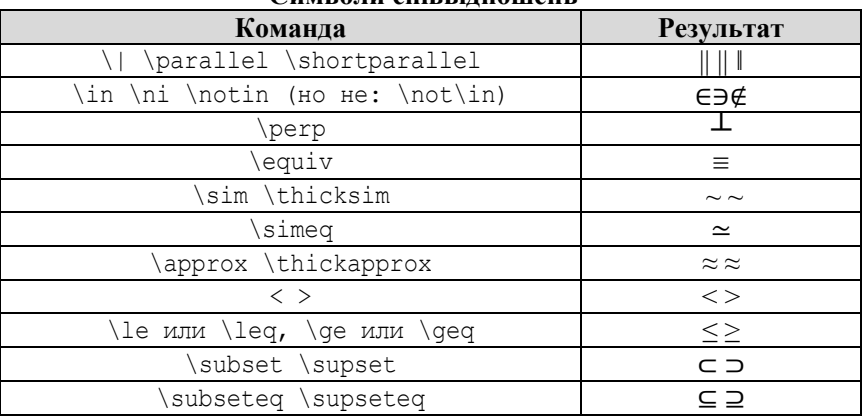

#### **Символи співвідношень**

# Таблиця К.4

### **Символи заперечення співвідношень**

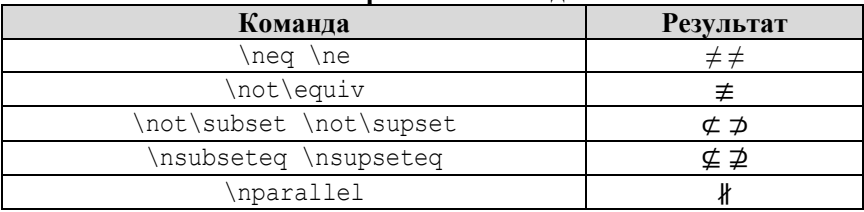

### Таблиця К.5

### **Символи математичних функцій**

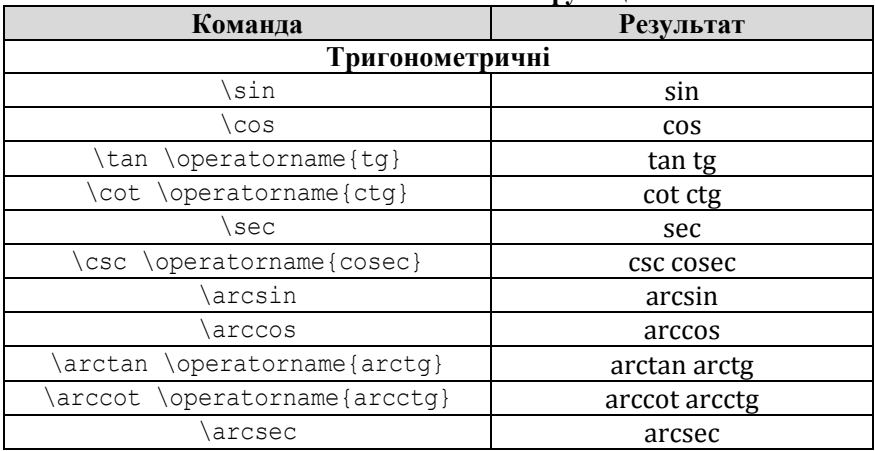

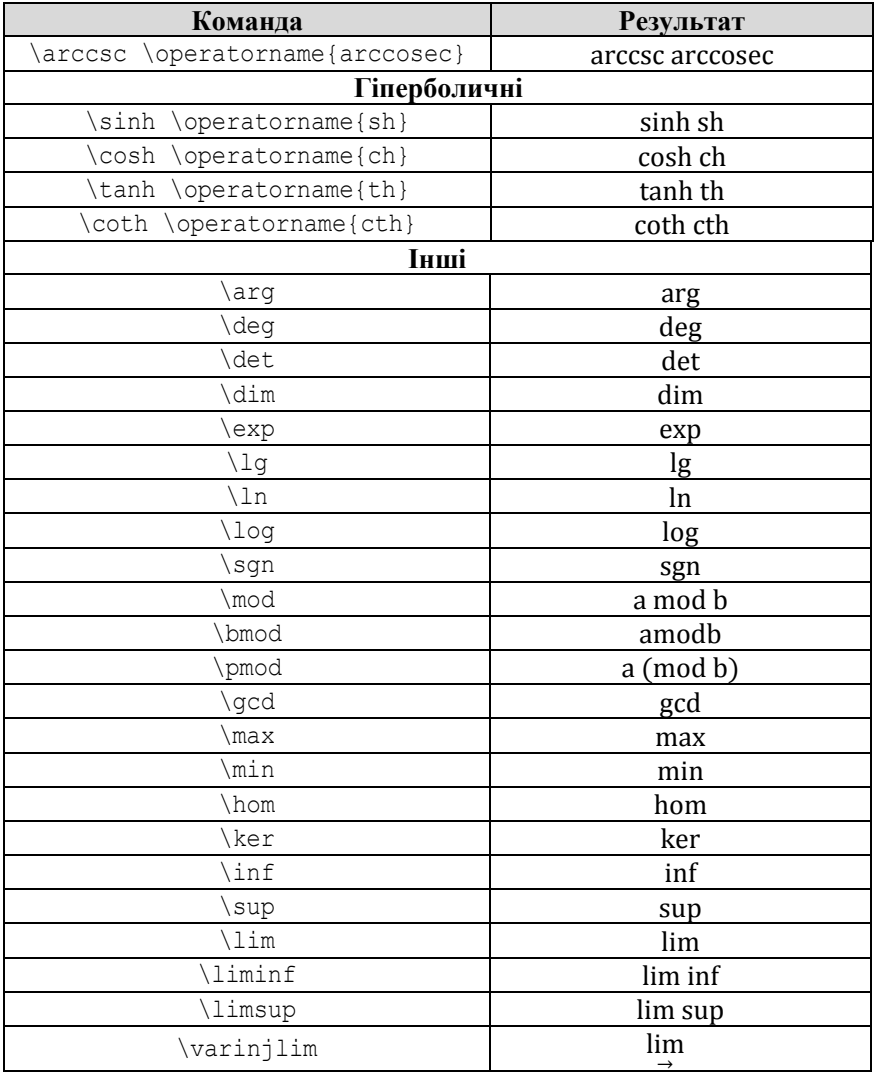

## Таблиця К.6

**Стрілки**

| Команда                         | <b>Результат</b> |
|---------------------------------|------------------|
| \downarrow \uparrow             |                  |
| \leftarrow \rightarrow          |                  |
| \Leftarrow \Rightarrow          | $\, =$ $\, =$    |
| \leftrightarrow \Leftrightarrow |                  |

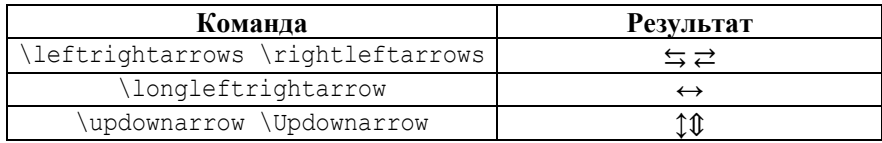

# **Таблиця К.7**

# **Інші команди LaTeX**

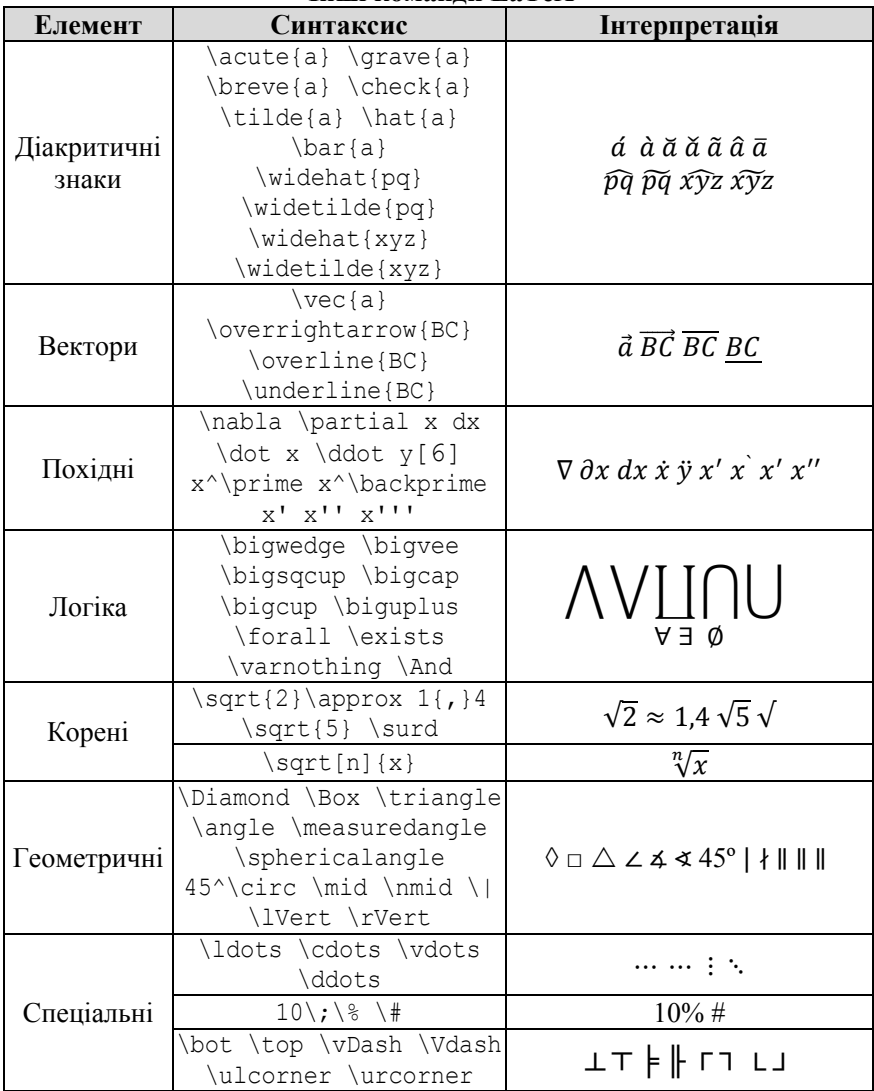

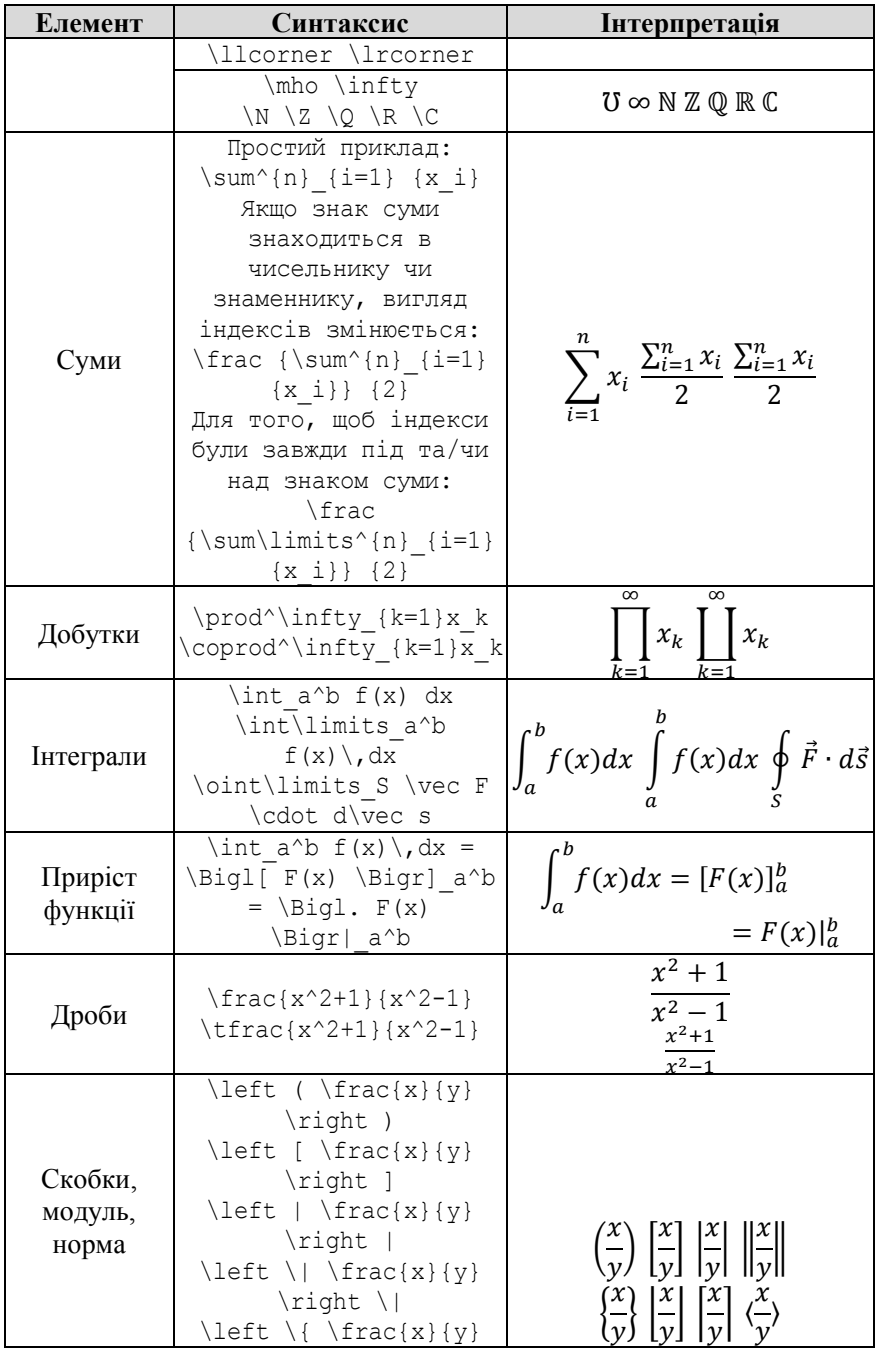

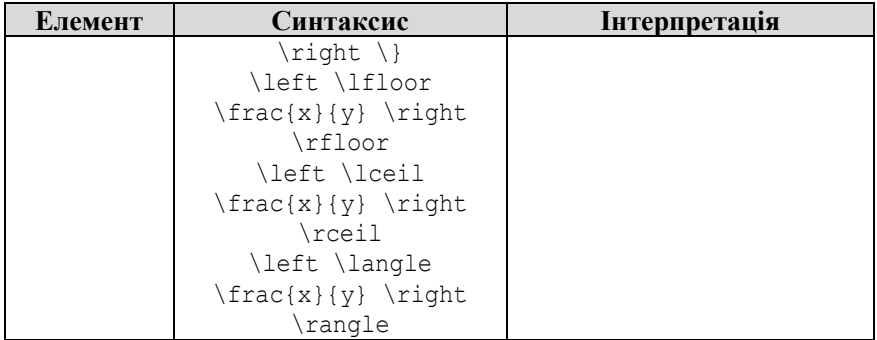

### **ДОДАТОК Л СТАНДАРТНІ ЕЛЕМЕНТИ УПРАВЛІННЯ У SAGEMATHCLOUD**

#### Кнопка

Функція: button(default=None, label=None, classes=None, width=None, icon=None),

default – значення, що повертається функцією за замовчуванням; label – підпис, що з'являється ліворуч від елемента;

classes – вказує тип кнопки (btn-primary, btn-info, btn-success, btn-warning, btn-danger, btn-link, btn-large, btn-small, btn-mini);

width – довжина елементу управління;

icon – піктограма на кнопці.

Приклади:

Можна не вказувати параметри default та label:

@interact

```
def f(n=button('Повторити', icon='fa-repeat'),
m=button('Видно?', icon="fa-eye", classes="btn-large")):
```
print interact.changed()

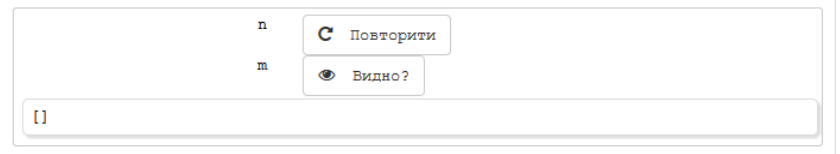

### Змінимо зовнішній вигляд однієї з кнопок:

@interact

```
def f(hi=button('Привіт', label='', classes="btn-primary btn-
large"), by=button("Усього найкращого!")):
```

```
if 'hi' in interact.changed():
   print "Вітаю!"
```

```
if 'by' in interact.changed():
   print "До побачення!"
```
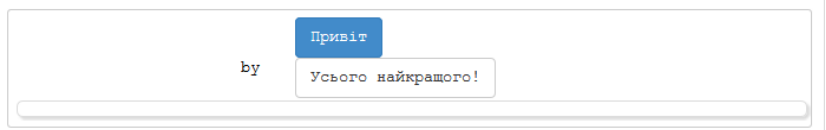

#### Поле для введення

```
Функція: input_box(default=None, label=None, type=None, 
nrows=1, width=None, readonly=False, submit button=None),
   default – значення, що повертається функцією за замовчуванням;
```
label – підпис, що з'являється ліворуч від елемента;

type – тип даних;

nrows – кількість рядків;

width – довжина елемента управління;

 $readonly$  – логічне значення (за замовчуванням – False), що вказує, чи можна буде змінити значення за замовчуванням в елементі управління;

submit button – показувати кнопку, що вносить вказане значення в поле.

Приклади:

```
@interact
```

```
def primer(a=input_box(default="2+2", label='Введіть 
значення', width=10)):
```
show(a)

```
Введіть значення
                              2+2\overline{4}
```
Можна не вказувати параметри default та label:

```
@interact
```

```
def primer(a=input box("2+2", 'Вираз')):
```

```
show(a)
```
Якщо поле для введення має містити строку, тоді матимемо наступний програмний код:

```
@interact
def primer(a=input_box('sage', label="Введіть ім'я:")):
   show(a)
```
Шкала з одним повзунком

```
Функція: slider(start, stop=None, step=None, default=None, 
label=None, display value=True, max steps=500,
step size=None, range=False, width=None, animate=True),
```
start – мінімальне значення повзунка;

stop – максимальне значення повзунка;

step – крок значення повзунка;

default – значення, що повертається функцією за замовчуванням; label – підпис, що з'являється ліворуч від елемента;

display value – чи слід відображати в праворуч від елемента управління поточне значення;

max steps – максимальний крок значення повзунка;

step\_size – крок зміни числових значень (може бути як цілим так і дійсним числом);

range – якщо значення True, використовується подвійний повзунок; width – довжина елемента управління;

animate – швидкість зміни значень повзунка ("fast", "slow" або значення в мілісекундах).

Приклади:

```
@interact
   def primer(a=slider(vmin=0, vmax=6, step size=1,
default=3, label="Число: ")):
      show(a)
```
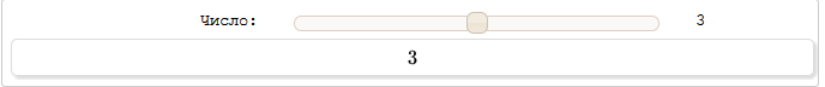

Скорочено даний елемент управління в програмному коді матиме наступний вигляд:

```
@interact
def primer(a=slider(2, 5, 3/17, 3, 'Число:')):
   show(a)
```
Значеннями шкали з одним повзунком можуть бути елементи списку:

```
@interact
```

```
def primer(a=slider([1..10], None, None, 3, 'Число:')):
  show(a)
```
Елементами цього списку можуть бути різноманітні об'єкти: @interact

```
def primer(a=slider([1, 'x', 'abc', 2/3], None, None, 'x',
'alpha')):
```
show(a)

### Шкала з двома повзунками

Функція: range\_slider(start, stop=None, step=None, default=None, label=None, display value=True, max steps=500, step size=None, width=None, animate=True),

start – мінімальне значення повзунка;

stop – максимальне значення повзунка;

step – крок значення повзунка;

default – значення, що повертається функцією за замовчуванням;

label – підпис, що з'являється ліворуч від елемента;

display value – чи слід відображати в праворуч від елемента управління теперішнє значення;

max steps – максимальний крок значення повзунка;

step size – крок зміни числових значень (може бути як цілим так і дійсним числом);

width – довжина елемента управління;

animate – швидкість зміни значень повзунка ("fast", "slow", або

```
значення в мілісекундах).
   Приклади:
   @interact
   def primer(a=range slider(start=0, stop=6, step size=1,
default=(4,5), label="Число: ")):
      show(a)
```
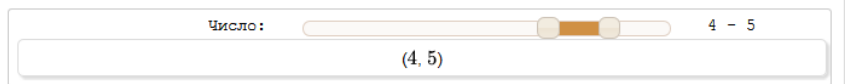

Скорочений запис можна представити в наступному вигляді: @interact

```
def primer(a=range slider(0, 6, 1, (4, 5), "Число: ")):
  show(a)
```
Крім того, шкалу з двома повзунками можна задати за допомогою списку:

```
@interact
   def primer(a=range slider([0..6], None, None, (4,5),
"Число: ")):
     show(a)
```
#### Прапорець

```
Функція: checkbox(default=True, label=None, 
readonly=False),
```
default – значення, що повертається функцією за замовчуванням (даний елемент управління може приймати в даному параметрі лише значення False чи True);

label – підпис, що з'являється ліворуч від елемента;

 $readonly$  – логічне значення (за замовчуванням – False), що вказує, чи можна буде змінити значення за замовчуванням;

```
Приклади:
@interact
def primer(a=checkbox(default=False, label="Точки")):
  show(a)
```

```
Точки П
                False
```
Скорочений варіант застосування даного елементу управління виглядає наступним чином:

```
@interact
def primer(a=checkbox(False, "Точки")):
  show(a)
```
Коли параметр label не вказано, за замовчуванням підпис

«прапорця» буде збігатись зі змінною, яка визначається функцією checkbox():

```
@interact
def primer(a=checkbox(True)):
  show(a)
```
Якщо ж функція не має параметру default, то за замовчуванню змінній налаватись значення true:

```
@interact
def primer(a=checkbox()):
  show(a)
```
### Меню вибору

Функція: selector(values, label=None, default=None, nrows=None, ncols=None, width=None, buttons=False, button\_classes=None),

values – значення, яких може набувати змінна;

label – підпис, що з'являється ліворуч від елемента;

default – значення, що повертається функцією за замовчуванням;

nrows – число рядків, у яких розташовуються кнопки;

ncols – число стовпців, у які розміщуються кнопки;

 $width$  – ширина усіх кнопок;

buttons – визначає вигляд меню: кнопки (true) чи випадаючий список (false);

button classes – вказує тип кнопки (btn-primary, btn-info, btn-success, btn-warning, btn-danger, btn-link, btn-large, btn-small, btn-mini).

### Приклади:

```
@interact
```

```
def primer(a=selector([1,5,8,14], label="Меню", nrows=2, 
ncols=2, buttons=true)):
```
show(a)

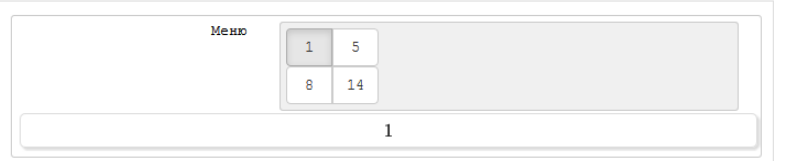

Скорочене визначення елементу управління у вигляді випадаючого списку:

```
@interact
def primer(a=selector([1..5])):
  show(a)
```
Використання параметру default:

```
@interact
def primer(a=selector([1,2,7], default=2)):
  show(a)
Розташування трьох кнопок у два ряди:
@interact
def primer(a=selector([1,2,7], nrows=2)):
  show(a)
Зміна стандартного розміру кнопок на бажаний:
@interact
def primer(a=selector([1,2,7], width=10, buttons=True)):
  show(a)
```
Комірки для введення

```
Функція: input_grid(nrows, ncols, default=None, label=None, 
to value=lambda x:x, width=4),
```
nrows – параметр для задання кількості рядків;

ncols – параметр для задання кількості стовпців;

default – задання початкових значень у комірках;

label – підпис, що з'являється ліворуч від елемента;

to value – формування та виведення заданих даних у вигляді комірок;

width – загальна ширина однієї комірки.

Приклади:

@interact

```
def obernena(a = input qrid(nrows=3, ncols=3, default=
[1, 2, 3, 4, 5, 6, 7, 8, 9], label='Матриця A', to value=lambda x:x,
width=2)):
```
show(a)

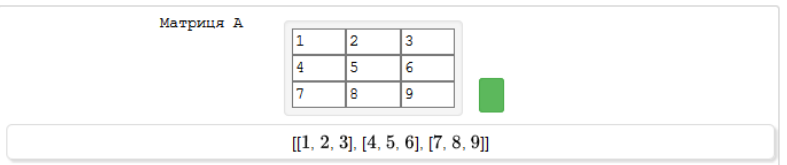

Скорочений запис передбачає наступне:

```
@interact
```

```
def primer(a = input grid(2,2, default = 0, label='M')):
  show(a)
```
Комірки для введення значення вектора можна оголосити наступним чином:

```
@interact
   def primer(a = input grid(1, 3, delta[1, 2, 3]),
to value=lambda x: vector(flatten(x)))):
```
show(a)

Поле вибору кольору

Функція: color selector(default= $(0,0,1)$ , label=None, readonly=False, widget='farbtastic', hide\_box=False),

 $default - 3$ начення кольору за замовчуванням у форматі RGB, наприклад:  $(0, 0, 1)$ , '#abcdef';

label – підпис, що з'являється ліворуч від елемента;

 $readonly - nori$ чне значення (за замовчуванням - False), що вказує, чи можна буде змінити значення кольору за замовчуванням;

widget – основний параметр для задання вигляду діалогового вікна, за замовчуванням присвоюється значення jpicker , але може набувати значень colorpicker та farbtastic;

hide\_box – параметр для відображення вікна вводу кольору.

Приклади:

@interact

```
def primer(a = color selector(default=(1,0,0),
label="Колір", widget='farbtastic', hide_box=False)):
```
show(a)

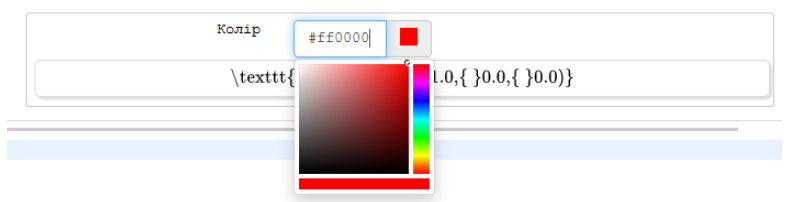

@interact

```
def primer(a = color selector(default=(1,0,0),
label="Колір", widget='jpicker', hide_box=True)):
     show(a)
```
## Статичне текстове поле

```
Функція: text_control (default='', label=None, 
classes=None),
   default – текст у форматі HTML;
    label – підпис, що з'являється ліворуч від елемента;
   classes – розділений пробілами рядок класів CSS.
   Приклади:
   @interact
   def f(n=text control("Текст <br/>b>cпеціальний</b>",
classes='btn')):
      pass
```
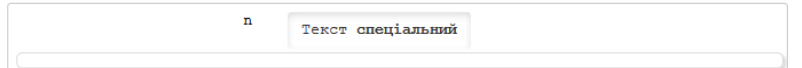

Як що ж використовувати скорочений варіант, то одержемо наступні результати:

Cinteract

def primer (a = text control ("<h1><i>Скорочений  $\texttt{bapiany}\langle i\rangle\langle h1\rangle")$  ):

 $show(a)$ 

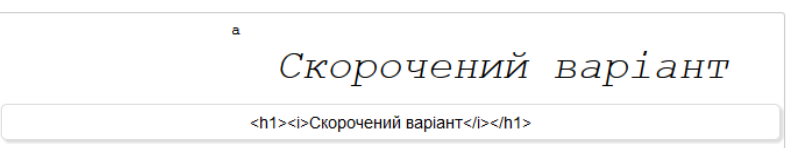

Науковий журнал

**Теорія та методика навчання математики, фізики, інформатики**

**Теория и методика обучения математике, физике, информатике**

**Theory and methods of learning mathematics, physics, informatics**

Том XIII

Випуск 1 (35): спецвипуск «Навчальний посібник у журналі»

## **М. В. Попель**

## **Організація навчання математичних дисциплін у SageMathCloud**

Підп. до друку 04.09.2015 Папір офсетний № 1 Ум. друк. арк. 6,41

Формат  $60 \times 84/16$ Зам. № 1-0409 Тираж 300 прим.

Віддруковано у КП «Жовтнева районна друкарня» Україна, 50014, м. Кривий Ріг, вул. Електрична, 2А Тел. +380564016393

E-mail: semerikov@ccjournals.eu